# **IRISTEXT 4000-Jr TELEDAC INC.**

## CHARACTER GENERATOR / VIDEO BILLBOARD

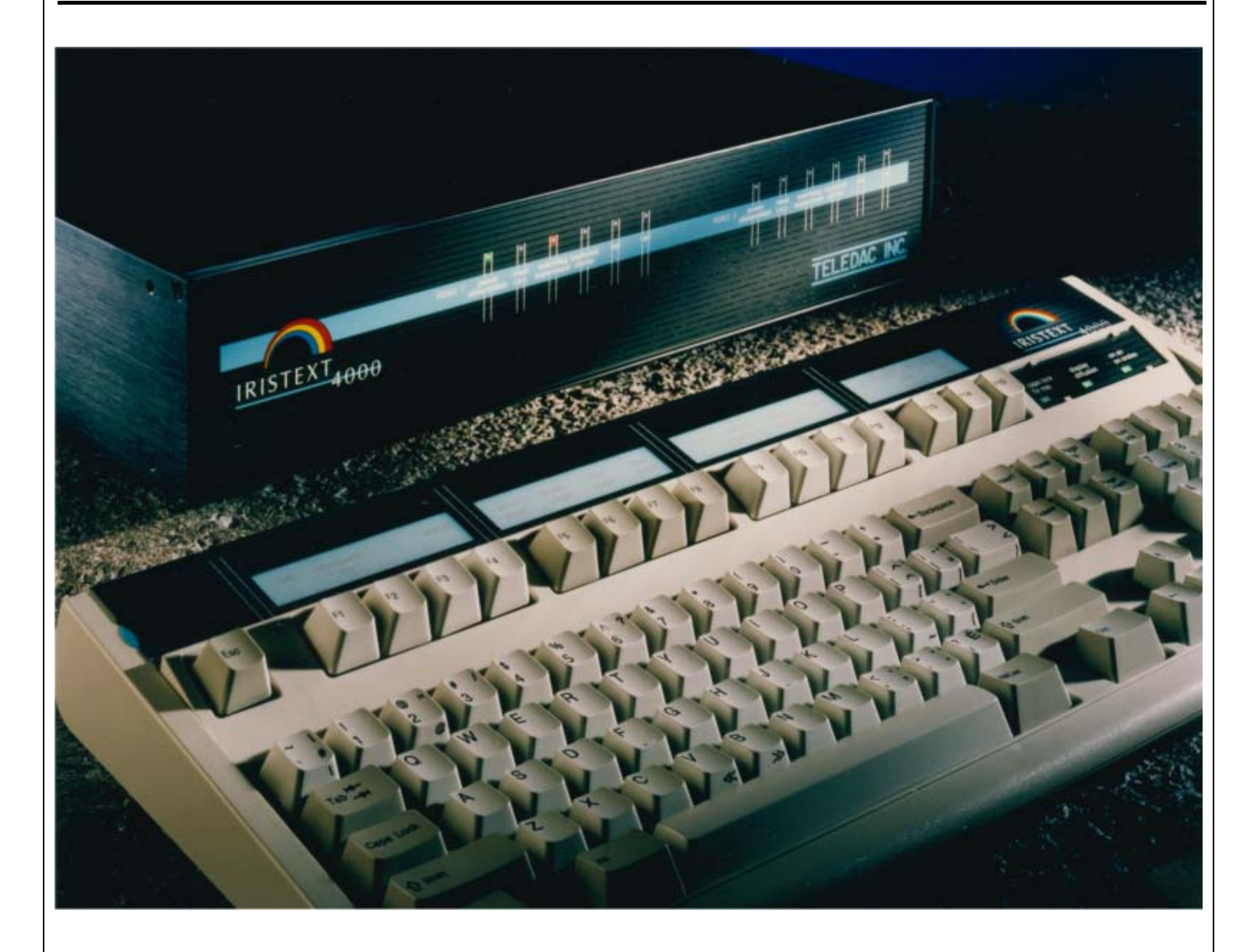

## IRISTEXT-4000-Jr **LEARNING GUIDE**

Revision 4.0

**TELEDAC INC.** 

Toll Free: 1-888-659-6362 Phone: (514) 362-6362

www.teledac.com 08.20

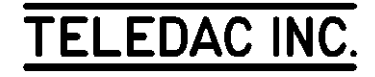

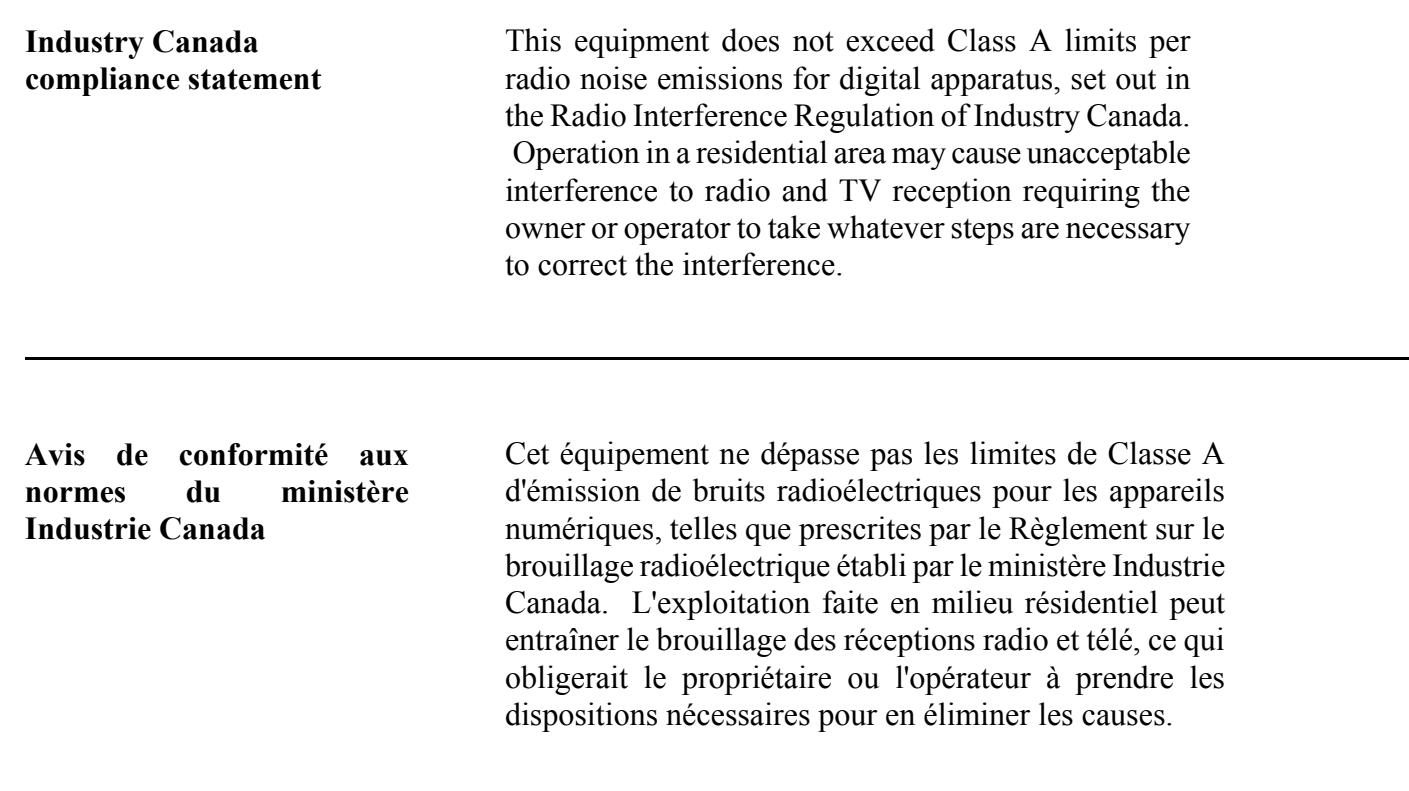

#### **Federal Communications Commission (USA) Compliance Statement**

*This device complies with Part 15 of the FCC Rules. Operation is subject to the following two conditions (1) this device may not cause harmful interference, and (2) this device must accept any interference received, including interference that may cause undesired operation.* 

*NOTE: This equipment has been tested and found to comply with the limits for a Class A digital device, pursuant to Part 15 of the FCC Rules. These limits are designed to provide reasonable protection against harmful interference when the equipment is operated in a commercial environment. This equipment generates, uses and can radiate radio frequency energy and, if not installed and used in accordance with the instruction manual, may cause harmful interference to radio communications. Operation of this equipment in a residential area is likely to cause harmful interference in which case the user will be required to correct the interference at his own expense.* 

# **LEARNING GUIDE<br>IRISTEXT 4000-JR**

- Table of contents -

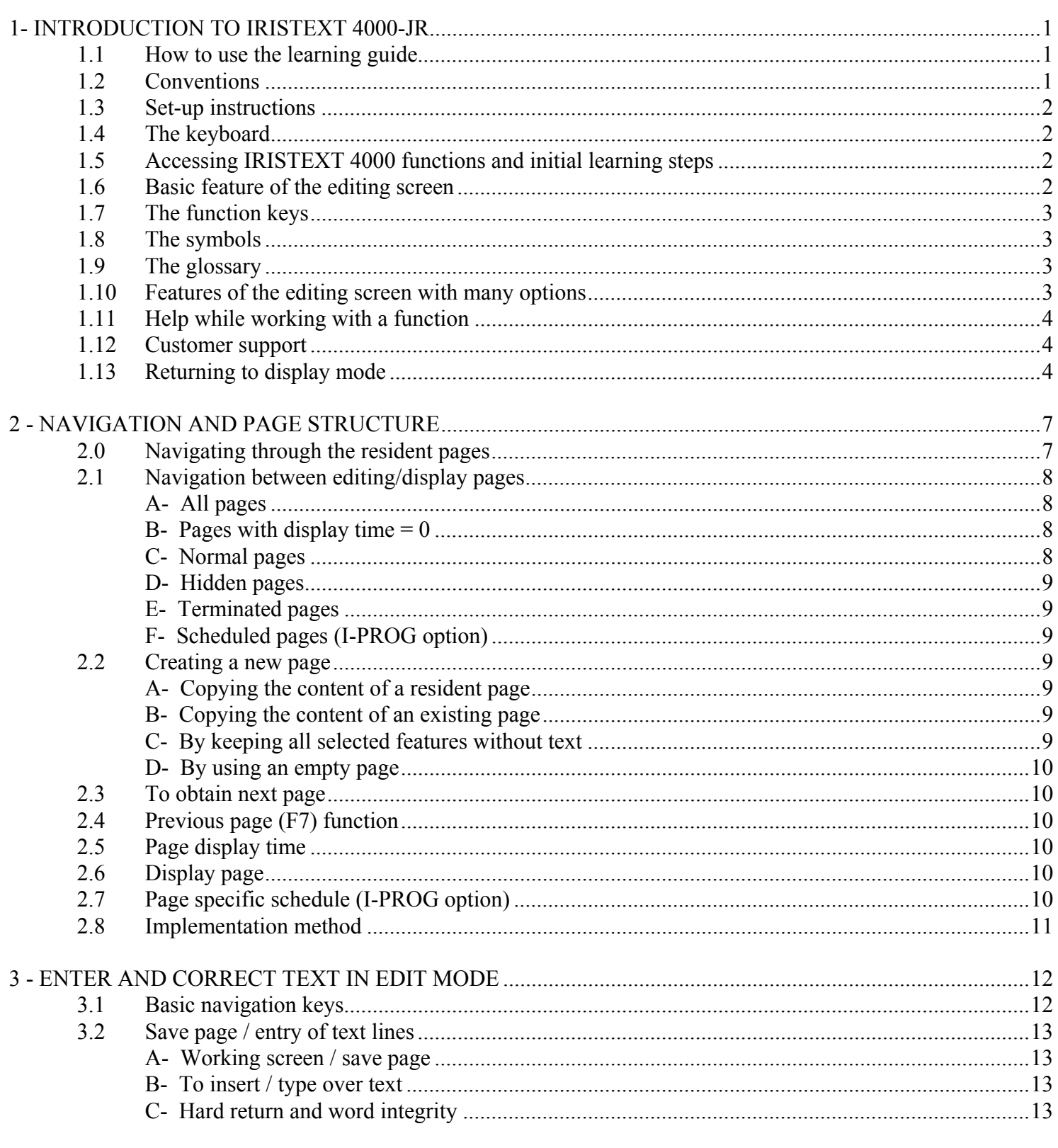

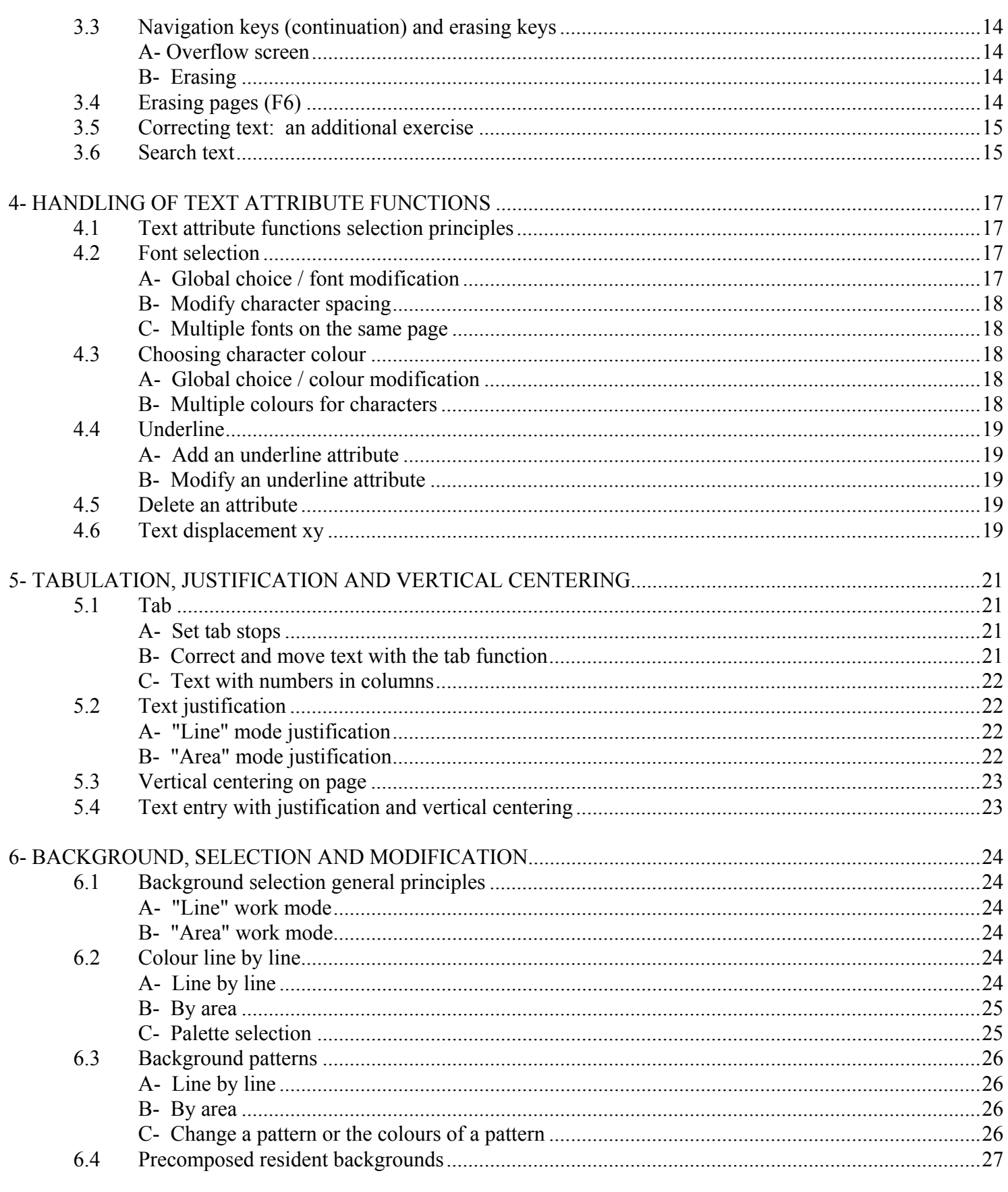

Г

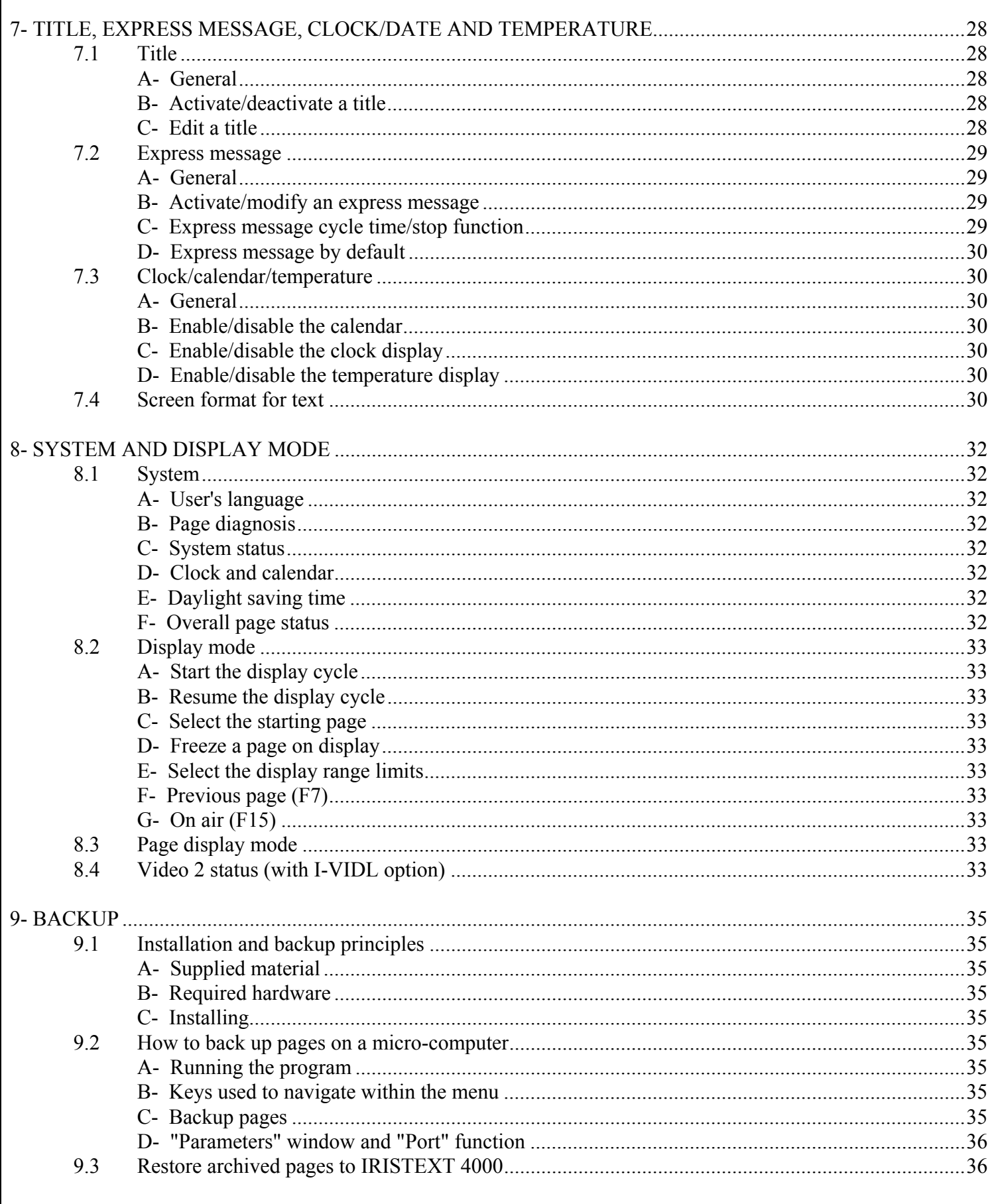

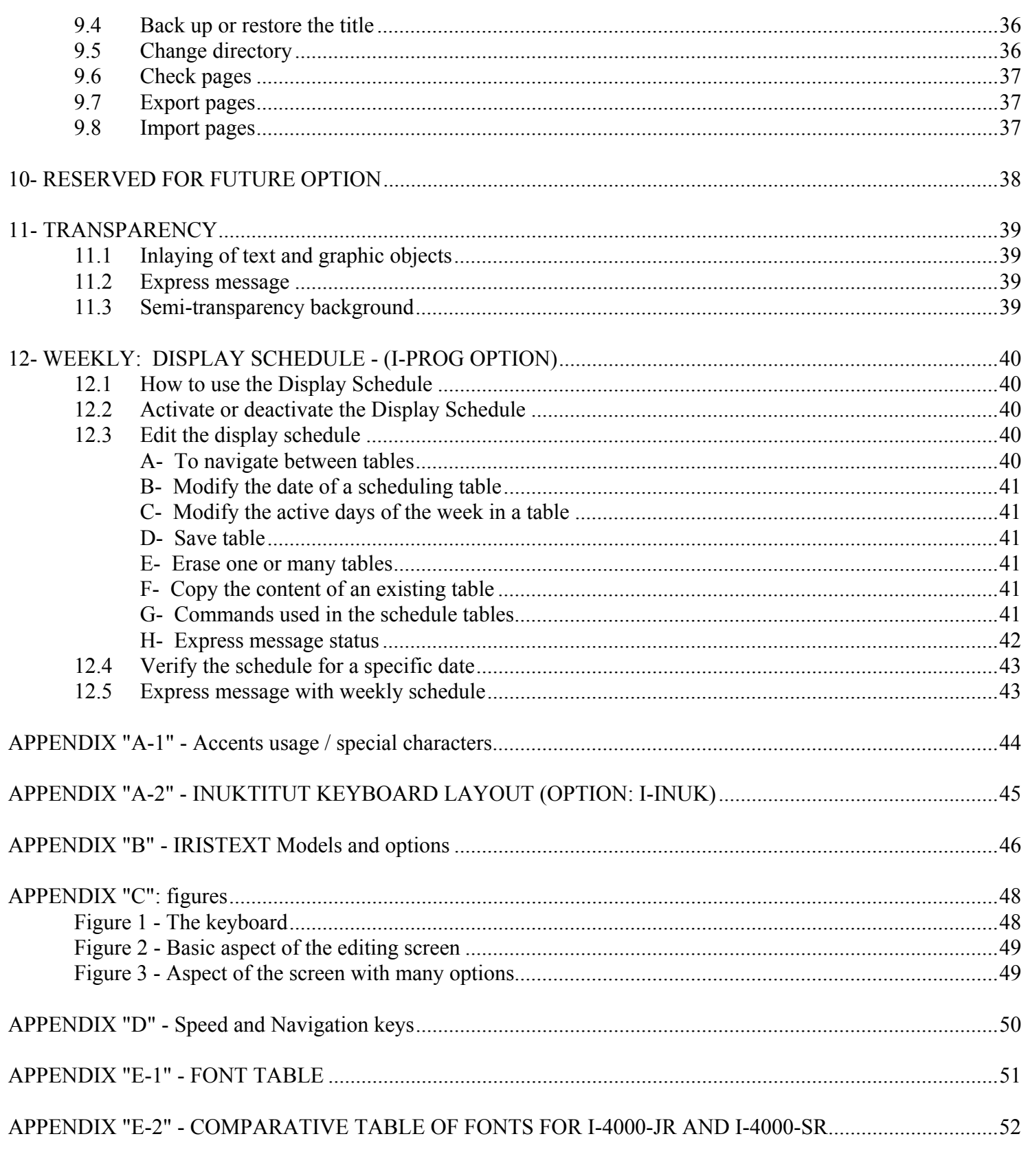

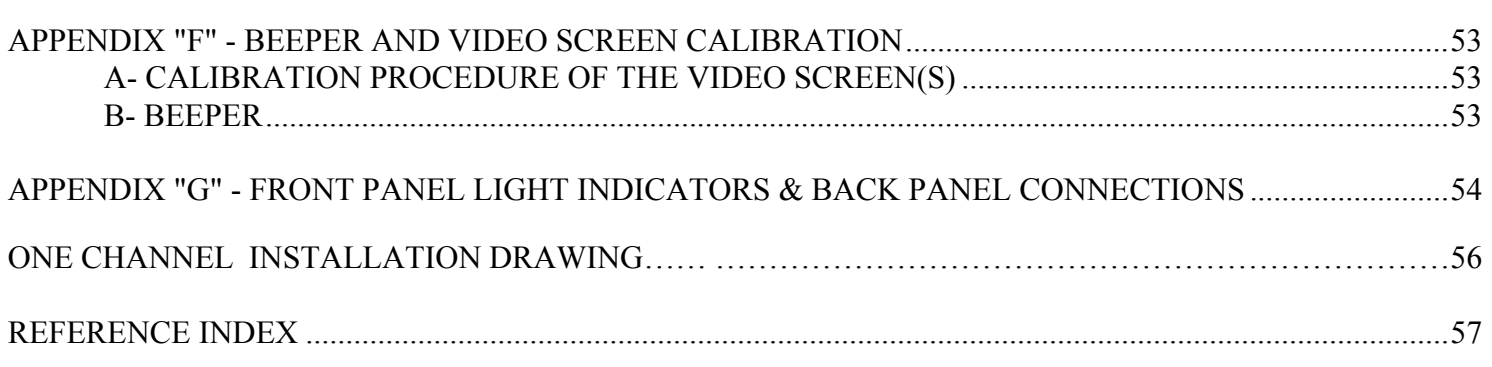

## **LEARNING GUIDE**

## **IRISTEXT 4000-JR**

## **1- INTRODUCTION TO IRISTEXT 4000-LE**

#### **1.1 How to use the learning guide**

This guide is made of 12 sections plus appendices. It will help you understand IRISTEXT 4000 through the completion of different exercises leading to the creation of more complex messages.

Section 1 is devoted to the introduction to IRISTEXT 4000. New users who will be responsible for the system's implementation need to read all sections of this guide.

Users having to do changes on a system already implemented need, at least, to read sections 1.4 to 1.12, 2.1 to 2.5, 3.1 to 3.3 and 4.1. After that, they will be able to refer to the proper sections for the changes to be made. The main functions of the system can be easily located in the table of contents and in the reference index.

⇒ Note: The different subjects on the use of IRISTEXT 4000 are introduced progressively based on prior knowledge required for learning. The individual responsible for the implementation must absolutely read section 2.8 before starting, because the optimal message creation method differs from the required learning sequence of functions on which this guide is based.

#### **1.2 Conventions**

This guide uses many conventions defined hereunder. The same conventions are used on IRISTEXT 4000 help screens.

Entry of keys and text.

- **.** All keys are typed in bold. For example, **erase page (F6)** describes the "erase page" key.
- **.** The text to be entered is also typed in bold, but between apostrophes. For example, type '**advertising message**' means to type the "advertising message " text.
- **.** A text or a character referred to will be put between quotation marks. For example, "Select fonts" refers to

#### Key sequence

- When you must press on two keys successively, they will be separated by a comma. For example, **F5**, **Enter** means press first on the **F5** key, release it, then press the **Enter** key.
- **.** When you must press two keys concurrently, the two keys are joined by a plus sign "+". For example, **Ctrl** + **End** means holding **Ctrl** pressed while the **End** key is being depressed, then both keys are released.
- **.** When you must press a numerical keyboard key, it will be preceded by the KEYPAD word and a space. For example, KEYPAD **Home** means the "**7**/**Home**" key of the numerical keyboard (see 1.4, next page, numerical keyboard for more details).
- **.** In this guide, key sequences to which reference is made to continuously, will be expressed after an initial detailed explanation, according to the following symbolic convention: [**F8**, '**9050**', **Enter**]. The sequence is enclosed in "[ ]". Commas are used to separate successive operations. This sequence means: press the **F8** key, then type '**9050**' and finally press the **Enter** key.
- **.** In a sequence enclosed in brackets, [ ], a word or string of words between quotation marks refer to a function called by a key that has sub-functions. For example, [**F12**, "Screen format", '**T**', '**Y**'] means that the **F12** key calls automatically the "Screen format" function from which you type '**T**' (for "Title") and the choice is confirmed by '**Y**'. "Screen format" is then only a reference for the reader.

#### Speed keys

Allow direct access to a function much faster than going through menus and sub-menus.

Example: instead of doing [**F4**, **T**] you do **Alt+T**.

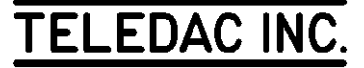

Speed keys are shown like this:

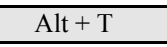

See Appendix D for full table of speed keys.

Usage of infinitive vs imperative

When a text starts by an active infinitive proposition, it is part of a general description and the reader does not need to enter the keys and sequences described within. For example: to select a colour, press the key. When the reader has to perform an exercise, the imperative will be used in the text. For example: choose colour '**F**', press the **read page** (**F8**) key.

#### **1.3 Set-up instructions**

- a. Connect the "Diffusion/Display" video output to your display network of video monitors, or to the video input of your CATV modulator.
- b. Connect the "Edit" video output to your editing video monitor (see drawing in Appendix G).
- c. Connect the keyboard cable to the "Keyb/Clav" receptacle (see drawing in Appendix G).
- d. Plug the A.C. power cord and turn on the power by pressing the switch located on the left back corner of the unit.
- e. The unit will beep, the green "Power" light will come on and the red "Watch Dog" light will start flashing once per second.
- f. Three short "beeps" will be heard simultaneously to confirm the connection of the keyboard.
- g. The unit is automatically in the display cycle.
- h. While the unit is displaying pages, you can accelerate the display by pressing the **Page Up** key. Not valid with I-VIDL option.

#### **1.4 The keyboard**

Refer to figure 1 in this guide's appendices describing the main parts of the keyboard.

 The **Esc** (1) key allows you to exit at any time from any help window, function or sub-function menu. The area (2) contains the **F1** to **F15** function keys. Observe the keyboard template inserted above these keys; the functions described on the template can be obtained by pressing the corresponding key on the keyboard. Warning lights are found in area (3). Area (4) is the KEYPAD (the abbreviated name for "keyboard pad"); the numerical keyboard that looks like a calculator keyboard. To use IRISTEXT 4000, notice the **Home**, **End**, **Pg Up**, **Pg Dn**, ↑**,**  ↓**,** ←**,** → keys of area (4) which are superposed on the numeric keys. When we refer to the numerical keyboard keys in this guide, they are always preceded by KEYPAD and a space. They have to be differentiated from the regular navigation and erasing keys located in the areas (5) and (6). In this guide's text, the keys are simply referred to by their graphical description like **Insert**, **Home**, ↓**,** ←**,**  etc.

#### **1.5 Accessing IRISTEXT 4000 functions and initial learning steps**

⇒ Pages 9500 to 9999 must be free to facilitate your learning. If you are not the first person to use this unit it is possible that this range of pages has been used, then make sure to relocate these pages elsewhere.

> If it is the first time the unit is being used, this range of pages is free.

> To stop the unit from displaying in order to edit, you must press the **edit/display** key (**F14** key).

#### **1.6 Basic feature of the editing screen**

Press **F14** . The video monitor(s) of the display network goes to black (except if you own the I-VIDL second channel option). The editing screen displays the last page worked on before switching to the display mode. Refer to Figure 2, Appendix C.

In order to visualize this exercise on your screen - page shown in Figure 2, Appendix C - you have to memorize the page by transferring it from the resident memory (ROM) onto the editing memory. Proceed: [**F8**, '**R9501**', **Enter**, **F5**, '**9501**', **Enter**], in other words, press **F8**, then type 'R9501', press the **Enter** key, Press **F5**, then type '**9501**' and finish by pressing the **Enter** key.

The basic command information is shown on the command line (1) in blue at the bottom of the screen. The page number (3) is located in the centre of the command line. Page 9501 is displaying the background of the resident page R8750 as identified between parentheses. The blue background is composed of horizontal stripes in relief.

 The page display time (4) is 0 seconds. When a page has a display time of "0", it is kept in the unit's memory but is not shown in display mode. On top of the screen, under the first character of the text, the cursor (6) is found while

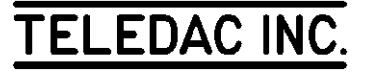

at the bottom of the screen the text is ended by the end of page indicator  $\bullet$  (8). The hard return indicator  $\bullet$  (7) is specified 5 times.

The actual font of the character pointed by the cursor is shown in  $(2)$ . The area  $(5)$  is used to enter the text of the message to be displayed. Finally, tab stops (9) are shown as small white dots on the top part of the command line.

Press the **command line** key (**F2**). Notice that the command line disappears together with all symbols except the cursor. This allows you the user to preview the look that the screen will have in display mode. Press **F2** again.

#### **1.7 The function keys**

Start by pressing the **Help** key (**F1**). A small blue window named "HELP" appears on the screen while a larger grey window named "HELP WINDOW" shall appear on the lower part of the screen. If the latter does not appear, press a second time on the **Help** key (**F1**).

Then, use  $\uparrow$  and  $\downarrow$  to move the selection bar under the following titles:

- **Function** keys
- Symbols
	- Glossary

Now simply select "Function keys" by moving the selection bar under the "Function keys" title and press **Enter** to get a detailed explanation of each keyboard function key.

⇒ **Note:** Alternately, you could have pressed the keyboard key corresponding to the letter underlined in red on each title function.

Example: press '**F**' for "**Function keys**".

A magenta window will replace the blue window at the top of the screen. A relevant message for the selected key will appear on the lower window. Now press the F2 key. The message in the lower window changes and describes the selected function "F2: command line". For now just read the help information quickly in order to get familiar with the following function keys without paying too much attention to details:

- **F1** to **F12**, **display output** (**F13**), **edit-display** (**F14**).
- **Esc**, **Tab**, **Caps Lock**, **Shift**, **Ctrl**, **Alt** (or **AltCar**).
- **Backspace**, **Enter**, **Insert**, **Delete**, **Home**, **End**, **Page Up**, **Page Down**.

To exit, press **Esc** twice.

#### **1.8 The symbols**

Press again **help** (**F1**). As in 1.7 above, select the "Symbols" title. Then, press ↓ to scroll down line by line the information on all the symbols. The sandglass is the last symbol of the list.

Press **Esc** to exit.

#### **1.9 The glossary**

Do as in 1.8 above to select the glossary: **F1**, (type '**G**') or (selection bar under "Glossary" and press **Enter**). The glossary is a short description of technical terms used in the help windows and pop-up menus. Again, at this point, it is not necessary to learn all the details. You may return to it whenever needed.

Press ↓ to scroll down, line by line, or on **Page Down** to scroll down page by page. To go up, use ↑ and **Page Up**.

Please note that you can have a quick access to a term by typing its first letter. For example, type '**P**' to obtain a description of "Pixel".

Press **Esc** to exit.

#### **1.10 Features of the editing screen with many options**

To get page 9901, proceed as follows: [**F8**, '**R9901**', **Enter**, **F5**, '**9901**', **Enter**]. Press again the **F8** key. The magenta command line appears at the bottom of the screen which confirms that you are in **Read page** mode. Refer to Figure 3, Appendix C.

The edit screen shown on figure 3 includes the majority of IRISTEXT 4000 JR functions. The command line (1) is shown again, but this time in "read page" mode (to move to another page). The calendar-clock line (2) is always displayed on top of the command line. The user selects it or not. Different display formats of the calendar and the clock are available. The end of the text is once again marked by the indicator  $\bullet$  (3). At the top of the screen, we find the area reserved to display the title (7). If the express message option was activated, it would scroll across the same screen area (the title no longer being visible in its entirety). The end of the title indicator  $\bullet$  (5) determines the end of the last title line. The text displacement command indicator (6) on the title line moves the title line horizontally and/or vertically.

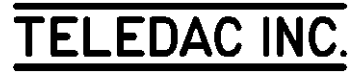

Two other text displacement command indicators are also found in the text field. The indicator on the first line (8) moves the entire text downward, while the indicator on the second line (9) moves the text downward from the second line only. A background pattern (4) has been added to some lines of the screen.

End by pressing **Esc**.

#### **1.11 Help while working with a function**

Help is also available while you are performing most functions. For example, we suggest that you study the **status** command (**F4**) as follows: make sure the editing cursor is on the screen by pressing **Esc** twice (a beep may be heard if the cursor is already on the screen). Press **status** command (**F4**) to obtain the status. A blue window titled "STATUS" will appear on the screen. If the help window at the bottom of the screen has not appeared, press **help** (**F1**).

As in 1.7 above, move the selection bar with  $\uparrow$  and  $\downarrow$  to get familiar with each part of the "status" function.

End by pressing **Esc**.

Using the same way, you may freely navigate through all IRISTEXT menus. See **F8**, **F9**, **F10**, **F11** and **F12**.

#### **1.12 Customer support**

TELEDAC offers to users of IRISTEXT 4000, free telephone assistance on all questions relating to installation, usage or trouble-shooting. Calls will be answered from 8:30 am to 5:00 pm eastern time. It is always easier to answer your questions when you can access the unit while you are on the phone. Before calling, check the revision number of your unit and the value of the "checksum" (see section 8.1-C).

To contact us:

 TELEDAC INC. Customer Support 635, De Lanoue, IDS, Montreal, Qc, Canada, H3E 1W1 Toll Free: 1-888-659-6362 Phone: (514) 362-6362

Web site: www.teledac.com

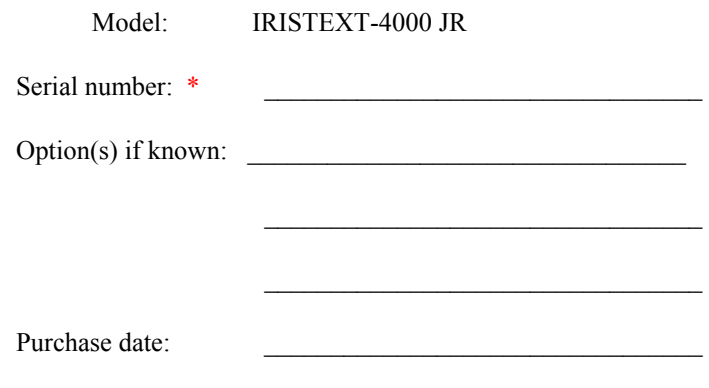

#### **1.13 Returning to display mode**

Go to section 2 or return to the display mode. (Press **edit/display** (**F14**), type '**S**'.)

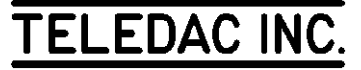

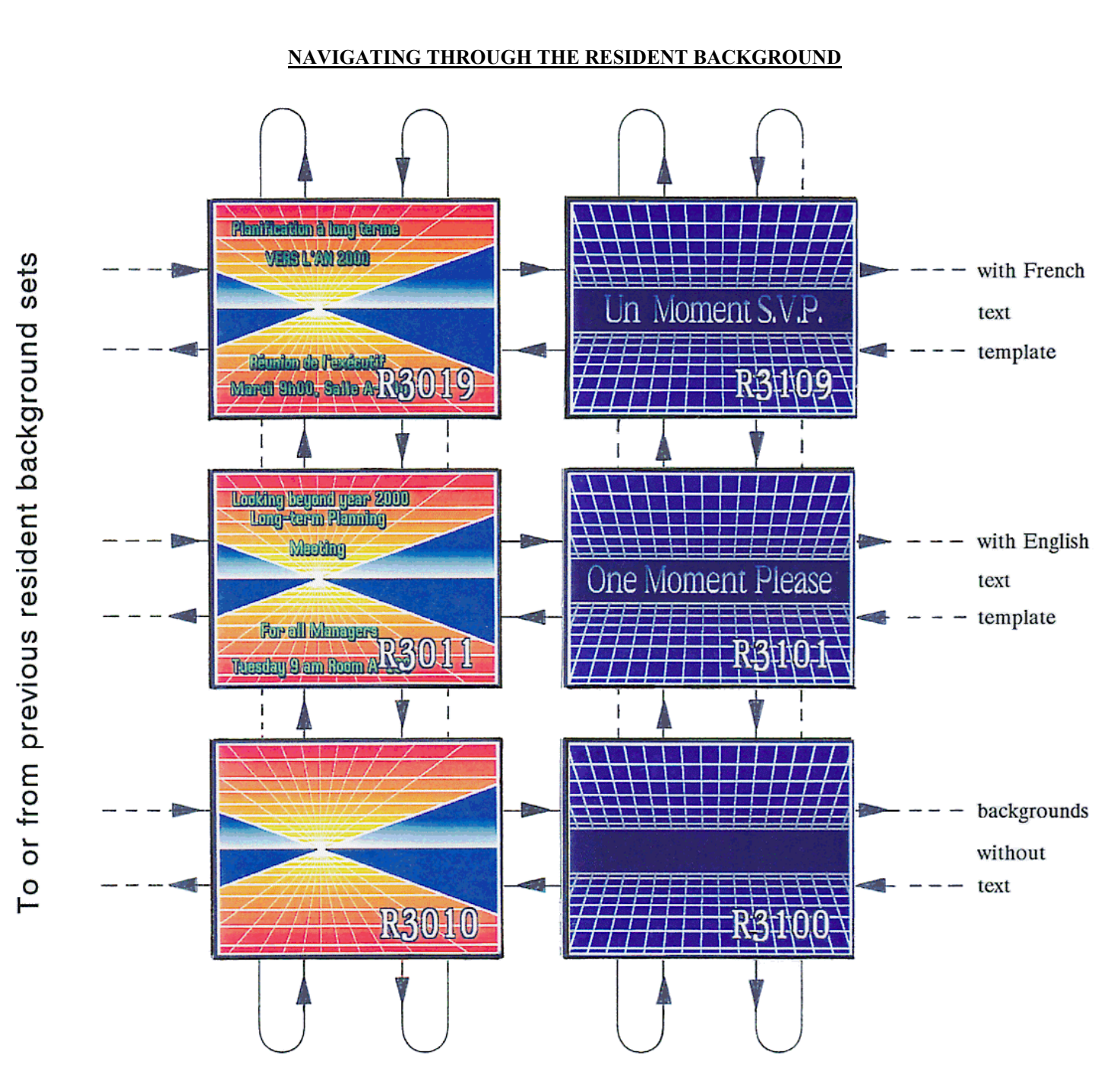

• To preview resident pages as in above example, do: **[F8, 'R3011', Enter]** and then use → or ← successively to move from a set to the next and ↑ or ↓ to get or not the required text template. Press **[Esc]** to exit or **[Enter]** to transfer it into a page number of your choice

• To preview and select a background under a text page which is already created, do: **[F11, R, '1000', Enter]** and then use →or ← successively to visualize the backgrounds along with your text. Press **[Esc]** to exit or **[Enter]** and confirm the modification.

## **I-4000-JR RESIDENT BACKGROUND SELECTION TABLE: PAGE 2 OF 3**

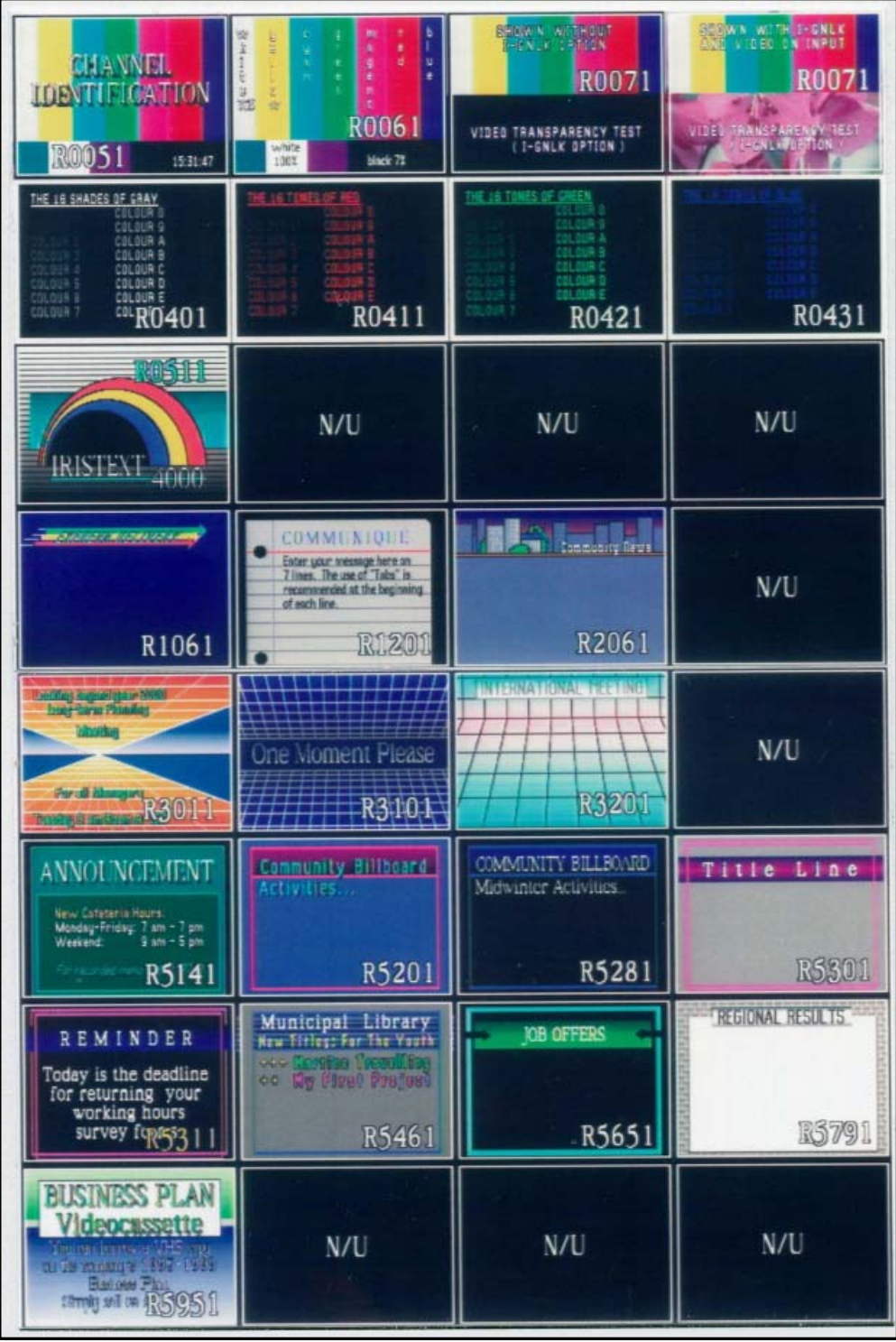

 To get same background without text, remove 1 from any number above ex.: R5950 instead of R5951

## **I-4000-JR RESIDENT BACKGROUND SELECTION TABLE: PAGE 2 OF 3**

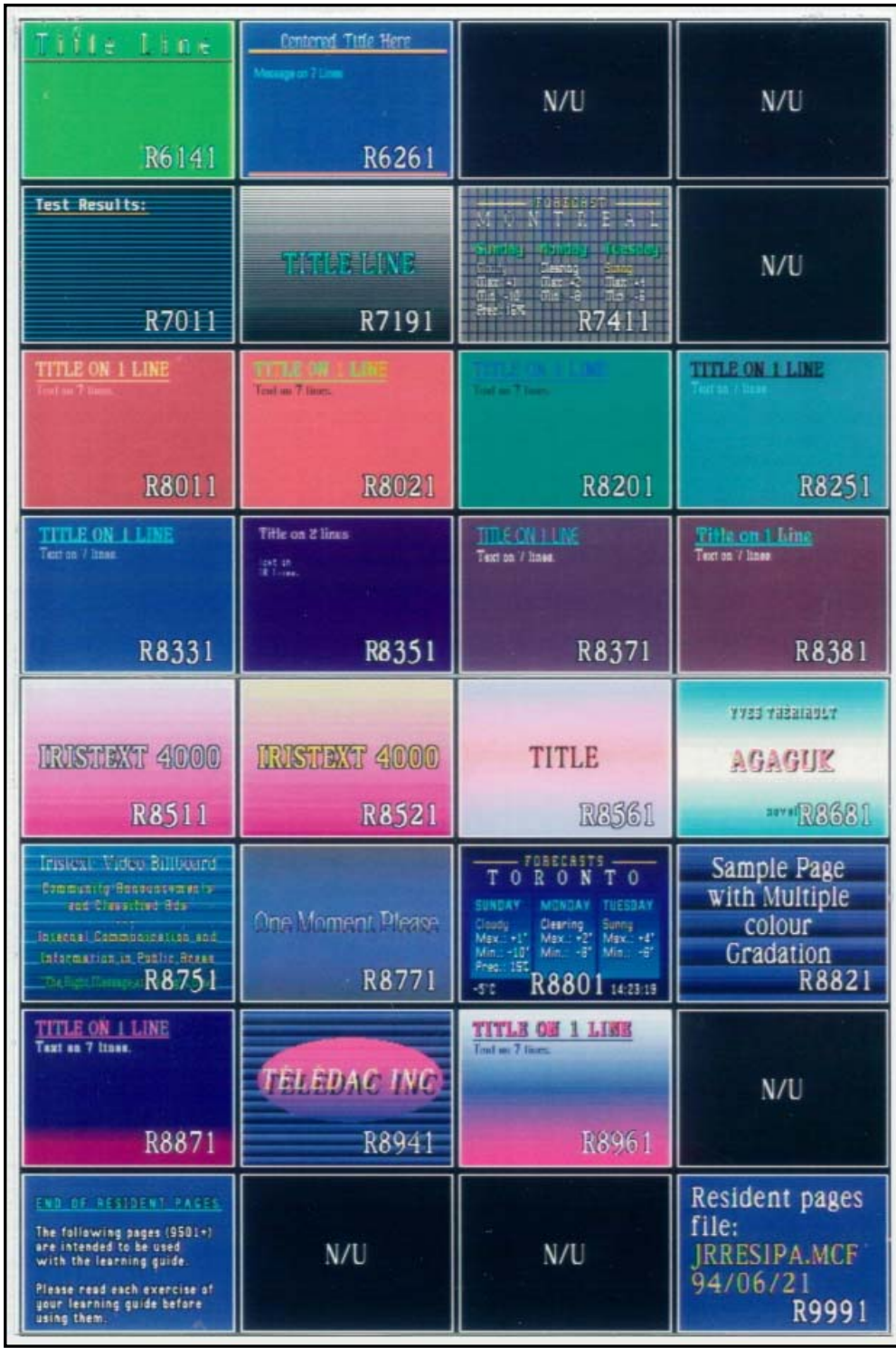

 For more details on resident pages refer to sections 2-, 2.0, 2.2 &6.4. Note: Some colors have been altered by printing process.

## **2 - NAVIGATION AND PAGE STRUCTURE**

#### **SUMMARY**

 - navigation between pages - new page creation - page display time modification - implementation methodology

We assume that the user has read section 1 of this learning guide and has familiarized himself with the keyboard keys and help windows. Make sure to be in edit mode (**F14**).

You will find two kinds of pages in the IRISTEXT-4000 memory:

- Editing/display pages (or regular pages)

- Resident background pages.

#### Editing/display pages (regular pages)

Regular pages are stored in the non-volatile memory created either by copying a resident page or any editing/display page or created by default, these pages are numbered from 1 to 9999.

#### Resident background pages

Please refer to the resident background selection table given in the two previous pages of this guide.

These pages are preprogrammed in the permanent memory and consist of graphic illustrations and/or colour gradations and/or text attributes. The user can copy a resident page onto an editing/display page which can be modified simply by replacing the text example by a new message. This process is time saving because it enables to keep most of the composition work already preprogrammed in the example. (Text style, colour, spacing, etc.).

The resident background pages are numbered from R0010 to R9999. Each resident page ending by a 0 (zero, Ex.: R3010) consists of background without text. Each background is also supplied with preprogrammed examples of text and attributes using the corresponding page number ending from "1" to "9", i.e.:

"R3011" is an English text example using the "R3010" resident background;

"R3019" is a French text example using the "R3010" resident background.

#### **2.0 Navigating through the resident pages**

Please refer to the 3 previous pages of this guide showing the resident background selection table. The six screens shown on page 1 of 3, are interconnected by arrows to outline how one can navigate to preview those pages with or without text examples.

To access the resident page set, use **F8**, the **Read page** function, followed by the chosen resident page number (ex.: R3010), thereafter you can navigate through the resident pages by using the  $\leftarrow \rightarrow$  navigation keys. Once you have decided on a background you can move through

the corresponding examples by using the  $\uparrow \downarrow$ navigation keys.

#### **Exercise to preview resident pages with English text.**

This exercise must be done from a regular editing page. To enter the editing page 9501, follow these steps: [**F8**, '**9501**', **Enter**, **Esc**], press the **Read page** key (**F8**), the command line displays the following information:

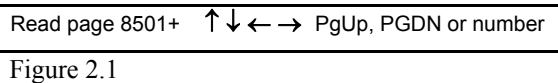

Type '**R**', a window will appear in the middle of the screen, type '**1061**' then press the **Enter** key. Page 1061 (Express Delivery) is on your screen. Now press →**,** page "R1061" is replaced by page "R1201" as outlined in the selection table (see previous pages of this guide). The next  $\rightarrow$  will bring you to an index page not shows in the table. These index pages are inserted in order to explain how similar pages were grouped together.

Continue to preview more pages until you get to page "R3101". Now as you press  $\uparrow$  or  $\downarrow$  successively, pages "R3105", "R3109", "R3100" will be displayed: "R3100" (without text), "R3101" (one moment please), "R3105" (TELEDAC) INC.), "R3109" (un moment s.v.p.).

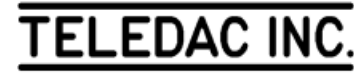

After coming back to "R3101" (one moment please) continue to visualize through the various pages (Press  $\rightarrow$ ) up to "R5141". Press **F1** to consult the help window while you are in the **F8** mode. Press **F1** or **Esc** to return to the original page. If you wish a specific page, press '**R**' followed by the number.

Type ['**R0051**', **Enter**]. R0051 has the colour bar with "Channel identification" and the time marked in the right hand lower corner.

⇒ Warning: if you forget to type the '**R**' before your page number, the unit will exit from resident pages, do: [**F8**, **R**] to return to resident pages.

> Pressing **F5** while a resident page is on screen will allows you to store it as a regular editing/display page**.**  Then, simply enter the page number you desire for that new page.

> The following exercise will transfer r**es**ident page "R0051" in display page no. 9501. (Press [**Esc**] to do it from page 8**5.**01)**:**

[**F8**, '**R0051**', **Enter**, **F5**, '**9501'**, **Enter**, **Enter**].

#### **2.1 Navigation between editing/display pages**

To navigate between the editing/display pages, use the "Read Page" (**F8**) function. You can either type the desired page number (from 1 to 9999) or navigate with the ↑ ↓ **Page up**, **Page down** keys (see Figure 2.2).

The arrow keys  $\leftarrow \rightarrow$  allow a fast jump (approx. 1000 pages, see Figure 2.3). At any time the **Esc** key interrupts the "Read Page" function and returns the unit in edit format at the page displayed by the command line.

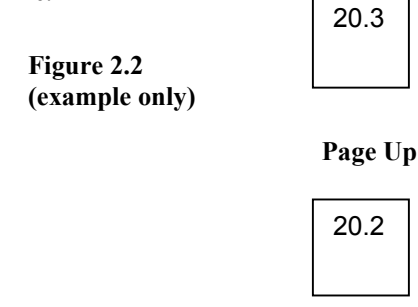

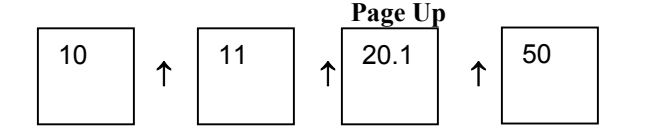

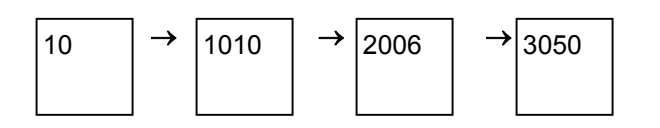

#### **Figure 2.3 (example only)**

To navigate within pages, you have six options, press **F8** and **F12** to obtain one of the following options:

- a) all pages
- b) pages with display time  $= 0$
- c) normal pages
- d) hidden pages
- e) terminated pages (optional)
- f) scheduled pages (optional)

Note that by default you are in the A mode which is "To see all Pages".

#### **A- All pages**

Move to page 9501: [**F8**, '**9501**', **Enter**].

To move to the next or preceding page, consult the command line at the bottom of the screen (in magenta). With  $\uparrow$  or **Page Up**, see the next page in memory in ascending order. Inversely, ↓ or **Page Down** calls the preceding existing page. In this access mode, the command line shows during 3 seconds the display time of the new page (in blue), then returns to the format described in figure 2.1 (in magenta). When the last page of the list is obtained, by pressing once more ↑ or **Page Up**, the first page of the list appears. Conversely, with ↓ or **Page Down** used at the first page of the list, the last page of the list appears. Press **Esc** to terminate and to return to edit mode.

#### **B- Pages with display time = 0**

Allows to read pages which are not displayed because their display time is set at 0. To navigate between pages, do and observe **[F8, F12,C,**↑**,**↓ **or Page up, Page down, Esc]** 

#### **C- Normal pages**

Allows you to see all pages which have a display time superior to 0 with a non terminated schedule and not hidden:[**F8**, **F12**, **C**, ↑↓ , **Page up**, **Page down**, **Esc**].

#### **D- Hidden pages**

Allows you to read pages which do not appear in the display cycle and keeps in memory the display time of these hidden pages (see section 2.6): [**F8**, **F12**, **D**, ↑↓, **Page up**, **Page down**, **Esc**].

Note: When you receive the unit, there is no hidden page.

#### **E- Terminated pages (I-PROG option)**

Allows you to read pages with a terminated schedule but still in memory. This is for future use with a new schedule if desired. To navigate between terminated pages, do and observe [**F8**, **F12**, **E**, ↑ ↓ or **Page up**, **Page down**, **Esc**].

#### **F- Scheduled pages (I-PROG option)**

Shows all pages with a schedule. To navigate between pages, do and observe: [**F8**, **F12**, **F**, ↑ ↓ or **Page up**, **Page down**, **Esc**].

#### **2.2 Creating a new page**

Once a page with a good presentation has been created it contains a lot of features and selections. It would be a waste of time to repeat all these selections every time a new page is created. IRISTEXT can automatically carry all these selected features from one page to the next. The way this is done will vary with the method used to create the new pages.

New pages may be created by one of four methods, either:

- a) by copying a resident page,
- b) by copying an existing page,
- c) creating all selected features without text,
- d) by using an empty page.

#### **A- Copying the content of a resident page**

To create a new page with the features and attributes of a resident page:

1- choose a resident page [**F8**, '**R...**', **Enter**,→ ←**]** and then use  $\uparrow\downarrow$  to select the text example;

2- copy the content into an editing/display page, press **F5** followed by the number on which you wish to copy the "R" page. Press **Enter** to terminate.

Exercise: [**F8**, '**R3101**', **Enter**, **F5**, '**9501**', **Enter**].

#### **B- Copying the content of an existing page**

This method creates a new page by copying the contents of an existing page into a new one. All the following features, if they exist in the page, will be duplicated in the new page:

- 1- all text contents and their attributes;
- 2- text formatting and justification;
- 3- background colours;
- 4- display time and transition effect;
- 5- specific display schedule (with I-PROG option);
- 6- reference to a resident page;
- 7- clock calendar and weather information display;
- 8- title.

If the chosen destination page already contains a message, IRISTEXT warns the user and asks to confirm the replacement. Confirm by pressing **Enter** or by typing '**Y**' (to cancel, either press **Esc**, or type '**N**' or position the selection bar under "No" and press **Enter**).

As an exercise, press the **save page** (**F5**) key. A window appears in the center of the screen (**Esc** to cancel the command). Type '**9508**' in the black section of the window; the unit is prepared to save (copy) the content of page 9501 into page 9508. Press **Enter**. The content of page 9501 is now copied into page 9508. Note the new page number (9508) in the command line.

#### **C- By keeping all selected features without text**

This method, compared to the previous one, will give very similar results except that all text contents (item 1 above) will not be carried in the new page.

All other features (items 2 to 8 in the list above) will be duplicated in the new page. The font selected for the first part of the text and **a**ll its attributes such as colour, spacing, border and italic will be the active font to start typing with.

As an exercise, press the **read page (F8)** key. Type '**9508**'. Press **Enter**. A warning message appears on the screen asking how to create page 9506. Answering "Yes" creates a page with the attributes of page 9508. If the screen is showing text at this point, page already existed; start over using an empty page of your choice. (Select a free page number).

#### **D- By using an empty page**

If you use this method you will create an empty page and a minimum of text attributes set by default. The method can be used every time you ask for a free page number as in the previous exercise but by answer "No" to the question about keeping the attributes from the current page.

The following attributes are selected by default:

- Font: Corpus Christi 49, white;
- Colour background blue;
- Display time: 0 second;
- Text justified to the left.

Exercise: [**F8**, '**####**' **Enter**, **N**, **Enter**]. #### above must be a free page number.

#### **2.3 To obtain next page**

Return to page 9501 [**F8**, '**9501**', **Enter**, **Esc**]. Press again the **F8** key; the command line turns magenta. Press **Enter**. This option obtains the next page, existing or not (current page number  $+ 1$ ). A warning window appears asking to confirm the creation of the new page. For the time being, type '**N**'; the empty page 9502 appears.

#### **2.4 Previous page (F7) function**

The previous page (**F7**) function is used to return to an already revised page.

Return to page 9501 [**F8**, '**9501**', **Enter**, **Esc**]. We will use the previous page (**F7**) function to return to the page where IRISTEXT 4000 was, before page 9501; press **F7**. Return to page 9501 by pressing again **F7**.

#### **2.5 Page display time**

You are on page 9501. Press **status (F4)** key. A blue window titled "STATUS" appears. With ↓, move the selection bar under "Page display time". The value of display time is "0 seconds"; consult the help window (press **F1** if it is not shown), then press **Enter**.

A magenta window appears in the screen centre; type '**05**' then press **Enter** to activate the display of the screen to "5 seconds". The command line now displays "T= 5 seconds". Return the value of the display time to "0" [**F4**, '**T**', '**00**', **Enter**].

#### **2.6 Display page**

This option allows you to hide or display a page without modification. This selection is done through the "Status and schedule" function. When you choose not to display a selected page do: [**F4**, **D**, **N**] and you will see an asterisk appear on the left side of the display time as follows: T=\*5 etc. seconds. In order to read these pages refer to section 2.1D. If you wish to activate hidden pages, do: [**F4**, **D**, **Y**] and then the asterisk will disappear.

Exception: only the weekly display schedule can show a hidden page (section 12.3).

#### **2.7 Page specific schedule (I-PROG option)**

Pressing **F4** you will notice the display scheduling item. Press **i**, then **Enter** and select 2. At the bottom of the screen you can read the instructions for entering the schedule as desired for your page. You are allowed to enter up to 20 events. This page will not be shown outside of the specified event(s).

Once you have typed it, press **Esc** or **Enter** and save the modifications. You will notice that the top line now indicates ACTIVE. Press **Esc**. Once the schedule is saved, you can deactivate the schedule by pressing **1**. Press **Esc** to exit.

Note: This schedule is specific to this page only. Moreover, the schedule will have not effect if the page is hidden or if its display time is zero.

Speed key:  $Alt + S$ 

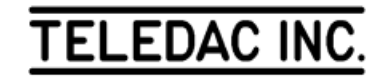

#### **2.8 Implementation method**

When implementing IRISTEXT 4000, the user must plan the page format, the text disposition (considering the use of the express message, the title line, the clock/date line and the temperature) and how to allocate page number.

• Page creation

As mentioned in section 1.1, the optimal method to create messages differs from the required sequence for learning the functions.

Some functions have precedence over the text or move it downward. You must preferably specify these functions before entering the text of the message itself:

1. the express message (section 7.2) covers the part of the text on which it scrolls. The set-up of your pages depends on how you will use the express message and the title line (section 7.1). Generally, configure the title line to occupy the same area as the express message so that, when the express message is activated, no part of the title line is visible. Note that on pages without title lines, the top of the screen covered by the express message will not be visible while the express message is activated;

2. the title line (section 7.1) can occupy up to 1/4 of the top of the screen and pushes the message text downwards.

3. the calendar and clock line (section 7.3) occupies the bottom of the screen. If this line is added to a page with text up to the last line, the lines covered by the calendar and clock line, are pushed in the overflow screen (see section 3.3.A). Plan ahead to finish the text of the message before the area occupied by the calendar/clock line;

Once these "Screen format" specifications are defined (**F12** key), save this page to be used as the basis from which to create the message pages to be displayed. We suggest using page number 9998, to specify the background and the basic font for the text.

To create messages, copy your "formatted" page into the page to be added, then enter the text, without justification or vertical centering. After that, select the fonts, character colours and underlining. Then justify and/or center the text, according to your needs. Next modify the background (colour, patterns).

Finally, readjust the text positioning with the displacement or tab functions and specify the page display time and display reveal mode.

• Page number allocation and display cycle

9999 page numbers are available to store up to 450 pages in your IRISTEXT-4000-JR. All active pages are displayed continuously in a cycle. Pages are shown based on ascending numerical order.

Therefore, you must make sure that the screens are in proper numerical order. To ease the maintenance of page numbers, it is suggested to leave 10 page number intervals between display pages. If you need to insert pages, it will not be necessary to copy many pages elsewhere, and then create the required message.

⇒ Avoid creating pages in the range 9500 to 9999 used as tutorial pages for this learning guide.

Move to section 3 or return to the display mode (**F14**).

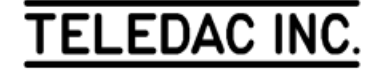

## **3 - ENTER AND CORRECT TEXT IN EDIT MODE**

#### **SUMMARY**

 - navigation keys - erasing keys - entry of text lines - text correction - displacement of text - search for text in saved pages

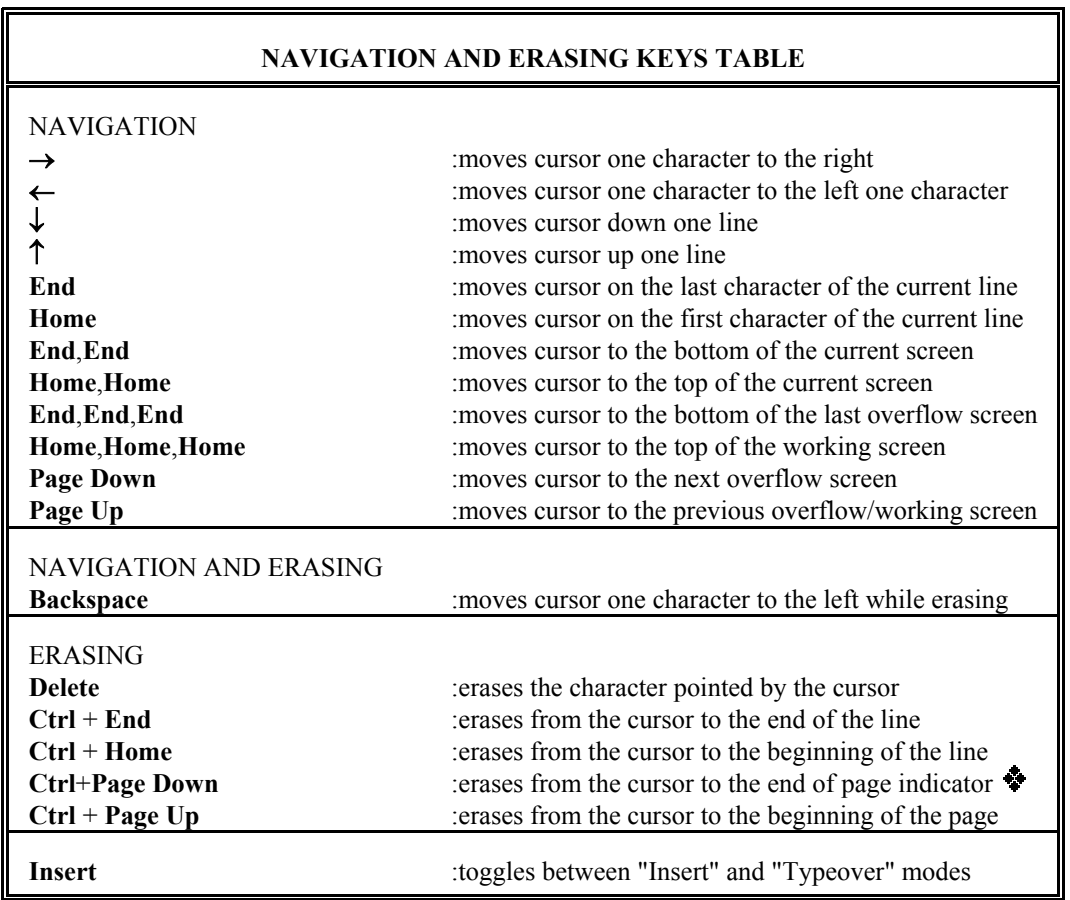

#### **3.1 Basic navigation keys**

Copy page R9501 onto page 9511 [**F8**, '**R9501**', **Enter**, **F5**, '**9511**', **Enter**]. Page 9511 is displayed on the screen. The cursor should be positioned on the left top corner of the screen.

Press →: the cursor moves to the right one character at a time. Keep on pressing and move past the first line. The cursor will change line.

Press ←: the cursor moves to the left. Move the cursor back under the "D" of "Demonstration".

 Press ↓: the cursor moves down one line. Stop at the "IRISTEXT 4000  $\rightarrow$  " line.

Press ↑: the cursor moves up one line. Return to the top of the screen.

Use  $\downarrow$  and  $\rightarrow$  to move the cursor under the "X" of "IRISTEXT". Press **Home**; the cursor positions itself at the beginning of the line under the first "I" of "IRISTEXT". Press **Home** once again; the cursor is

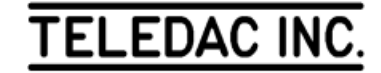

positioned at the beginning of the text. Press **End**; the cursor moves to the end of the current line. Press **End** once again; the cursor moves to the end of the text.

A key can be pressed and held in order to repeat the function rapidly, instead of typing the same key many times successively. For example, press  $\leftarrow$  and hold the key depressed; after a 1/2 second delay, observe the speed at which the cursor moves. Release the key; the cursor still moves on for some time. This key repeating ability speeds up your work. However, it is not recommended to use this capacity on erasing keys, for example, because after releasing the key, too many characters may be erased.

#### **3.2 Save page / entry of text lines**

#### **A- Working screen / save page**

When editing a page, the original of the page is still saved in the non-volatile memory of the unit. An image of the original page is placed in the working screen (volatile memory). The original of the page will be replaced by the information contained in the working screen only when the save page (**F5**) function is called to save the modifications.

Press the **F5** key. Observe the magenta window in the center, the number of the current page is already shown. It is also possible to save your work in another page by entering the number of a new page; the content of the working screen will be copied into the new page while the content of the current page in memory will not be updated. To complete the operation, press **Enter** (**Esc** to cancel the operation).

IRISTEXT 4000 warns the user automatically when a request is made to move to another page and the content of the working screen differs from the information in memory for the current page; do as above to confirm the saving of the current page.

Never forget that the memory of the working screen is volatile. When entering or modifying a complex screen, it is recommended to save the changes at regular intervals or after each major change.

#### **B- To insert / type over text**

There are two text entry modes: "Insert" and "Typeover". In "Insert" mode, the cursor has a flat shape and is positioned under the character. In "Typeover" mode, the cursor has a rectangular shape and covers the character. To change mode, press the **Insert** key. Make sure that the "Insert" mode is selected (cursor under the character) to start the following exercise.

We need to create a new page to enter our text. To create this page, press "read page" (**F8**), type '**9512**', press **Enter** and confirm the creation with the attributes of page 9511 by pressing **Enter**. The page is displayed on the screen. Press **Esc** to edit the page. Enter the following text from the top of the screen, without concerning yourself with typing mistakes or formatting:

#### '**Demonstration screen. This screen highlights a few characteristics of Iristext 4000**'.

We will modify this text to obtain the following end result:

"Demonstration screen. This basic screen highlights only some characteristics of IRISTEXT 4000."

Using the navigation arrows, move the cursor under the "s" of the second "screen" of the text. Type "**basic**" and a space. The word is inserted in front of "screen". Move the cursor under the "f" of "few". Press the '**Insert**' key; we are now in "Typeover" mode, as evidenced by the cursor shape. We will replace "few" by "some". Type '**some**'; the word is typed over the characters previously written. Go back in "Insert" mode and press the **space bar** to add a space between "some" and "characteristics". Then position the cursor under the "s" of "some" and type '**only**' and a space. Rewrite "Iristext" in capital letters in "Typeover" mode.

Save your text by pressing the **save page** (**F5**) and **Enter** keys.

#### **C- Hard return and word integrity**

First call back page 9511 [**F8**, '**9511**', **Enter**, **Esc**]. This text is similar to the one that you have just entered in section 3.2-B.

Observe that the  $\overline{\rightarrow}$  symbol forces a new line, no matter how many characters there are on the line. You have also observed that when entering text, IRISTEXT 4000 constantly monitors the integrity of the words, preventing a word to be cut in two after a line change. Because of the word integrity function ability, the user enters the text in a continuous fashion. Then, the user positions the hard return indicators  $\overline{\phantom{a}}$  where they are required in the text with the **Enter** key: header line, end of paragraph, word to be singled out on a line. If the cursor is positioned under the  $\bullet$  at the end of the text,  $\downarrow$  creates also a hard return and  $\rightarrow$  moves the  $\bullet$  as well as the space bar.

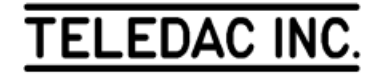

#### **3.3 Navigation keys (continuation) and erasing keys**

#### **A- Overflow screen**

When the working screen is too small to show the complete text as a whole, the system automatically creates one or more overflow pages. Copy page R9516 [**F8**, '**R9516**', **Enter**, **F5**, '**9516**', **Enter**]. Consult the command line. The page number is 9516.1; this indicates that the page includes several screens and ".1" means that it is the first screen. With  $\downarrow$ , move towards the bottom of the screen until it changes colour and then, consult the command line. You are now in the overflow screen, page 9516.2. Do as above to move to page 9516.3. This function is mainly used to ease editing after an overflow. Furthermore, it allows you to create a long message that needs to be linked and used as an express message.

Note: Except for express messages, it is not recommended to keep a page with overflow as a part of it will not be shown in display mode.

Stay in page 9516. Return to the top of the first screen using ↑.

To work on overflow screens, there are 2 other navigation keys and 2 key combinations. The **Page Down** and **Page Up** keys let you navigate screen by screen. Press **Page Down**; you are at the top of the second screen. Press again **Page Down**; you are at the top of the third screen. Press a third time on **Page Down**; you are at the end of the text in the third screen. Do the same with **Page Up** to return to the top of the first screen (**Page Up** 2 times).

Press **End** three times in a row: the cursor is positioned at the symbol at the end of the last overflow screen. Do the same with **Home**: the cursor returns to the top left corner of the first screen.

When using the **read page** (**F8**) function, **Page Up** and **Page Down** keys let the user read the overflow screens one by one: for example, you could read page 9516.1, 9516.2, 9516.3.

#### **B- Erasing**

To erase, 2 keys and 4 combinations of keys can be used. Copy page R9521 onto page 9521 [**F8**, '**R9521**', **Enter**, **F5**, '**9521**', **Enter**]. Make sure to be in "Insert" mode.

To erase, the erroneous character can either be typed over, or removed and replaced by the proper character. Move the cursor between "Demanstrotion" and "screan".

There are two spaces; erase one with the **Delete** key. Now, we will type over the "a" of "demanstrotion"; move the cursor under the "a". Press **Insert**, type '**o**'; the "o" replaces the "a". Move the cursor under the "o" of "tro"; press **Insert** to get back in "Insert" mode. Press **Delete** then type '**a**'; first the "o" was deleted, then it was replaced with the "a". The method you select depends on the situation, the objective being to minimize the number of keys to be pressed.

In "Insert" mode, the **Backspace** key erases the preceding character and closes the line. In "Typeover" mode, **Backspace** erases only the preceding character. Move the cursor under the second "r" of "errasing". Press **Backspace**. The character on top of the cursor is erased. **Backspace** is mainly used during text entry to correct the last character typed when it is erroneous.

Now correct the following words on the screen:

"screan" by "screen" (Typeover mode) "practic\_" by "practice" (Insert mode) "correxting" by "correcting" (Typeover mode) "IRIStext" by "IRISTEXT" (Typeover mode)

Move the cursor under the "a" of the second "allows". We will erase the word with a combination of 2 keys. Press simultaneously the **Ctrl** and **End** keys, the end of the line is erased. Move the cursor under the "T" of "The balance". We will now erase all the text from the cursor to the end of the text; press simultaneously the **Ctrl** and **Page Down** keys. All the text from the cursor to the end of the page indicator  $\bullet$  is erased (if overflow screens were present, they would have also been erased at once).

Move the cursor under the space preceding the word "allows". We will erase the beginning of the line in which the cursor is positioned. Press simultaneously the **Ctrl** and **Home** keys; the content of the line preceding "allows" is erased and the cursor is now located under the "a" of "allows". Now press simultaneously the **Ctrl** and **Page Up** keys; the text from the cursor and up is erased, including the "a" of "allows".

#### **3.4 Erasing pages (F6)**

To erase only a page, press the **erase page** (**F6**) key and the **Enter** key twice. The first **Enter** confirms the number of the current page on the line "First page number:". The second **Enter** does the same on the line "Last page number:".

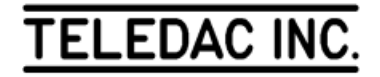

 The magenta window is then replaced by a blue confirmation window; confirm the erasing by typing '**Y**' or by pressing **Enter**. Since our tutorial page 9521 is now too damaged, we will erase it. Press the **F6** key, **erase page**. A magenta window appears in the center of screen. The number of the current page appears on the line "First page number: 9521". Press **Enter** twice and confirm the erasing. After the erasing, observe that the default attributes are called: blue background, "Corpus Christi 49" font and white characters. Now you can enter a new text if required.

The **erase page** (**F6**) function is also used to erase several pages at a time. After pressing the **F6** key, enter the number of the pages to be erased by following the instructions on the screen. Do as follows to erase pages 9501 to 9516 [**F6**, '**9501**', **Enter**, '**9516**', **Enter**, '**Y**'].

#### **3.5 Correcting text: an additional exercise**

Frequently, you will need to modify existing text to create new ones. Move to page R9531 [**F8**, '**R9531**', **Enter**]. This is the ad that you broadcast for your customer "Provincial Restaurant". You need to modify the message to promote the lunch time buffet. This is the new text for your customer's ad.

#### "Provincial Restaurant

We offer during the week a lunch time buffet including:

- soup or juice
- one entrée
- the main course
- the salad bar
- one dessert
- one beverage

 Meal price: \$8.95 plus taxes Served from 11h30 to 14h30 For reservations: 555-5555"

Outlined below is the most efficient way to modify the text of the message. To start, copy page R9531 onto page 9531 [**F5**, '**9531**', **Enter**]. Move the cursor under the of the third line; press **Delete** to erase the third line. Move the cursor under the space before "we"; press simultaneously the **Ctrl** and **Home** keys. Switch to the "Typeover" mode (**Insert** key). Type '**W**'. Move the cursor under the "à" and type '**during the week a lunchtime buffet including:**'. You still need to erase "hes from:". Press simultaneously **Ctrl** and **End**.

Move the cursor under the "C" of "Canada". Return to the "Insert" mode and press **Ctrl**+**End**. Type '**soup or**  **juice**'. Move the cursor under the "M" of "Mediterranean". Press **Ctrl** + **End**. Type '**one entrée**'. To type the accented "é", as explained in Appendix"A", press **Ctrl**+**Alt**+**F2** to obtain the French keyboard (two beeps will confirm the change of keyboard), type '**é**' by pressing the "**? / É**" key, press **Ctrl**+**Alt**+**F1** to return to the English keyboard (one beep will confirm the return to English), type the last '**e**'. Move the cursor under the "I" or "Italy". Press **Ctrl**+**End**, type '**the main course**'. Move the cursor under the "p" of "plus". Press **Ctrl**+**End**, type '**the salad bar**'.

We now have three lines to add and one line to modify. Move the cursor under the  $\overrightarrow{P}$  from the line following the "- the salad bar " line by pressing  $\rightarrow$  once. Press **Tab**, type '**- one dessert**' (for details on the "Tab" function, see section 5.1). Press → once more. Press **Tab**, type '**- one beverage**'. Press **Enter** once. Now type '**Meal price: \$8.95 plus taxes**'. In "Typeover" mode, modify the hours to read '**Served from 11h30 to 14h30**'. Save your modification [**F5**, **Enter**]. Copy page R9536 on page 9536 and compare with page 9531 [**F8**, '**R9536**', **Enter**, **F5**, '**9536**', **Enter**].

Conclusion: It is often easier to modify an existing message than creating a new one.

 $\Rightarrow$  Note: Avoid correcting part of a text in an overflow screen, and then moving it back to the working screen since many text formatting functions covered in the next sections of this guide are not supported in the overflow screens. The overflow screen is mostly used to bring back in the working screen a word that was too long at the end of the page. While doing corrections, first eliminate from the old text the empty lines used for spacing, then enter and correct the new text. At the end, add the required spacing lines.

#### **3.6 Search text**

This function is used to quickly and automatically locate any information within any page in memory.

Instead of reading every page stored in memory with the **F8** function, you can specify to the "Search text" function a sequence of up to 15 digits consisting of characters, numbers and spaces. The unit will stop automatically at each page where at least one occurrence of the sequence exists.

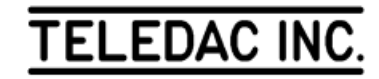

 Move to page 9500 [**F8**, '**9500**', **Enter**, **N**, **Esc**]. Then, press the **menu** (**F12**) key. A grey window appears at the top of the screen. With  $\rightarrow$  and  $\downarrow$ , move the selection bar under "Utility", then select the "Search text" function from the sub-menu. The grey window "Search for text" appears on the screen. There are three selection parameters to specify:

1. sequence: this is the sequence of digits to search for; the unit keeps in memory the sequence that was called last;

2. ignore capitals and accents: "YES" or "NO";

3. starting page: the search is done from the specified page to page 9999. The unit, by default, enters the current page number in that field.

Take for example the "Provincial Restaurant" exercise on which we worked in page 9531. If, before starting your work, you did not remember the page number where the text was, you would have called the "Search text" function and you would be in the "Search for text" window where we are now. If the unit has no sequence in memory, it will position the cursor directly on line 1, ready to enter the sequence; otherwise, the cursor flashes at the end of the line "Select (1 to 3):" type '**1**' to position the cursor on line 1. The best way to locate your text would be by selecting the word "Provincial". To make the research as complete as possible and, to select all forms of text derived from "Provincial", type in the black box of line 1 a shortened string like '**Provi**' to do your research, then press **Enter**. Type '**2**' and observe the parameter "YES" and "NO" changing on line 2; select "YES". Type '**3**', '**9500**' as the starting page for the search then press **Enter**. To start the search, press **Enter** (**Esc** to cancel the command and return to the edit mode). If there is an occurrence of the sequence, the unit displays the page where it first happens; follow instructions at the bottom of the screen to resume the search, return to the search menu or stop the search command to return in editing mode. At the end of the search or if there is no occurrence, a blue window advises you that there is no occurrence of the sequence. Press **Esc** twice to exit the "Search for text" function.

With this function, you can do repetitive changes on many pages. For example, you want to change the "Provincial" word from the name "Provincial Restaurant" to another word. You will do a search for "Provincial" with a sequence like "Provi". At the first occurrence of the sequence, press **Enter** to return in editing mode; correct the text. Select again the "Search text" function; IRISTEXT 4000 will ask to confirm the modifications of the current page before calling the "Search text" function. Since the current page number appears by default on line 3, you simply need to start the search once more. Do the same until the last occurrence of the sequence.

Now erase pages 9531 and 9536.

Note: If you have the Inuktitut syllabic characters option, you can search a sequence of syllabic characters. To specify syllabic search hold down the **CTRL** and **ALT** keys while pressing the **F3** key.

Use **CTRL**+**ALT**+**F1** or **CTRL**+**ALT**+**F2** to return to either English of French character set.

Move to section 4 or return in display mode (**F14**).

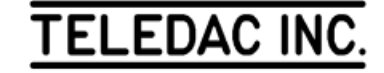

### **4- HANDLING OF TEXT ATTRIBUTE FUNCTIONS**

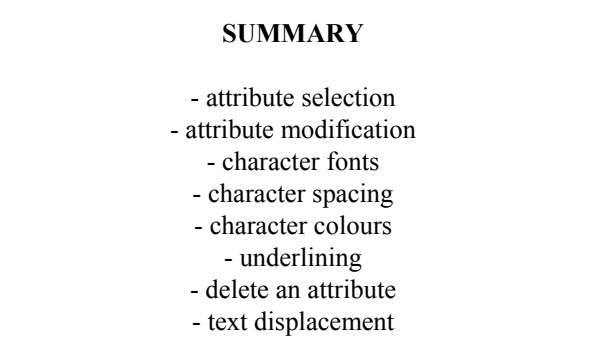

Section 4 consists of a string of subjects with related exercises in order to familiarize yourself with the text attribute functions. Pages that are the result of each exercise are included in your IRISTEXT 4000 memory. You will be able to compare your exercise work with the actual outcome. Furthermore, you will be able to start each exercise with the appropriate page from the memory of the unit.

Text attribute definition: Text attributes are used to control the look of text on screen. Attributes can be added for:

- character size, spacing, positioning and colour;
- character font style;
- character enhancement with bold and edging;
- underlining.

#### **4.1 Text attribute functions selection principles**

Move to page R9551 [**F8**, '**R9551**', **Enter**] and copy the message to the page 9551 [**F5**, '**9551**', **Enter**]. Repeat this exercise and copy page R9541 on page 9541. This simple text already has some text attributes. To modify or to add a text attribute, use the **text** function (**F9**). Press the **F9** key. A dark blue window appears showing the applicable subfunctions. The first, "Add an attribute", is used to specify additional attributes.

The **text** function (**F9**) checks the attributes affecting the portion of the text at the cursor position. Under the first line, "Add an attribute", the **F9** function lists all the attributes already specified and on which modifications can be done.

#### **4.2 Font selection**

A font determines the shape and the size of a character. IRISTEXT 4000 JR offers a choice of twenty font combinations. To view them remain in page 9541, press **F9**, choose "Add an attribute", then in the "Add an attribute" window, go to "Select fonts", the unit displays a page with various fonts. The font shown in a yellow rectangular field corresponds to the one pointed by the cursor on your editing page. Consult them all by using ↑, ↓, **Page Up**, **Page Down**, **Home**, and **End**. If you want to view the text example beginning at the right of the table, press  $\rightarrow$  and  $\leftarrow$ to scroll the text character by character. Press **Esc** to exit.

#### **A- Global choice / font modification**

A font can be modified globally when there is a font attribute specified. Press again **F9**. Choose "Modify/delete font". The command line turns magenta and the following information appears:

Font Fargo 38 4 pixels

Figure 4.2-A

The selection bar is positioned under the field "Fargo 38" font which means that it can be modified. "4 pixels" means 4 additional spaces of 1 pixel each are added to the normal spacing of the font. Consult the "Attribute modification" help window by pressing **F1** then return to the "Attribute modification" screen with **Esc**.

Press  $\downarrow$  once. The characters have changed globally; it is still a "Fargo" font, but smaller (Fargo 26). Press ↓ again: a warning message advises you that an overflow condition occurs. Go ahead by pressing **Esc**. The "Dom Casual 46" font is now specified and the text is too large for the working screen. To see all the available fonts in this message press  $\uparrow$ or ↓.

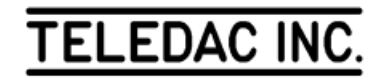

 Refer to Figure 3, Appendix C, you will notice that "Fargo 38" is used mostly but with a shadow. Choose the "Fargo 38" font with a shadow by moving the selection bar under the appropriate field and by viewing on the screen the result of the change of font. Press **Enter** to select the font. A blue confirmation of attribute modification window appears; select "Yes". The font is now modified globally.

#### **B- Modify character spacing**

Keep on working in page 9541. Spacing can also be modified between characters. Press again **F9** and choose "Modify/delete font". If required, refer to the "pixel" definition in the glossary. To modify the character spacing, the selection bar has to be moved under the field "4 pixels". Press **Tab** or KEYPAD  $\rightarrow$ ; the selection bar is now positioned under the field "4 pixels". Press ↑. the spacing value changes to "5 pixels" and the text spacing has increased. You can have up to +63 pixels or -5 pixel spacing. For this text and for the selected font, 8 pixels will cause an overflow condition. Move the value of the spacing to -2 pixels; press **Enter** and confirm modification.

To compare your work with page 9551; save page 9541, then read page 9551. With the **F7** key, alternate between the two pages and compare [**F5**, **Enter**, **F8**, '**9551**', **Enter**, **Esc**, **F7**, **F7**, **F7**...]. Erase page 9541.

#### **C- Multiple fonts on the same page**

Return to page 9551 [**F8**, '**9551**', **Enter**, **Esc**]. To add a font attribute to the I-4000 line, position the cursor under the first "I" of "IRISTEXT". Press **F9**, select "Add an attribute", then "Select fonts". The "FONT SELECTION" table appears. To obtain quickly the "Roman 78" font with outline, type "R" for "Roman" and "7" for "78". Now the selection bar is positioned under the "Roman 78" font. Press **Enter**.

The first "I" of "IRISTEXT 4000" has changed font; to specify up to where the change of font is effective, there are 2 methods: character by character or line by line. Press  $\rightarrow$ ; the "R" changes font. Press again  $\rightarrow$ ; the second "I" changes font. Press **End**; the remainder of the line changes font. Press **Enter** to complete the font addition. A confirmation window appears, confirm with "Yes". The font is added. Save your modification [**F5**, **Enter**]. Copy page R9556 on page 9556 and compare it page 9551, [**F8**, '**R9556**', **Enter**, **F5**, '**9556**', **Enter**, **F7**, **F7**,...]. Then erase page 9551.

Copy page R9561 to page 9561 [**F8**, '**R9561**', **Enter**, **F5**, '**9561**', **Enter**]. Page 9561 differs from page 9556 because of the presence of  $\overrightarrow{P}$  at the end of each line. This way, we compel the unit to keep constant the content of words of each line while changing fonts. As an exercise, we will change the font of the part of the text starting by "This" and ending by "of"; we will specify a larger font. Position the cursor under the "T" of "This" to add another font (a third one). Press

**F9**, select "Add an attribute" and "Select fonts". Choose "Dom Casual 46" by typing '**D**', and by pressing **Enter**. The "T" changes font.

To change the font of the first line, press  $\downarrow$ ; the cursor positions itself under the "d" of "and" on the second line. Press  $\downarrow$ ; the second line splits in two and an overflow is created. The cursor is now located under the "n" of "many"; press **End**; the font addition is completed. Confirm in order to be able to change the character spacing afterwards [**Enter**, '**Y**', **F9**, '**F**']; press **Tab** and  $\downarrow$  to change the character spacing to 1 pixel. The text is now shown on three lines, the content of each line being the same as before because of the hard returns specified at the

end of each line. Adjust the spacing to "3" pixels. Return to the original page [**Esc**, **N**, **F8**, **N**, **Esc**].

#### **4.3 Choosing character colour**

#### **A- Global choice / colour modification**

IRISTEXT 4000 offers a choice of 15 colours for the characters according to the valid palette. Press **F9**. Select "Modify/delete colour". The command line turns magenta and the following information appears in it:

 $Colour = F$ 

Figure 4.3-A.

The selection bar is positioned under the "F". With  $\uparrow$  or ↓**,** sample on the screen the 15 available colours for the active palette. Also by pressing **F12** and **Enter**, you can display at the bottom of the screen the active colour palette. To remove the colour palette from the screen, press again **F12** and **Enter**. If you know the desired colour, you can also type directly the corresponding number (1 to 9, A to F). Type ' **E** ' (yellow). Press **Enter** to select the colour, then confirm the selection.

#### **B- Multiple colours for characters**

Stay in page 9561. First, change the global colour to "F" (white) [**F9**, '**L**', '**F**', **Enter**, '**Y**']. We will change the colour of "IRISTEXT 4000" only. To do so, we will add a colour attribute to this part of the text. Move the cursor under the first "I" of "IRISTEXT", then press **F9**. Choose

"Add an attribute", then "Colour of characters". The "Characters colour" window appears. Type '**E**' (yellow), then press the **Enter** key. The first "I" is now yellow.

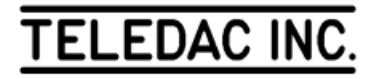

 Furthermore, the command line turns magenta and an instruction message appears in it. As with font attributes, you can use → and **End** to select the part of the text to be coloured with the new colour ( ←and **Home** to undo).

Complete your selection for the line, confirm the addition of the attribute and save the page [**End**, **Enter**, '**Y**', **F5**, **Enter**]. Copy page R9571 on page 9571 and compare it with page 9561, [**F8**, '**R9571**', **Enter**, **F5**, '**9571**', **Enter**, **F7**, **F7**,...]. Then erase pages 9556, 9571 and 9561.

#### **4.4 Underline**

#### **A- Add an underline attribute**

IRISTEXT 4000 can underline different parts of the text; the user can select the location, the width and the colour of the underlining. You must first specify which parts of the text will be underlined; then, add attributes. As a second step, the underline attributes are modified. Copy page R9581 to page 9581 [**F8**, '**R9581**', **Enter**, **F5**, '**9581**', **Enter**].

We will first underline the "IRISTEXT"line. Move the cursor under the first "I" of "IRISTEXT". Press the **F9** key, choose "Add an attribute", then "Underline". The first "I" is underlined with the same colour as the character above it. Once again, an instruction message appears on the command line. Press **End**. The underline is now specified. Observe that the cursor is positioned under the  $\overline{\phantom{a}}$ , which means that the spaces are also underlined. Press **Enter** and confirm the underlining. If the user needs an underlining longer than the text, spaces must be added accordingly after the text.

Now, we will underline only part of a line. Move the cursor under the first "t" of "title line"; we will add a second underline attribute. Choose "Underline" as was done above  $[F9, 'A', 'U']$ . With  $\rightarrow$ , move the cursor to the  $\rightarrow$  positioned after the "e" of "title line". Confirm the selection. Then erase page 9581.

#### **B- Modify an underline attribute**

Copy page R9591 onto page 9591 [**F8**, '**R9591**', **Enter**, **F5**, '**9591**', **Enter**]. We will modify the aspect of the underlines. Move the cursor under the first "t" of "title line". Press the **F9** key. Observe the underline attribute added to the list. Move the selection bar under "Modify/delete underline", read the help window and then press **Enter**. The following information appears on the command line.

Underline Width: 1 Posit: 0 Colour: 0

Figure 4.4-B

Press again **F1** to read the help window "Attribute

modification" then press **Esc**. The selection bar is positioned under the "Width:1" field; this means that we can modify the value of this parameter. When an underline is first added, its parameters assume the minimum values as in figure 4.4-B. Press  $\uparrow$  or  $\downarrow$  to vary the value of the width from "1" to "15". Set the width value at "2".

Now we will move the underline downwards. Press **Tab** or KEYPAD  $\rightarrow$ ; the selection bar is moved to the "Posit: 0" field. The value of the position can vary from "0" to "15". Press  $\uparrow$  or  $\downarrow$  to set the value of the position field to "3".

Finally, we will change the colour of the underline. Press **Tab** or KEYPAD  $\rightarrow$ ; the selection bar is positioned under the "Colour: 0" field. Colour "0" means that the underline colour is linked with the colour of the character that is underlined: colour "0" of the underline changes when the colour attribute of the character is modified. With  $\text{Tor } \downarrow$ , select the colour "E".

To complete, confirm the modified parameters [**Enter**, '**Y**']. Next, modify the underline parameters of the "IRISTEXT" line to the value "Width: 5 Posit: 15 Colour: 9". Erase page 9591.

#### **4.5 Delete an attribute**

Copy page R9601 to page 9601 [**F8**, '**R9601**', **Enter**, **F5**, '**9601**', **Enter**]. To delete an attribute, the user simply needs to select in the **text** (**F9**) function the applicable option and press **Delete**. For example, to delete the underline under "IRISTEXT", move the cursor under the first "I" of "IRISTEXT", press **F9**, select "Modify/delete underline", **Enter**, press **Delete** and confirm the deletion.

Call again **F9**; observe that the fourth line "Modify/delete underline" is no longer present, since the underline attribute has been removed. Then erase page 9601.

#### **4.5 Text displacement XY**

The "Text displacement" function is one of the functions that make fine adjustment of text presentation possible. This function will move a text block that starts with the character pointed by the cursor and ends before the character preceded by another displacement attribute. Many displacement attributes can be specified in the same text. Consult page R9611 to view the exercise to be completed.

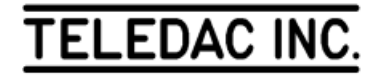

Copy page R9601 onto page 9601 [**F8**, '**R9601**', **Enter**, **F5**, '**9601**', **Enter**]. Move the cursor under the "4". We will now add a text displacement attribute to the word "4000". Press **F9**, select "Add an attribute", then move the selection bar under "Text displacement". Consult the help window then press **Enter**. The command line shows:

Text displacement  $(x,y) = (322,353)$ 

#### Figure 4.6

"x" represents the horizontal value (in pixels) of the cursor position (horizontal displacement) and "y" the vertical value. With  $\leftarrow$  and  $\rightarrow$ , change the value of "x" to "318", then with ↑and ↓, change the value of "y" to "316". "4000" superimposes the underline. Confirm the parameters [**Enter**, '**Y**']. Compare your work with page R9611.

The main usage of the "Text displacement" function is to vary the vertical positioning of a text, a line, a word or even a character (for example:  $H^2(0)$ ). When a horizontal displacement is made, only the first line of the block can be moved. The "Tab" function that will be covered in section 5.1 allows the horizontal displacement of a block of text.

The other particular feature of the "Text displacement" function is when a text block position is defined with the displacement attribute, its position is fixed on the screen, whether if a line is removed or not. Return to page 9601. Remove the  $\overrightarrow{P}$  from the second line; all the text ahead "4000" has moved upwards, but "4000" stayed fixed in the position defined by the "Text displacement" attribute. For this reason use this function only if the entire text is edited to improve the appearance of the page.

Erase page 9601 then move to section 5 or return to the display mode (**F14**).

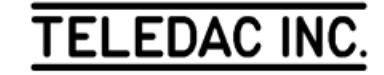

#### **5- TABULATION, JUSTIFICATION AND VERTICAL CENTERING**

#### **SUMMARY**

 - set tab stops - horizontal text displacement with tab function - justification types - "line" mode justification - "area" mode justification - vertical centering of a page - text entry with justification and centering attributes

#### **5.1 Tab**

The "tab" function has two main usages:

1- to allow text entry and presentation in columns;

2- to move a block of text horizontally (the "Text displacement" function moves only one line of the block horizontally).

#### **A- Set tab stops**

Shown in figure 5.1-A is the text in 3 columns to be entered using tab stops (do not start right away; see the example in page R9621):

#### ₽

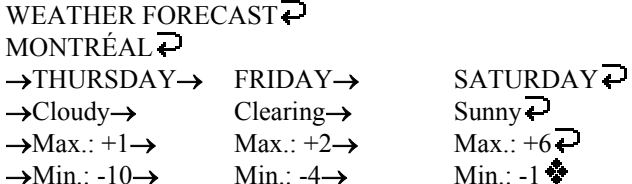

Figure 5.1-A

Copy page R8800 onto page 9611 and choose Fargo 38 font [**F8**, '**R8800**', **Enter**, **F5**, '**9611**', **Enter**, **F9**, **A**, **F**, **F**, ↓, **Enter**]. Type  $\left[\frac{1}{2}\right]$  **WEATHER FORECAST**',  $\leftarrow$  , **MONTRÉAL',**  $\overrightarrow{P}$ . (If you wish to type the major E acute (É) of "MONTRÉAL", refer to Appendix "A".) Modify the font spacing to "-3" pixels  $[F9, 'F', Tab, \downarrow, \downarrow, \downarrow)$ ↓, ↓, ↓, ↓, **Enter**, '**Y**'].

With the cursor positioned under the  $\bullet$ , type the following sequence without worrying about the appearance of the screen; [**Tab**, '**Cloudy**', **Tab**, '**Clearing**', **Tab**, '**Sunny,** ].

Now we will set the tab stops. Press the **editing functions** (**F10**) key, then select "Set tab stops". Four vertical lines appear on screen; consult the in context help window (**F1** key, **Esc** to quit). Because the first vertical line is dotted, we can modify the position of the first tab stop. With  $\leftarrow$  and  $\rightarrow$ , move the first stop between the "M" and the "O" of "MONTRÉAL". Observe that while the word "Cloudy" moves left together with the first tab arrow, the first two lines of the text have not moved. Hence, with the "tab" function, only the parts of the text pointed by  $a \rightarrow a$  are moved. Press **Tab** or KEYPAD → to allow the modification of the second tab stop (**Shift** + **Tab** or KEYPAD  $\leftarrow$  to select from right to left). Align the second tab stop between the "E" and the "C" of "FORECAST", then select the third tab stop. This stop being too much to the left, we will remove it by pressing **Delete**. Observe that "Sunny" has aligned itself with the last tab stop, which we will leave in that position for the time being.

To activate a tab stop, we use the **Insert** key (maximum of four (4) tab stops). Positioned at the third tab stop, press **Insert**; the activated tab stop superimposes the previously selected tab stop (dotted vertical line). With  $\rightarrow$ , separate the stops. You cannot move a tab stop to the left of the preceding stop; verify by pressing repeatedly on  $\leftarrow$  to try to move the fourth tab stop to the left of the third tab stop. Press **Delete** to remove the fourth tab stop.

Press **Enter** to terminate and confirm the modifications.

#### **B- Correct and move text with the tab function**

The screen is in edit mode again and the command line shows only 3 tab stops. Position the cursor under the  $\ddot{\bullet}$ . Press the **Tab** key; the cursor has moved under the "C" of "Cloudy" on the next line, aligned with the first tab stop. Type '**Max.: +1**', then press again **Tab**. The cursor moves directly under the "C" of "Clearing" on the next line, aligned with the second tab stop. Complete the entry of the last two lines of the text of Figure 5.1-A with **Tab** to align each column and **Enter** at the

end of the line "Max.:+1...".

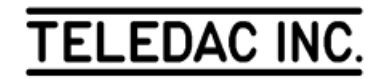

Position the cursor under the fifth  $\overrightarrow{P}$  of the text from the top. Type the following erroneous line: [**Tab**, '**WEDNESDAY**', **Tab**, '**THURSDAY**', **Tab**, '**FRIDAY**']. To correct, position the cursor under the first  $\rightarrow$  of the line: press **Delete**. The "" is removed; by using **Delete**, remove "WEDNESDAY". Observe that "THURSDAY" and "FRIDAY" have moved left and are aligned with the first and second tab stops. Position the cursor under the  $\overrightarrow{P}$  of the " $\rightarrow$ THURSDAY $\rightarrow$  FRIDAY  $\overrightarrow{P}$  " line, press **Tab** and type '**SATURDAY**'. If in the preceding section you did not move the last tab stop, the "AY" of "SATURDAY" will overflow the line. Call again the "Tab" function [**F10**, '**S**']. Press twice **Tab**, the third tab stop line becomes dotted. Press  $\leftarrow$  as long as "A" and "Y" are not attached again to "SATURDAY" on the preceding line.

Save your modifications, copy page R9621 on page 9610 and compare it with page 9611 [**F8**, '**R9621**', **Enter**, **F8**, '**9610**', **Enter**, **F7**, **F7**]. Afterwards, erase pages 9610 and 9611.

#### **C- Text with numbers in columns**

To enter a text with right justified columns of numbers similar to figure 5.1-C, you must use a non-proportional font that has an equal spacing between characters (by contrast, the columns of figure 5.1-A are left justified).

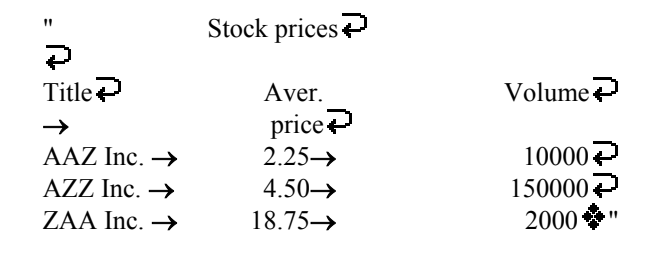

Figure 5.1-C

The IRISTEXT 4000 Le allows you to enter right justified columns of numbers when using the Corpus Christi 29, 49 and 49 with outline fonts. As an exercise, try to reproduce figure 5.1-C on your screen. First, enter the 5th line by pressing the **Tab** key after "AAZ Inc." and by pressing **Tab** again after you completed typing "2.25". Then, call the "Tab" function, remove the first tab stop, leave the second stop where it is, remove the third one and move the last one roughly two characters to the left. Confirm the tab stop modifications. Enter lines 6 and 7 as you did for line 5. To right justify the columns, add with the space bar, spaces in front of the "2.25" and "4.50" prices and in front of the value "10000" and "2000".

You can also move the entire price column to the right with the "Tab" function or by typing an equal number of spaces after the first "→" of each line. Position the cursor to the first character of the screen and try to complete the entry of lines 1 to 4. Use the **Tab** key for lines 3 and 4.

#### **5.2 Text justification**

By justification, we mean the horizontal centering of each text line. Four justification methods are possible: left, center, right and total. To justify a text, press **F10**, then select "Justification of text". In context help is available in each work mode.

#### **A- "Line" mode justification**

This mode allows the change of justification for the line pointed to by the "line cursor".

Copy page R9631 onto page 9631: [**F8**, 'R**9631**', **Enter**, **F5**, '**9631**', **Enter**]. Call **F10** (**editing functions**), then position the selection bar under "Justification of text"; consult the help window (**F1** if the "HELP WINDOW" is not displayed). Select "Justification of text"; when the function is called, the unit always forces the "line" mode. Press again **F1** to consult the in context help window for the "line" mode then leave the help window [**Esc**]. To justify in "line" mode, enter the letter of the type of justification desired for the line. Type '**C**'; line 1 is now center justified and the "line cursor" is positioned at the second line. Type '**C**' again. Complete the page by center justifying lines 1 to 4, left justifying lines 5 to 7 (type '**L**'), right justifying lines 8 to 10 (type '**R**') and total justifying lines 11 to 14 (type '**T**'; left/right on the command line).

Save the modifications by typing **Esc** or **Enter** and confirm. Then erase 9631.

#### **B- "Area" mode justification**

This mode allows you to increase or decrease the area delimited by two (2) "area cursors" and to change globally the justification of the area.

#### • **Global justification**

Copy page R9631 but this time onto page 9636. Call again the "Justification of text" function: [**F10**, '**J**']. Press **Tab** or KEYPAD  $\rightarrow$ ; consult the command line and observe that you are in "area" mode. Press **F1** to consult the in context help for the "area" mode, then leave the help window [**Esc**]. Furthermore, a vertical line has appeared to the left of the screen between the two (2) "area cursors" located at the top and the bottom justification, press KEYPAD  $\uparrow$ , KEYPAD  $\downarrow$  or type the letter of the desired justification. Type in turn '**C**', '**R**', '**T**' and '**L**' and observe the changes on the screen.

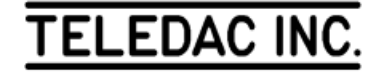

#### • **More than one area, with different justification**

Method: to create areas, first a line has to be justified in "line" mode to the desired format, reposition the "line cursor" on the newly justified line, switch to the "area" mode and extend the area to the desired size.

Exercise: In page 9636, still in "Justification of text" function, we will create a center justified area for the lines 1 to 4. Type while starting in "line" mode [**Tab**] and on line 1, [ $'C'$ ,  $\uparrow$ ,  $Tab$ ,  $\downarrow$ ,  $\downarrow$ ,  $Tan$ ]. The screen now has two areas: lines 1 to 4 center justified and lines 5 to 14 left justified. Keep the area of lines 5 to 7 left justified. Right justify lines 8 to 10 by positioning the "line cursor" on line 8, then type:  $[T\mathbf{R}', \mathbf{\hat{T}}, \mathbf{Tab}, \mathbf{\hat{\psi}}, \mathbf{\hat{A}}, \mathbf{Tab}]$ . Type the following sequence for the area comprised of the lines 11 to 14 after having positioned the "line cursor" at line 11: [**Tab**, '**T**', **Tab**].

#### • **Extend or reduce an area**

Once an area is defined, its size can be modified. In "line" mode, the "line cursor" must be moved to the target area, then switched to the "area" mode. With ↑, ↓, **Home** and **End**,extend the justification area. Starting with the previous exercise, we will extend the left justified area from line 3 to line 12. Position the "line cursor" on line 5, switch to the "area" mode, then type  $[\uparrow, \uparrow, \downarrow, \downarrow, \downarrow, \downarrow, \downarrow]$ . All this area is now left justified.

Type **Shift** + T three times and observe. When reducing an area, the unit imputes to the line removed from the area the justification attribute of the first line next to the old area. This is why lines 10, 11 and 12 return to a total justification even if line 10 used to be right justified (line 12 has taken the attribute parameters of line 13, and so on).

Erase page 9636.

#### **5.3 Vertical centering on page**

The function "Vertical centering of page" positions a text in the center of the screen. Copy page R9561 onto page 9641 [**F8**, '**R9561**', **Enter**, **F5**, '**9641**', **Enter**] then remove the first  $\overrightarrow{P}$  of the text. The sub-function "Vertical centering on page" is part of the editing functions. Press **F10** and type '**V**'; a "VERTICAL CENTERING" window appears on screen. Confirm the centering; the text is now vertically centered. Add a  $\overrightarrow{P}$  under the "Demonstration screen" line, the text is automatically centered vertically. When all the lines of the working screen are filled, the sub-function "Vertical centering on page" has no visible effect. To remove the vertical centering, return to the "Vertical centering of page" sub-function. Observe that in the window a "No" has replaced the "Yes". Press **Enter** or type "N" to cancel the vertical centering.

#### **5.4 Text entry with justification and vertical centering**

Erase page 9641 but stay in page 9641 [**F6**, '**9641**', **Enter**, **Enter**, '**Y**']. Specify a global center justification [**F10**, '**J**', **Tab**, '**C**', **Enter**, '**Y**']. Next specify vertical centering [**F10**, '**V**', '**Y**']. Observe that the symbol is positioned in the center of the screen. Start to type the text of figure 5.4 and observe how the characters appear on screen.

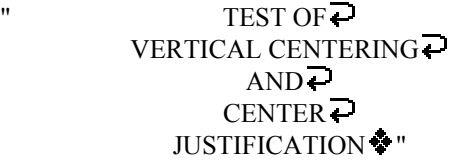

Figure 5.4

The text is automatically center justified while the text is vertically centered as the lines are added.

Erase page 9641.

Move to section 6 or return to the display mode (**F14**).

## **6- BACKGROUND, SELECTION AND MODIFICATION**

#### **SUMMARY**

 - "line" work mode - "area" work mode - colour line by line - colour palette - patterns - pattern colours - combining colour line by line and pattern - precomposed resident backgrounds

#### **6.1 Background selection general principles**

The **background** (**F11**) function is used to add or modify backgrounds. The background is made up of colours and patterns behind each text line. **Menu** (**F12**) permits afterwards to get to the choice of patterns in each work mode.

#### **A- "Line" work mode**

This mode is used to change the background attributes of the line of text pointed by the "line cursor".

#### **B- "Area" work mode**

This mode is used to extend or reduce the screen delimited by the two (2) "area cursors" and to change globally the background attributes for the area.

 $\Rightarrow$  Note: In this section, the term "type and observe" means to enter the sequence specified after the colons while observing the changes on the screen and on the command line.

#### **6.2 Colour line by line**

#### **A- Line by line**

Copy page R9661 onto page 9661 [**F8**, '**R9661**', **Enter**, **F5**, '**9661**', **Enter**]. Call the **background** (**F11**) function, read the help window and choose "Colour line by line". Observe the command line and the colour palette; you are in "line" mode as shown on the command line ("Line mode"). Thus you have <u>one</u> (1) "line cursor" at the top of the screen; consult the in context help for the "line" mode [**F1**] then quit the help window [**Esc**].

#### • **Change the colour for all lines**

 Method: in "line" mode, specify for each line of text the desired colour of background by typing directly the letter of the colour. As soon as the colour of the line is changed, the "line cursor" positions itself downward on the next line. Repeat to cover the screen in full.

Exercise: in page 9661, in the "Colour line by line" function, type and observe: ['**B**', '**B**', '**1**', '**B**', '**2**', '**2**', '**2**', '**2**', '**B**'].

#### • **Change the colour of one line**

Method: in "line" mode, position the "line cursor" at the line to be modified then type the desired colour.

Exercise: position the "line cursor" at the "Demonstration screen" line, type '**4**'. The colour of the header changes.

#### • **Change the colour of some successive lines**

Method: combine the two previous methods. Position the "line cursor" at the first line to be changed, type for each line the selected colour.

Exercise: position the "line cursor" at the "This screen..." line. Type and observe: ['**3**', '**3**', '**3**', '**1**'].

#### • **Save the modifications**

Method: in "line" or "area" mode: **Esc** or **Enter**, then confirm in the "COLOUR LINE BY LINE" confirmation window.

Exercise: from the previous exercise, press **Enter**  and type '**Y**'. Afterwards, erase page 9661.

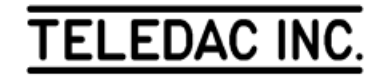

#### **B- By area**

Copy page R9671 onto page 9671 [**F8**, '**R9671**', **Enter**, **F5**, '**9671**', **Enter**]. Call the "Colour line by line" function [**F11**, '**L**']; when calling this function, the unit always forces the "line" mode. Change mode, either by pressing **Tab**,  $KEYPAD \rightarrow or KEYPAD \leftarrow$ . Press **F1** to consult the in context help window for the "area" mode then return to the "line" mode [**Esc**, **Tab**].

#### • **Change area**

Method: prior to do some work in an area, first position in "line" mode the "line cursor" within the area to be modified, then switch to the "area" mode.

Exercise: page 9671 is presently composed of 3 background areas. In page 9671, in "Colour line by line" function, the "line cursor" positioned on top of the screen, press **Tab**; you are in the first area, which is coloured dark grey. To change to the second area of the screen, type and observe  $[\text{Tab}, \downarrow, \downarrow]$ , ↓, ↓, **Tab**], you are now in the second area. Observe on the left of the screen the two (2) "area cursors" and the arrows "↓" and "↑" at the top and bottom of the screen. You are in "area" mode in the second area of the screen. Again type and observe:  $[\text{Tab}, \downarrow, \downarrow, \downarrow, \text{Tab}]$ . You are in the third area at the bottom of the screen. Return in "line" mode [**Tab**].

#### • **Change the colour of an area**

Method: in "line" mode, position the "line cursor" at a line of the area. Switch to the "area" mode, modify the colour with KEYPAD  $\uparrow$ , KEYPAD  $\downarrow$  or by typing directly the number of the colour.

Exercise: from the preceding exercise, position the "line cursor" on the line "This screen...". Switch to the "area" mode by pressing down **Tab**. Type '**4**'. Observe that the colour has changed on all 3 lines of the area.

#### • **Change the size of an area**

Method: in "area" mode, ↑ extends the area upwards one line at a time while ↓ extends the area downward one line at a time. **Home** extends the entire area upwards, **End** downward. **Shift** +  $\uparrow$  reduces the size of the area from the bottom, **Shift** +  $\downarrow$  from the top. When an area has been forced to a screen's end and then the size of the area is reduced, a black background (without attributes) appears.

Exercise: from the preceding exercise, still in "area" mode, type the following sequence and observe:  $[\downarrow, \uparrow]$ , **Shift** +  $\downarrow$ , **Shift** +  $\uparrow$ ]. Then, force the area to the top and the bottom of the screen and observe:  $[\text{Home}, \text{End}, \text{Shift} + \uparrow, \text{Shift} + \downarrow,$ **Shift** +  $\downarrow$ , **Shift** +  $\downarrow$ ].

Erase page 9671.

#### • **Add an area in a page**

Method: in "line" mode, position the "line cursor" at the beginning of the area to be added, change the colour of this area (line), return the "line cursor" to the preceding line, switch from "line" to "area" mode, then extend the area.

Exercise: copy page R9661 onto page 9661 [**F8**, '**R9661**', **Enter**, **F5**, '**9661**', **Enter**]. We will create an area with the lines starting with "This screen" and finishing with "characteristics of". Call the **background** (**F11**) function, then choose "Colour line by line". Move the "line cursor" at the line starting with "This screen...". Type and observe:  $[\mathbf{A}', \mathbf{T}, \mathbf{Tab}, \mathbf{L}, \mathbf{L}, \mathbf{Tab}]$ . Cancel the modifications [Esc, '**N**'].

#### • **Change a colour globally**

Method: in "area" mode, when the area covers completely the page, type the desired colour.

Exercise: still in page 9661, type and observe: [**F11**, '**S**', **Tab**, KEYPAD ↑, '**4**', KEYPAD ↓, **Tab**].

Erase page 9661.

#### **C- Palette selection**

Method: for each background line, a selection of background colours can be made amongst 3 palettes of 15 colours each. From the "Colour line by line" function, either in "line" or in "area" mode, by pressing **F12**, a "COLOUR LINE BY LINE" window appears on screen. Choose "Pattern selection"; 3 colours palettes appear on screen together with a small selection window.

Select a palette. As soon as the selection is completed, the unit returns in the "Colour line by line" function, changes the colours according to the activated palette and shows the selected palette for the line. When a palette is changed, the colours for the characters and underlines are adjusted to the new palette. This way, different colours can be chosen for the characters and underlines other than the basic colour palette.

Exercise: copy page R9671 onto page 9671 [**F8**, '**R9671**', **Enter**, **F5**, '**9671**', **Enter**]. Move the "line cursor" in the middle area [**F11**, '**L'**,  $\downarrow$ ,  $\downarrow$ ,  $\downarrow$ ]. Switch to the "area" mode [**Tab**] and call the "BACKGROUND SELECTION" window [**F12**], then position the selection bar under "Palette selection". Press **Enter**. Select "Supplementary palette 2" by typing '**2**'. Burgundy is now the background colour, the "F" colour for the characters and the "E" colour for the underlines correspond

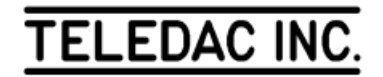

respectively to the dark grey and the light grey of "Palette 2". Type '**8**' to change the background colour. Then, exit the "area" mode [**Tab**] and press ↑. Observe that the "Palette 0" is still specified for the background lines that are not blue. Position the "line cursor" at the "Demonstration screen" line. Type and observe: [**F12**, '**L**', '**1**']. The colours of the line are switched to the colours of "Palette 1".

Erase page 9671.

#### **6.3 Background patterns**

#### **A- Line by line**

Copy again page R9661 onto page 9661 [**F8**, '**R9661**', **Enter**, **F5**, '**9661**', **Enter**].

#### • **Add a pattern to a line**

Method: after the **background** (**F11**) and "Colour line by line" functions have been called, in "line" mode position the "line cursor" at the line of text where a pattern is to be added. Call the "COLOUR LINE BY LINE" sub-function by pressing the **F12** key, then choose "Pattern selection". Select the desired pattern, either with  $\uparrow, \downarrow, \leftarrow, \rightarrow$  or by typing directly the pattern number, followed by **Enter** to complete the selection. The pattern appears on screen.

Exercise: in page 9661, type and observe [**F11**, '**L**',  $\downarrow$ ,  $\downarrow$ , **F12**, '**P**']. The pattern selection table appears on screen. Press **F1** to consult the in context help. Exit the help window and select pattern 1 [**Esc**, '**1**', **Enter**]. The "Demonstration screen" line is now displayed with a pattern and the "line cursor" stays pointed at this line. Observe the 3 fields on the right of the command line:  $Cl=2$   $Cl=0$  T#1. "C1" is the colour of the pattern (the green stars), "C0" is the background colour of the pattern (in black) and "T#" indicates the number of the pattern.

#### • **Alternate between colour and pattern**

Method: the **space bar** either in "line" or in "area" mode permits you to toggle between the colour background and the pattern background.

#### • **Duplicate a pattern over some lines**

Method: in "line" mode, position the "line cursor" at the selected line and press the **space bar**.

Exercise: still in page 9661 and in "line" mode, the "line cursor" positioned at the "Demonstration screen" line, type and observe: [↓, ↓, **space bar**, ↓, **space bar**, ↓, ↓, **space bar**, ↑ , ↑, **space bar**, ↑, **space bar**]. As a net result, a pattern has been added only to the "IRISTEXT 4000  $\cdot$  " line.

#### • **Many different patterns on the same page**

Method: for each text line, proceed as if a pattern was added on one line.

Exercise: position the "line" cursor" at the "This screen..." line, type and observe: [**F12**, '**P**', '**6**', **Enter**, ↓, **F12**, '**P**', '**14**', **Enter]**.

Exit the "colour line by line" function and do not confirm the modifications [**Esc**, '**N**'].

#### **B- By area**

#### • **Add a pattern globally**

Method: if the page has one area only, call the **background** and "Colour line by line" functions. Switch tothe "area" mode, then with **F12** call the "COLOUR LINE BY LINE" window. Choose "Pattern selection"and specify the desired pattern. The pattern will then cover the whole page.

Exercise: in page 9661, after completing the preceding exercise, type and observe:[**F11**, '**L**', **Tab**, **F12**, '**P**', '**6**', **Enter**, **Shift** + **Tab**]. A pattern has been added globally. Note that **Shift** + **Tab** permits to move from right to left on the command line fields.

#### • **Add an area with a pattern**

Method: in "line" mode, add a pattern on one line, then switch in "area" mode to extend the area.

Exercise: from the preceding step, type and observe: [↓,↓, **F12**, '**P**', '**1**', **Enter**, **Tab**, ↓, ↓, ↓, ↓, **Shift** + **Tab].** 

#### **C- Change a pattern or the colours of a pattern**

Method: either for a line or an area, the field modifications are done in "area" mode.

#### • **Change a pattern (T#)**

Method: in "line" mode, position the "line cursor" at the area to be modified. Switch to "area" mode. Position the selection bar under the "T#" field. Change the pattern number with KEYPAD  $\uparrow$ , KEYPAD  $\downarrow$  or by typing directly the number. Modify the other fields if needed or switch out of the "area" mode.

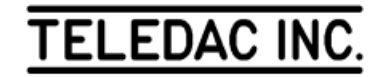

Exercise: from the previous step, still in the "Colour line by line" function, in "line" mode position the "line cursor" at the "This screen..." line, type and observe: [**Tab**, **Tab**, **Tab**, KEYPAD ↑, '**20**', **Enter**, **Tab**].

#### • **Modify the pattern colour (C1)**

Method: the first time that a pattern is added in a page, the colour "C1" is always "2". As long as this colour is not modified, all the patterns added are of the colour "2". To change the "C1" colour, proceed as above but move the selection bar under "C1".

Exercise: from the preceding exercise, type and observe: [**Tab**, KEYPAD ↑, '**8**', **Shift** + **Tab**].

#### • **Modify the pattern background colour (C0)**

Method: the "C0" colour is by default black, colour "0". It is modified like the "C1" colour.

Exercise: from the preceding step, type [**Tab**, **Tab**, KEYPAD ↑, KEYPAD ↑, '**1**', **Tab**, **Tab**].

#### • **Change the pattern colour palette**

Method: in the "Colour line by line" function, either in "line" or "area" mode, call the "COLOUR LINE BY LINE" window with the **F12** key, then "Palette selection". Proceed as in the background colours section.

As it was the case for the background colour palette changes, all the colour attributes of a line or of an area affected by the palette change will be displayed according to the new palette.

Exercise: from the preceding exercise, type and observe: [**Tab**, **F12**, '**L**','**1**', **Shift** + **Tab**]. Erase page 9661.

#### **6.4 Precomposed resident backgrounds**

The I-4000-JR unit is delivered with a group of precomposed backgrounds contained in its permanent memory. To copy one of these backgrounds on one of the 9999 working pages, do:

- use the function **Read page F8** followed by the chosen resident page number (ex.: R3010), thereafter you can navigate through the resident pages by using the navigation  $keys \rightarrow \leftarrow$ . Once you have decided on a background you can move through the resident page and the corresponding examples by using the navigation keys ↑↓.

- look up section 2.0 for an efficient method to navigate within the resident pages;

- the "search function" explained in section 3.6 searches also

through the text in the resident pages. It is an efficient way to locate any page, just remember a key word either in the resident page index or in the sample pages;

- once you have selected a resident page, press **Enter** or **F5** and the number of your editing page. Confirm with **Enter** or exit via **Esc** key.

#### **- Note: the graphics and colours contained in these backgrounds cannot be modified with a Le model ( Se models only).**

Replacing a background under a text page already created:

To preview and select a background under a text page which is already created, do: [**F11**, '**R1000**', **Enter**] and then use  $\leftarrow$  or  $\rightarrow$  successively to visualize the backgrounds along with your text. Press **Esc** to exit or **Enter** and confirm your modification.

#### Resident background pages index

Resident background page R11 contains a general index of groups of resident pages contained in the I-4000-Le unit.

The first page of each of these groups contains an index specific to this group.

Example: in section R0501-0999, page R0501 contains an index specific to this group.

Go to section 7 or go back to display mode (**F14**).

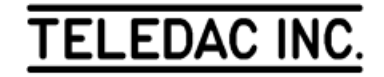

## **7- TITLE, EXPRESS MESSAGE, CLOCK/DATE AND TEMPERATURE**

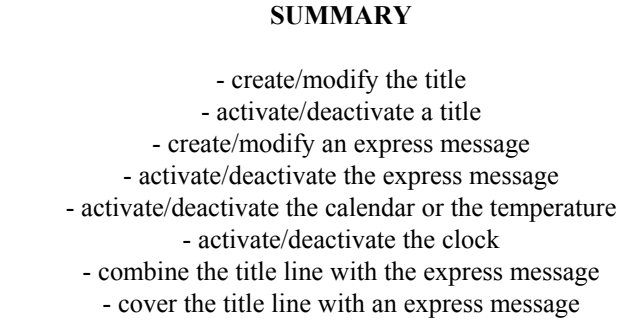

## **7.1 Title**

#### **A- General**

IRISTEXT 4000 JR can display a title at the top of the screen. This unique title is common to all pages and is activated or not independently for each page. The title does not have a background colour; it is instead superimposed on the background created in each page. The title line's height varies from 27 to 100 scan lines (roughly 1/16th to 1/4th of the visible surface of the screen).

#### **B- Activate/deactivate a title**

#### • **Create a title**

When a title is not specified in the unit, it must first be activated in a page and then edited. Everything is done with the "Title" sub-function, accessible through the "Screen format" function of the **menu** (**F12**). To activate a first page with title line, the sequence to be performed follows: [**F12**, "Screen format", '**T**', **Esc**, '**Y**'].

When there is no activated title, a line without text with an end of text indicator appears on top of the screen. To edit a new text, proceed as if you were modifying it (see section 7.1-C To edit a title).

Your unit is delivered with a title line already specified: "Title line: IRISTEXT 4000". Hence, it is not required to create one; simply modify it.

#### • **Activate/deactivate a title in a page**

When a title is already activated in the unit, display the page in which to activate the title. Then perform the following sequence: [**F12**, "Screen format", '**T**', **Esc**, '**Y**']. Copy page R9701 onto page 8701 and activate the title in the latter. Observe that all the text of the page has been pushed downward. The title line has now taken itsbackground attribute from the top of the screen.

To remove a title from a page, perform the following sequence: [**F12**, "Screen format", '**T**', '**D**']. The screen returns to its previous format.

#### **C- Edit a title**

The title has its own attributes for the fonts, the colours of characters, the underline, text displacement and justification that must be edited in title editing mode with the same functions as regular text (**F9** or **F10**). However, the background editing is done in text editing mode with the **F11** function, thus outside the title editing mode.

Method: a title must be activated in the page where you want to edit it. There are 2 access methods:

1- from the **menu** (**F12**), select "Screen format", "Title" and "Title edition";

2- by positioning the cursor on top and at left of the text editing screen, press ↑; the "Title" window appears and choose "Title edition". This is also an alternative method to remove the title by selecting "Remove title".

Exercise: still in page 9701, activate again the title [**F12**, "Screen format", '**T**', **Esc**, '**Y**']. This is a typical example of what happens when a title is added to a page that is already complete. Remove the first  $\overrightarrow{P}$  of the screen; the text moves upwards but the background and justification specifications stayed in their respective lines. Hereafter, we will supply a screen corrected and set-up to receive the title line and the clock/calendar line; erase page 9701 then copy page R9711 onto page 9711.

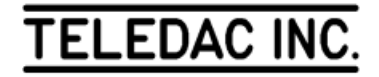

At this point, do not question the appearance of the screen; when the exercises of section 7 are completed, the screen will have the appearance of figure 3 in the Appendix.

Activate the title [**F12**, "Screen format", '**T**', **Esc**, '**Y**']. The cursor positioned on top and to the left of the screen, press ↑, type '**T**'. You are now in the title editing mode, as indicated on the command line. The area reserved for the screen is comprised between the two (2) "title cursors". The area reserved for the title can be adjusted. At first, depending on the specified font, the unit allows the minimum space to display the title. Then, call the "Area" function by pressing **F12** and typing '**A**' to modify the size of the title area with ↑ and ↓. To exit the "Area" mode press **Esc** and confirm the modifications. (Do not save the modifications for now).

To exit the title editing mode and save the mode functions, press **Esc** then confirm the modifications. (Do not save the modifications for now).

Still in page 9711, we will modify the background of the title to obtain an identical format to the figure 3 in the Appendix. Call the **background** (**F11**) and "Colour line by line" functions, position the "line cursor" at the title line by pressing once ↓, press the **space bar** to obtain the colour background, type '**9**' for the blue colour. Press **Enter** and confirm the modifications. Thus, the background colour attributes for the title must be specified page by page. Furthermore, even though the title is removed from a page, the background colour attribute is kept in memory as long as the background of the page is not modified. Compare your work with page R9721, then erase page 9711.

#### **7.2 Express message**

#### **A- General**

The "Express message" continuously circulates information at the top of the screen. The message is composed of up to 5000 characters. The text can be entered on one page with overflow screens or on several pages. The user defines all attributes in regards to the "Express Message", i.e. colour and width of background, font size and colour, the first and last page. No other attributes can be used, i.e. underline, spacing, shadow.

All attributes defined in the draft of the "Express message" are disregarded including clock/weather/temperature lines. The "Express message" has priority over the text normally displayed in this area.

#### **B- Activate/modify an express message**

• **Define an express message**

Call up "Screen format" (**F12)**, select "Express message" and consult the help window (**F1**), press **Enter**. A message appears "start express message", confirm (**Y**), a grey window is replacing the previous blue one.

The defined parameters are related to the previous Express message and can be modified to your own requirements:

- the font
- the text colour the background colour
- the background height
- the "Express message" draft pages (first #) (last #)
- sequence status (optional with display schedule)
- master status (optional with display schedule)

Refer to section 12.3-H.

Use the **Tab** key or  $\leftarrow \rightarrow$  keys to point the parameter you want to modify and use the  $\uparrow \downarrow$  keys

 - consult each "help window" (**F1**) for the various parameters.

You can memorize up to 9 different sequences. The functions **F5**, **F6**, **F7**, **F8** are used to memorize (copy), erase, return to the previous sequence or read the various sequences. With the "Express message" grey window displayed you wish to read, the "Express message" page(s), press the **Esc** key once, the "Read page" function is shown at the bottom magenta command line, touch the **space bar** once, the grey window disappears. You can read the various pages specified in the Express Message. Enter the required page number or use the  $\uparrow \downarrow \leftarrow \rightarrow$  navigation keys. Touch the **space bar** once more. The "Grey window" is displayed again.

If the I-GNLK option is installed in your system, press the **S** key to activate the semi-transparency to the background line of your Express message. See section 11.2. Notice that an "S" will appear at the right of the selected background colour. Press again **S** to deactivate the semi-transparency.

Press the **T** key to activate transparency on the background line of the Express message. Notice that a "T" will appear at the right of the selected background colour number. Press again **T** to deactivate the transparency.

Press the **Esc** key and confirm the modifications.

Speed key:

 $Alt + X$ 

 **C- Express message cycle time/stop function**

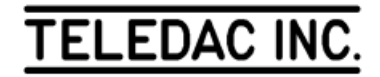

Call again the "Express message" sub-function [**F12**, "Screen format", '**X**']. A window "EXPRESS MESSAGE" containing four lines appears on the screen. The first line, "Express ACTIVE", indicates the page(s) presently used to store in memory the express message. The second line, "Cycle time", indicates the total time the message takes to unfold once. The third line reads "Stop Express message". Type '**S**' to stop the express message. The fourth line is used to change the parameters of the express message, see section 7.2-B.

#### **D- Express message by default**

If all pages containing the express message are erased by mistake, the following message will appear (if express message is active):

««««« Express message line »»»»»

Please refer to the 2 previous sub-sections to modify or to stop the express message.

#### **7.3 Clock/calendar/temperature**

#### **A- General**

The sub-function "clock-date-temperature" offers a choice of different display formats for the time and the date at the bottom of the screen. The format selection can be different for each page if desired. The temperature formats are available only if the "I-TEMP" option is present in the unit. This sub-function is available through the **menu** (**F12**) and "Screen format".

#### **B- Enable/disable the calendar**

Copy page R9721 onto page 9721. Press **F12**, then select "Screen format" and move the selection bar under "Clockdate-temperature". Consult the help window then press **Enter.** A grey "CALENDAR/CLOCK" window appears on top of the screen while the command line indicates that the clock and calendar are inactive. Press **F1** to consult the in context help window then return to the "CALENDAR/CLOCK" window. The display format choices are "B", "C" or "D"; type '**D**'. The date appears at the lower left corner of the screen and the command line displays the modifiable parameters. Depending on the display format selected for the calendar and the clock, IRISTEXT 4000 will select only the fonts that will have the calendar/clock line display on a single line. To obtain the screen of the figure 3 in Appendix C, with  $\uparrow$  and  $\downarrow$ , modify the font to "Fargo 38", then with KEYPAD  $\leftarrow$  and  $\rightarrow$ , move the selection bar under the "Colour" field. With  $\uparrow$  and  $\downarrow$ , select "F" (white).

To disable the calendar, type '**A**' (no calendar).

#### **C- Enable/disable the clock display**

Still in editing mode of the calendar/clock line, enter a choice between "1" and "4". To obtain the screen of figure 3 in Appendix C, type '**1**'.

To remove the clock, type '**0**'(No time).

#### **D- Enable/disable the temperature display**

If the "I-TEMP" option is present, four additional display format choices are added to the left column of the "CLOCK/CALENDAR" window ("A" to "H").

If you wish to display the temperature only, type '**E** ' for Celsius or '**F**' for Fahrenheit.

To display both date and temperature, press '**G**' for Celsius or '**H**' for Fahrenheit.

To remove the temperature or the calendar, type '**A**'; to activate the calendar, type '**B**', '**C**' or '**D**'.

Press **Esc** or **Enter**, then confirm the modifications. Compare your work with page 9741, then erase page 9721.

#### **7.4 Screen format for text**

This function allows you to define a zone where text can be edited and displayed on a selected page.

Copy page R9701 in page 9701.

Do:  $[\text{F12}, \downarrow, \text{f}] \rightarrow (10 \text{ times})$ , this operation changes the position of the zone; do:  $[Tab, \leftarrow (14 \text{ times})]$ , observe the new selected format.

Notice that the title (see section 7.1 to activate) is always incorporated in the zone with the text and if it is activated after having reduced the screen format, there may be an overflow.

The **C** key centers the zone.

The **D** key returns the zone to its default setting. The default setting corresponds to a safe titling space recommended by the  $S.M.P.T.E.<sup>(1)</sup>$ . In this case, a  $10\%$ border makes sure that the information will be visible on all television sets used in North America.

In closed circuit applications where all television sets or video screens of the same type are adjustable and accessible, sometimes it is possible to reduce this border to about 5% or 7% in order to display more information.

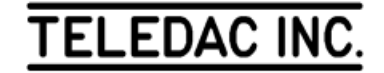

## **(1) S.M.P.T.E. Society of Motion Picture and Television engineers.**

Take care not to over reduce the screen format as it may cause an overflow to a following screen which will not be displayed.

This function has no effect on the position of graphic objects. Erase page 9701.

Move to section 8 or return to the display mode (**F14**).

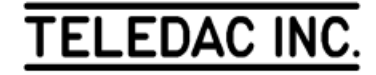

## **8- SYSTEM AND DISPLAY MODE**

#### **SUMMARY**

 - language of operation - page diagnosis - system status - adjust the clock and the calendar - display mode - change the page display mode

### **8.1 System**

The "System" function is accessed through **menu** (**F12**) and manages the system's tools. For the duration of section 8, copy page R9501 onto page 9501 [**F12**, '**R9501**', **Enter**, **F5**, '**9501**', **Enter**]. Press **F12**. If the help window appears at the bottom of the screen, press **F1** then **Esc** and observe the changes at the function line on top of the screen. Now you can locate a function by typing directly the letter of the selected function. Type '**S**'. A sub-function selection window appears. Press **Esc** again; the function line is activated instead of quitting the **menu** (**F12**) completely. This mode permits to work faster when help windows are no longer required. Press **F1** again.

#### **A- User's language**

From the "System" function, consult the help window. Type '**L**'. To select the user's language for messages and help window, type '**F**' or press **Enter**. Press **F12** again. The function menus and the command line messages are now displayed in French. Furthermore, the keyboard configuration changes for the French keyboard (see Appendix 'A'). Return your system to the English mode [→,→, '**L**', '**A**'].

#### **B- Page diagnosis**

Enter  $[F12, \rightarrow, \rightarrow, \downarrow]$ . Read the help window and type '**P**'. Press any key to exit.

#### **C- System status**

Enter  $[F12, \rightarrow, \rightarrow, \downarrow]$ . Read the help window and type '**S**'. An "IRISTEXT 4000-JR SYSTEM STATUS" window appears. This window provides the following information:

- Available sectors in memory
- Revision level of your unit

• The value of "checksum" and confirmation of proper operation of the unit.

For each line of information, there is a corresponding help window (**F1**) that you can consult by positioning the selection bar on each line with ↓ and ↑. **Esc** to exit.

#### • **System status vs page status**

The **status** (**F4**) function provides the pertinent information on the current page and is used to modify some parameters. The "System status" sub-function which only provides information is also available from the **status** (**F4**) function.

#### **D- Clock and calendar**

Enter  $[F12, \rightarrow, \rightarrow, \downarrow, \downarrow, \downarrow]$ . Consult the help window (**F1**), type [**A**, **Enter**] a grey window "adjust time/date" with a help window is displayed on your screen. To navigate from one parameter to the next, use the **tab** key, and  $\overline{\downarrow}$   $\uparrow$  to change the value of the pointed parameter. Press **Enter** to exit.

#### **E- Daylight saving time**

Enter [**F12**,  $\rightarrow$ ,  $\rightarrow$ , **A**], a clock/calendar window is displayed "daylight saving time adjust". If the text shown reads: "daylight saving time adjust: manual", press **D** to change over to automatic mode. If your region does not support the annual time change, press **Esc** to exit without modification.

Daylight saving time is from 1st Sunday of April at 2:00 A.M. until the last Sunday of October at 2:00 A.M.. (During daylight saving time the clock is advanced by 1 hour.)

#### **F- Overall page status**

If you wish to know the overall status, enter [**F4**, **o**], a short message tells you your IRISTEXT4000 is defining the status of all the pages in memory. Use the keys  $\downarrow \uparrow$ and consult the help (**F1**) for each line of the status.

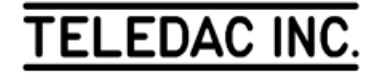

### **8.2 Display mode**

The **edit/display** (**F14**) function is used to alternate between the editing mode and the display mode. Press **F14**. A window with several choices appear.

#### **A- Start the display cycle**

Starts the display cycle from the first valid page. To activate, type '**S**'.

#### **B- Resume the display cycle**

Returns you to the display cycle, continuing where you left off before editing. To activate, type '**R**'.

#### **C- Select the starting page**

Specifies a starting page number. Consult the help window, then type '**P**'. A "DISPLAY CYCLE" magenta window is used to specify the desired starting page followed by **Enter** to start the display cycle.

#### **D- Freeze a page on display**

After you type **F** for freeze, a magenta window appears on which you must indicate the page number you wish to freeze on display. Thus this is the only page to be displayed as long as the freeze is not cancelled. To do so, return on **F14** and select another option.

#### **E- Select the display range limits**

This option allows you to select a specific range of pages to be displayed in the normal display cycle, the magenta window requires the first and last page # to be displayed. But the schedule (optional) may display pages out of the display range limits.

#### **F- Previous page (F7)**

Allows you to access the last displayed page before switching to the editing mode; this function is available only after the user has just left the display mode before starting page editing. Edit mode allows you to go back to the page you have worked on before.

#### **G- On air (F15)**

 When interrupting the display cycle, the unit cuts the video output while in editing mode. To let the "Display" video output stay on the air while editing, use the **on air** (**F15**) function. This condition is shown by the "on air" light on the keyboard. Simply press **F15** to activate/stop the function.

#### **8.3 Page display mode**

IRISTEXT 4000 Le offers six display modes to reveal each page. Call the **status** (**F4**) function, then position the selection bar under "Display mode". Consult the help window then type '**M**'. A "Display mode" selection window appears; to sample each mode, type the desired page display mode. When calling the **read page** (**F8**) function, confirm the page's modifications. Then leave the current page with ↑ and return to the page with  $\downarrow$ ; the page will appear on screen according to the selected mode. You can also remove the command line by pressing **F2** to better visualize the display simulation. **Esc** to exit. Erase page 9501.

#### **8.4 Video 2 status (with I-VIDL option)**

This menu provides information on the Video 2 status. To access this menu press  $[F12, \leftarrow, V]$ .

Speed key:

 $Alt + V$ 

With this option Video 2 is used to display the pages edited in video 1 (used only for editing.)

• **Video 2 menu**

The Video 2 menu provides the following information on the Video 2 status:

- the page currently displayed

#### • **Display cycle supervisor**

Video 1 has a display cycle supervisor which is used to verify the display on video 2.

To activate the supervisor, enter: [**F14**, **V**].

Now a grey window with two parts appears on the screen.

The first part shows:

- page currently displayed on video 2
- next page to be displayed on video 2
- Express message status

The second part shows:

- display cycle: a) normal b) via schedule

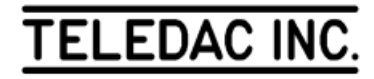

#### a) normal

-normal pages display limits -number of pages to display -normal display cycle time -number of terminated pages -number of scheduled pages -number of pages in memory

#### b) via schedule

-normal pages display limits -number of pages to display -number of pages in memory -the fourth line (in blue) shows the current active schedule

.normal (see section 8.2.E) .via schedule (see section 12.3.G)

To return to edit mode, press **F14**.

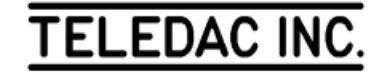

## **9- BACKUP**

#### **SUMMARY**

 - installing the "I-PCTX" software on a "PC" computer - archiving pages from IRISTEXT 4000 to a "PC" computer - restoring pages from a "PC" computer to IRISTEXT 4000 - archiving and restoring titles

With the "I-PCTX" option, the backup of IRISTEXT 4000 pages can be done on a computer of the "IBM PC" type or compatible using the MS-DOS operating system, version 2.1 or updated.

#### **9.1 Installation and backup principles**

#### **A- Supplied material:**

• a diskette (5 1/4" 360k or 3 1/2" 720k) containing the IRISTX.EXE file and other files of demonstration pages.

#### **B- Required hardware:**

- "IBM PC" type computer with MS-DOS 2.1 or above;
- RS-232 cable (see figure 9.1 below).

#### **C- Installing:**

1. Connect the IRISTEXT 4000 unit to the computer using the RS-232 cable

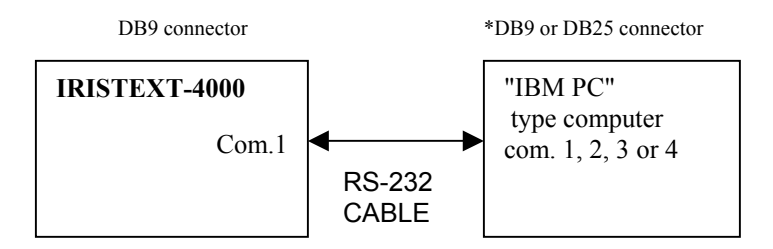

#### \* A NULL-MODEM ADAPTOR MAY BE REQUIRED

#### Figure 9.1

2.a- On a hard disk drive: create a directory to backup files. Copy in it the IRISTX.EXE software; the software copies and reads the data in the directory in which it is installed.

2.b- On a floppy disk: copy the IRISTX.EXE software on another diskette then backup the files on that diskette.

#### **9.2 How to back up pages on a micro-computer**

#### **A- Running the program**

To activate the IRISTX.EXE program on the computer, type:

#### IRISTX F N (key: **ENTER** or **RETURN**) └┬┘ optional

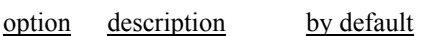

- F French text English text
- N monochrome current video mode screen

#### **B- Keys used to navigate within the menu**

- **T** To access the TRANSMIT menu
- **R** To access the RECEIVE menu
- **P** To access the PORT menu
- **O** To access the OTHERS menu
- $\rightarrow$  To select the next menu to the right
- $\leftarrow$  To select the next menu to the left
- ↑In a menu, to position the selection bar one choice higher
- $\downarrow$  In a menu, to position the selection bar one choice lower
- **ESC** To cancel a selection or exit a menu

#### **ENTER**

or To activate a selection **RETURN**

**C- Backup pages**

Select IRISTEXT 4000's "communication" mode [**F12**, →, "comm.", **Enter**]. A window appears indicating that the unit is in communication mode (**Esc** to exit). On the computer, select "Receive" then "select and receive in the file". A window requests the name of the file; type a name according to the DOS convention (ex.: CMAS9301.IRI) followed by **Enter**. The software asks for the 1st page to back up; type a page number from 1 to 9999 (or **Enter** for all pages), **Enter**, type the number of the last page, then **Enter**. The backed-up page numbers appear in the receive window when they are received. Observe the "txd" and "rxd" lights flashing on the front panel of your IRISTEXT 4000. A "beep" advises the user when the data transmission is completed, a "Transfer complete..." message appears in the "Receive" window and the "Received status" window pops-up on the right side of the screen; you can at this point add a "Comment to save with the file:" then press **Enter**. The program calls back the operations menu.

#### **D- "Parameters" window and "Port" function**

The "Port" function is used to select the input/output ports and the data transmission speed. The modifications appear in the "Parameters" window. Here is how to interpret them:

Line 1: COM# xxxx Baud

Line 1 displays the communication port used on the computer together with the data transmission speed (XXXX Baud).

Line 2: Address =  $0$ 

Line 2 displays the IRISTEXT 4000 communication address used to communicate (always 0).

Line 3: TX file = --------.---

Line 3 displays the name of the selected file that contains the data to be transmitted to the IRISTEXT 4000 unit.

Line 4: RX file = ---------

Line 4 displays the name of the selected file that will receive the backed-up data from an IRISTEXT 4000 unit.

#### **9.3 Restore archived pages to IRISTEXT 4000**

Set the IRISTEXT 4000 in "communication" mode (see 9.2- C). Next, on the computer, select "Transmit", "Transmit the file" and then "List of files". The list of files of the current directory appears in the alphabetical order in the "List of files" window. Using the  $\uparrow$  and  $\downarrow$  keys, choose with the selection bar the file to be transmitted. Note that you could also enter the first letters of the name of the file to position the selection bar on the first file corresponding to the typed letters, then with  $\uparrow$  and  $\downarrow$  position the selection bar under the name of the file to be transmitted. Press **Enter** to select the file to be transmitted. Like for the reception, specify the first and the last page to be transmitted, then press **Enter**. The data transmission starts. A "beep" advises that the data transmission has ended; press any key to exit the transmit function.

#### **9.4 Back up or restore the title and system status**

The title is kept in memory in page 10000. The systemparameters are memorized in page 10104. The 9 Express message parameters are memorized in page 10105 and the page schedule (optional) in page 10100.

We suggest you to create a separate DOS file with a .TIT suffix carrying the same name as the main related file.

Ex.: CMAS9301.IRI main file; CMAS9301.TIT title file.

The files being listed in alphabetical order, it is easy to dentify the title and main related files you wish to transmit to the IRISTEXT unit.

To backup the title and related system status, enter"Receive" followed by "Receive Status" and "**Enter**", the "name of the file" and **Enter**. Pages 10000, 10104 and 10105 are saved.

To restore these pages, proceed as if it was a regular file.

#### **9.5 Change directory**

This command allows you to navigate between the directories containing the IRISTEXT backup files.

Select the "Others" menu by pressing **O**.

Select "Change directory" by pressing **D**.

If you have the name and the path of the directory, press **M** and type it.

Otherwise press **D** to access the directory tree.

Note: If you have created new directories, press **Alt + C** (**Alt + A** or **B** for diskette) to refresh the directory tree.

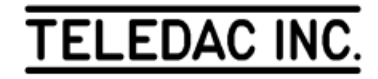

#### **9.6 Check pages**

This command allows you to see the list of the pages contained in a IRISTEXT backup file.

Select the "Others" menu by pressing **O**.

Select the "Check pages" menu by pressing **C**.

Use the ↑ ↓ to point the desired file and press **Enter** to see the list of pages.

Press the **Pause** key to stop the scrolling of the list and press any key to resume the scrolling.

#### **9.7 Export pages**

This option allows you to convert an "Iristext backup" file into an "ASCII" text file.

To do so, press **O** to access the "Others" menu, then press **E** to access the "Export pages" function.

A list of all the "Iristext backup" files will be displayed on screen. Use the  $\uparrow \downarrow$  to point the selected file and confirm with **Enter**.

An "Export pages" window is displayed on screen.

The first line displays the name of the "Iristext backup" file that will be converted.

The second line allows you to type the "ASCII text" file name (the cursor is presently on this line), press **Enter** to confirm.

The third line allows you to select the first and last page you wish to convert. Type the numbers and confirm with **Enter**.

The fourth line allows you to modify the page separation; you can type any character and you can use the following options:

**\P** - displays the page number;

**\F** - adds a form feed;

**\N** - adds a new line (carriage return 1 line feed).

Press **Enter** and confirm to start the conversion.

#### **9.8 Import pages**

This option allows you to transmit an "ASCII text" file (4500 characters maximum) in one of the 9999 pages of an Iristext4000.

To do so, press **O** to access the "Others" menu, then press **I** to access the "Import pages" function.

A list of all the files in the current directory will be displayed on screen. Use the  $\uparrow \downarrow$  to point the selected file and confirm with **Enter**.

An "Import pages" window is displayed on screen.

The first line displays the name of the "ASCII text" file that will be transmitted.

The second line allows you to type the page you wish to transmit to the "ASCII text" file (the cursor is presently on this line), press **Enter** and confirm to start the transmission.

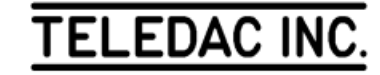

## **10- RESERVED FOR FUTURE OPTION**

**TELEDAC INC.** 

## **11- TRANSPARENCY**

#### **SUMMARY**

 - inlaying of text and graphic objects - express message - semi-transparency background

This chapter is applicable only if the I-GNLK (GEN-LOCK) option is installed in the I-4000 system.

#### **11.1 Inlaying of text and graphic objects**

This option is used to inlay text and/or graphic objects on an external video signal.

In a selected page, press **F11**, **T**. A colour palette on the bottom of the screen is numbered as follows:

#### 01234567890ABCDEF

This palette offers a choice of 16 colours available for this page.

By pressing a number or a letter corresponding to a colour of the palette, a T will appear under the number or letter selected. All text or graphic objects contained in the page using this colour will be transparent, and replaced by the external video signal.

To remove the transparency on a colour of the palette, press again the number or letter chosen.

To end, press **Esc** and save the modifications.

#### **11.2 Express message**

In the "Express message" mode (see section 7.2-B), if you press the "T" key, the background line will be transparent. Press the "S" key, to obtain semi-transparency. To go back to normal mode, press again the selected key ("T" or "S").

#### **11.3 Semi-transparency background**

This function allows you to activate the semi-transparency on one area only of the background in the current page.

To do so:

point the desired area (see Colour line by line section 6.2).

- press **S** to activate the semi-transparency
- press again S to deactivate the semi-transparency.

To exit, press **Esc** and confirm modifications.

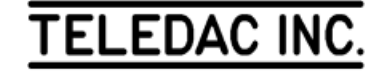

## **12- WEEKLY: DISPLAY SCHEDULE - (I-PROG OPTION)**

#### **SUMMARY**

 - edit a scheduling table - select date - select day - example of weekly schedule - verify schedule

This software allows an I-4000 to program in advance the display sequence of pages and the Express Message.

The scheduler can control groups of pages as a whole. It is compatible with the page specific schedule which may be used to control more specifically some of the pages within a group. For more details on page specific schedule (page per page), refer to section 2.7.

#### **12.1 How to use the Display Schedule**

The display schedule can have up to 100 tables. Each table can be programmed with 2 validation dates.

It is possible to program, in each table, the active days of a week, example: every Sunday, every Saturday, etc.

A table can contain up to 1500 characters. The display schedule is limited to 5000 characters. The display schedule uses page 10100 in memory and can be filed like any other page with our IRISTX.EXE software (see chapter 9).

If a specified page in the display schedule has a display time equal to 0, or the specific schedule of this page is terminated (see section 2.7) or with an invalid date, it will not be displayed on the display cycle.

If no event is possible in a sequence, the sequence is ignored and the screen displays "One moment please". The display range limit has no effect on the display schedule (see section 8.2.E).

A maximum of 100 events is allowed for the display schedule of one day.

#### **12.2 Activate or deactivate the Display Schedule**

To activate or deactivate the Display schedule without erasing the table content: [**F4**, **I**, **W**, **F12**]. You see a menu appear on the screen with the first choice displaying:

Display schedule: Active the weekly display schedule is active

Display schedule: Inactive the weekly display schedule is inactive

To change the status of this line, press **D**, then press **Esc**  to exit and confirm modifications.

### **12.3 Edit the display schedule**

To edit one of the tables in the display schedule: [**F4**, **I**, **W**]. A grey table will appear on the screen.

Speed key:  $Alt + W$ 

#### **A- To navigate between tables**

To navigate from one table to another, there are 2 options:

- a) See all the tables
- b) See the terminated tables
- See all the tables

To see all the tables in memory, press **F8**. You can either type the number of the desired table (0 to 99) or use the  $\uparrow$ ↓, **Page up** or **Page down** keys to navigate between the tables. At all times, the "Esc" key allows you to exit this function and return to the edit mode.

See the terminated tables

Allows you to see the table with a terminated schedule.

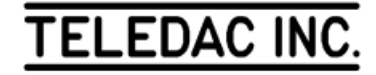

To navigate between the terminated tables, press **F8**, **F12**,**B**, then use the  $\uparrow \downarrow$ , **Page up**, **Page down** keys to navigate. The "Esc" key allows you to exit this function and return to the edit mode.

#### **B- Modify the date of a scheduling table**

To modify the scheduling date of the table currently displayed, press **Tab** until the cursor is located on the date line. Then, type the starting and ending dates of the table. The letter X can be used instead of the month or the year to repeat the table each month or each year.

Two date entries are available for each table. Use the **Tab** key to go to another function of the table.

#### **C- Modify the active days of the week in a table**

This function allows you to select the days of the week where the table will be active, ex: every Monday, every Saturday...

By default, all days are inactive. To select one or more specific days, press **Tab** until the cursor is located on the "day" line. Then, with the  $\leftarrow \rightarrow$  keys choose the day and press the **space bar** key to activate or deactivate the specific day. A day is active when the colour of its lettering is white and inactive when it is grey. To terminate, press the **Tab** key to go to another function of the table.

#### **D- Save table**

A table in the course of editing or modification is not effective as long as it is not saved.

To save a table, press **F5**. A magenta window appears in the center of the screen with the table number to be saved, press **Enter**.

#### **E- Erase one or many tables**

To erase one or several tables, press **F6**. A magenta window appears in the center of the screen. The table number currently pointed appears at the line "First table number" (0 to 99):XX", you can change it if you wish to erase another table. Press **Enter**, now the cursor is on the second line "Last table number (0 to 99):XX" and the table number written on the first line is copied on the second line. If you wish to erase one table only, press **Enter** and confirm the modification. If you wish to erase several tables, change the number for the last one you wish to erase, example: if the number of the first table is 10 and the number of the last table is 20, all tables between 10 and 20 inclusively will be erased. Then, press **Enter** and confirm modifications.

#### **F- Copy the content of an existing table**

To copy the content of an existing table onto another, press **F5**. A magenta window appears in the center of the screen with the table number. Type the destination page number where you wish to copy then press **Enter**. The copy is made and you can see now this new table.

#### **G- Commands used in the schedule tables**

Here is the list of commands which you can use in the scheduling tables. Use the **TAB** key to move the cursor at the lower part of the table below the "Dates" and "Days" lines. A green line counter will appear at the top right corner of the window. This counter indicates which line you are currently editing, as only 9 lines of the table can be seen on the screen at the time.

#### 1- Time command

Note that the time command uses a 24-hour format, ex: 13:00, 14:00...

- 12:45 the event will be executed at 12:45:00, once the currently displayed page is finished. If the Express message is the only event specified, it starts at once on the currently displayed page.
- 12:45:23 Identical to the preceding format but with the seconds specified.
- 12:45\* The event will be executed at exactly 12:45:00, whatever the remaining time left in the currently displayed page might be. The "\*" symbol must immediately follow the time.
- 12:45:16\* Identical to the preceding format but with the seconds specified.
- XX:40 Indicates that the event will be repeated every hour (00:40:00, 01:40:00, ..., 23:40:00).

When the time format is entered correctly the colour is yellow. Otherwise, the colour is white.

2- Events command

- P1234 page 1234 will be displayed on screen even if it was hidden previously (section 2.6).
- P12-56 pages between 12 and 56 inclusively will be displayed on screen even if they were hidden

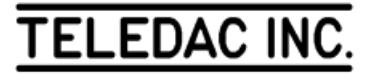

- N displays the normal page cycle, i.e., all pages included in the display range limits (see section 8.2.E) which are not hidden (see section 2.6) with a display time different from 0 and with an active specific schedule (see section 2.7).
- T terminates a sequence of events. If a "N" precedes this command, the normal display cycle is displayed, otherwise the last page to be displayed will be frozen on screen. The events following the "T" will not be interpreted.
- R3 the following command will be repeated 3 times, example: R3 P20-30, pages 20 to 30 will be repeated 3 times.
- (...) parentheses are used to define a sequence of events to be repeated, example: R2(P5, P15, P3), pages 5, 15 and 3 will be repeated 2 times.
- [...] brackets are used to add comments.
- X activates the Express message with all the current parameters.
- X1 activates the Express message with the previously selected page(s) (9 sequences available).
- X=0 stops the Express message at the end of its cycle.
- X=0\* stops the Express message immediately.
- 3- Example of a scheduling page
	- 11:50 P234 P1000-1100 13:00 N 14:00 R3 (P4000 P50-80) P2134 N T 17:30 R5 (P22 R3 P1-10 P8) P2134 N 18:00 X1 19:00 X=0 19:40 P9000-9500 R5 X4 22:45 P12 23:00 N

Interpretation:

11:50 The sequence of events "P234 P1000-1100" is repeated until 13:00.

13:00 The preceding sequence is terminated with the current page displayed and then the normal display cycle continues until 14:00.

14:00 The "P4000 P50-80" sequence is repeated3 times and followed by page 2134 and ends with the normal display cycle. The normal display cycle will continue until 17:30.

17:30 The sequence between parenthesis is repeated 5 times(page 22, page 1 to 10 and page 8 3 times), then page 2134 page is displayed, the normal display cycle is displayed and the sequence starts again until 19:40.

18:00 The Express message (X1) is activated. This event does not affect the preceding event at 17:30.

19:00 The Express message ends when the cycle is terminated. If you wish to stop the Express message immediately without waiting the end of the cycle, you must use the "x=0\*" command.

 $19:40$  The Express message (X4) is repeated 5 times and starts when the first page (between 9000 and 9500) is displayed on the screen.

22:45 Page 12 is frozen on the screen until 23:00.

23:00 The normal cycle starts.

#### **H- Express message status**

Sequence status: to activate or deactivate a particular sequence of the express message.

Master status: to activate or deactivate the sequences. When deactivated no express message, even so specified in the display schedule will be displayed.

To exit the weekly display schedule, press **Esc** and confirm modifications.

#### **12.4 Verify the schedule for a specific date**

This command allows you to verify the schedule for a specific date. This is very useful when more than one table is active for a specific date.

 To do so, press [**F4**, **I**, **W**, **F12**, **C**]. A grey window will appear on the screen with two choices: the first one allows you to select the date to be verified; press **1**, then modify the date and press **Enter** to exit

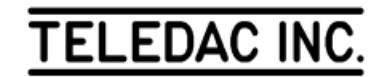

The second choice allows you to select the page number where the verification for the selected date will be memorised. Press **2**, select the page and press **Enter** to exit.

Once the date and page number are selected, press **Enter** to generate the page or **Esc** 3 times to exit the command.

After pressing **Enter**, the screen will display a schedule for the selected date in the selected page. You can see the list of events in chronological order for all the active tables for the selected date. Each entry begins with the table number where the line of events is contained.

Press **Esc** twice to exit.

The generated page will not be displayed and can be erased with the "Erase page" command (see section 3.4).

#### **12.5 Express message with weekly schedule**

To validate the express message weekly schedule, enter the commands:  $[F12, \downarrow, X]$ , a grey window appears allowing the definition of the sequence parameters (total of 99 different sequences, see section 7.2-C).

a) Sequence status: this command is used to validate or cancel a sequence;

b) Master status: active/inactive - this command allows the scheduling of valid sequences or cancels all the sequences scheduled.

To access the different parameters, used the **Tab** key or, →  $\leftarrow$  then use the arrows  $\overline{\uparrow}\downarrow$  to change the value of the selected parameters.

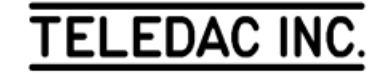

The IRISTEXT 4000 keyboard is configured according to the "User's language". Here is how to obtain the French accents and special characters when the keyboard is configured in French. (See section 8.1 User's language).

é: É key  $\dot{E}$ : Shift +  $\dot{E}$  key  $\mathbf{c}: \dots, \mathbf{c}$  $C: , C$ `: ` then the desired letter, in lower case or in capital ˆ: ˆ then the desired letter, in lower case or in capital ¨: ¨ then the desired letter, in lower case or in capital

To write only the accents  $\lambda$   $\alpha$ , press the key twice in a row

Keys with 3 or 4 symbols printed on top, only left symbols are available in English. These symbols are, from the top and the left of the main keyboard:  $\sim$  ` @ # ^ { [ } ] \ " ' < , > . ? / . On top of the same keys, the symbols on the right are available only in French. They are, in the same order as above:  $\mid \# " \mid ? \land "$ , > < ` ` ', . . É. In both languages, the symbol on top of the key is accessed by pressing the Shift key.

In editing mode, the keyboard configuration can be changed while keeping the same language for the messages. To obtain the French keyboard, press **Ctrl** + **Alt** + **F2**. To return to the English keyboard, press **Ctrl+Alt+F1**.

For either language, additional symbols, marked on the front side of some keys, are accessible by pressing **Alt** and the corresponding key. These symbols are, from the top left side:

- \ in front of the  $\sim$  ` | # key  $(a)$  in front of the  $(a)$  2 " key
- $\lceil$  in front of the  $\lceil \cdot \rceil$  key
- ] in front of the } ] ¨ ¸ key
- $\}$  in front of the  $|\ \rangle$  > < key
- $\sim$  in front of the : ; key
- { in front of the " ' ` ` key.

The « and » symbols are not available.

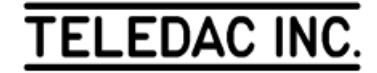

### **APPENDIX "A-2" - INUKTITUT KEYBOARD LAYOUT (OPTION: I-INUK)**

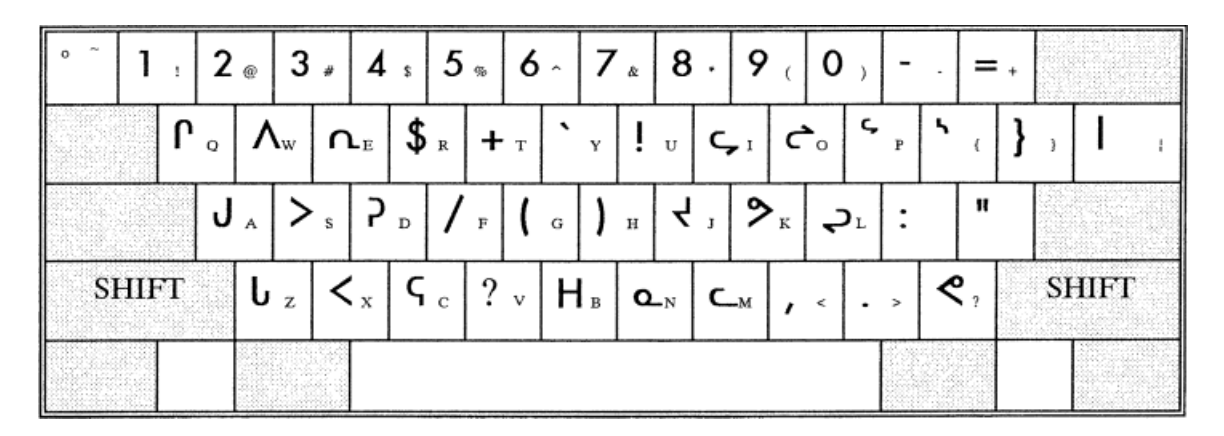

**Figure A** – Hold **Shift** key down while typing the required Inuktituk syllable

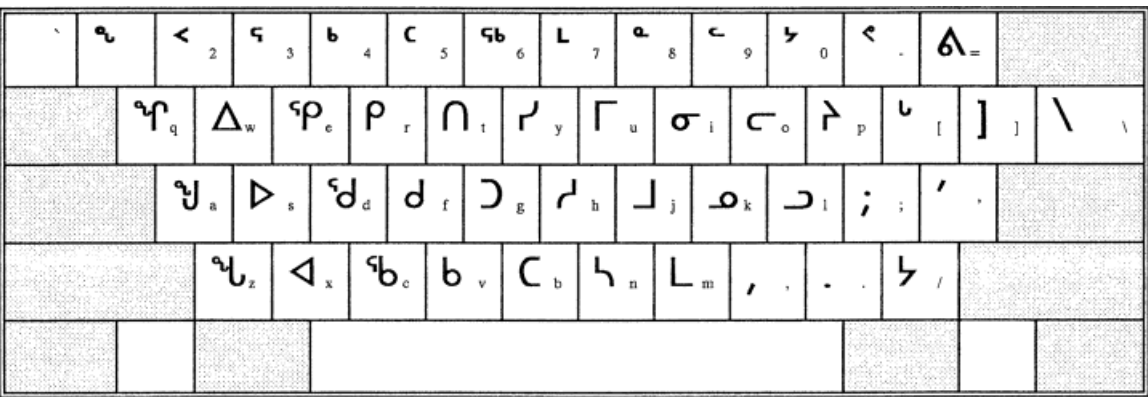

**Figure B** – Type the required Inuktituk syllable character without using the **Shift** key.

- **Note 1:** The Inuktituk syllables are available in 3 font sizes: Inuk 19, 38, 76
- **Note 2:** The long voyel dot ( **.** ) is available on all 45 syllables by pressing the **.** (∼ key) immediately before pressing the required syllable.

The long voyel dot ( $\circ$ ) is obtained by holding the shift key and pressing the  $\circ$  ( $\sim$  key) immediately before pressing the required syllable.

## **APPENDIX "B" - IRISTEXT Models and options**

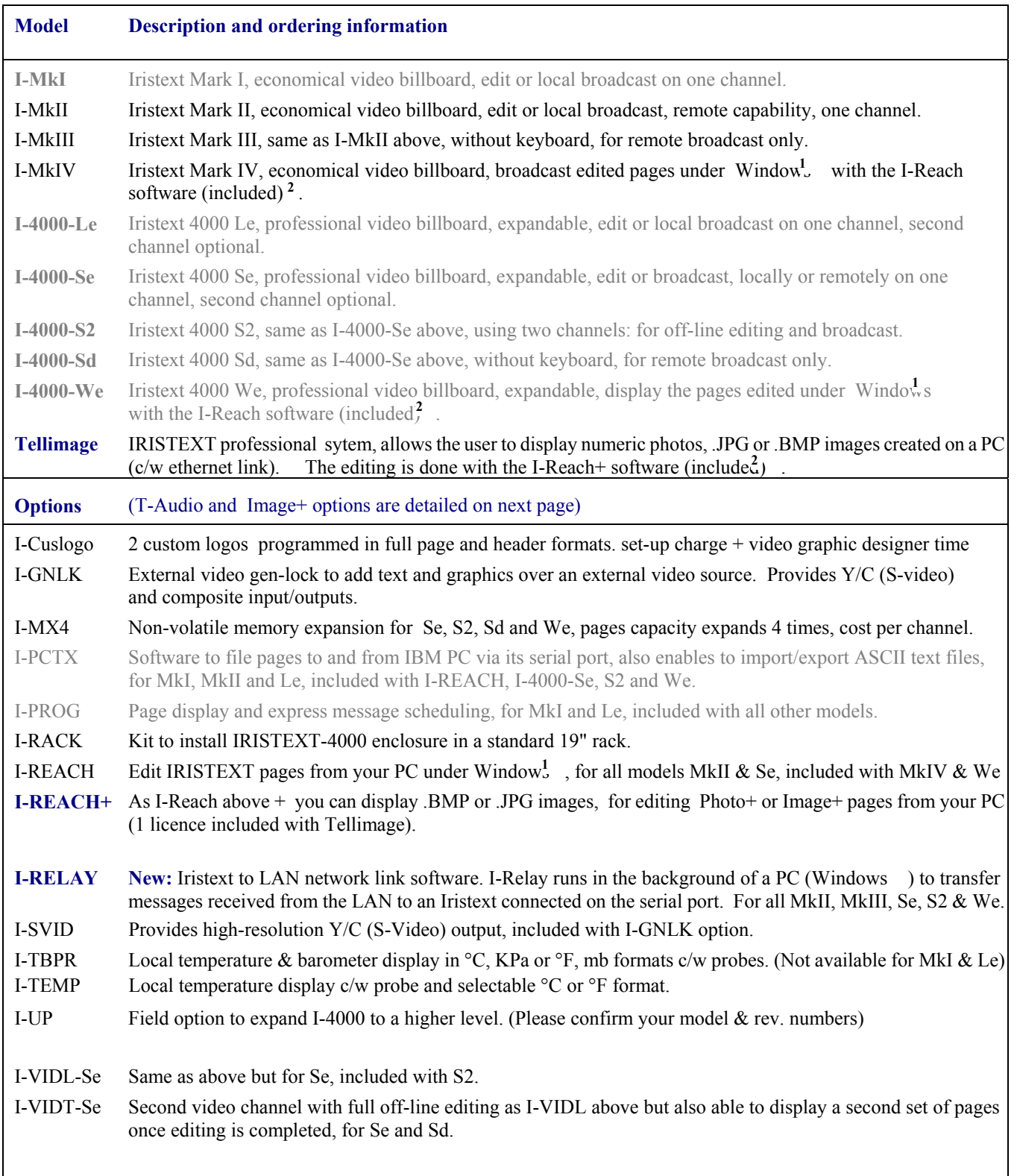

**1** - Compatible with Windows 95, 98, 2000 and NT

**2** - On personal computer not-included

**Items in gray are discontinued as of 2008**

**TELEDAC INC.** 

#### **OPTIONS AND ACCESSORIES**

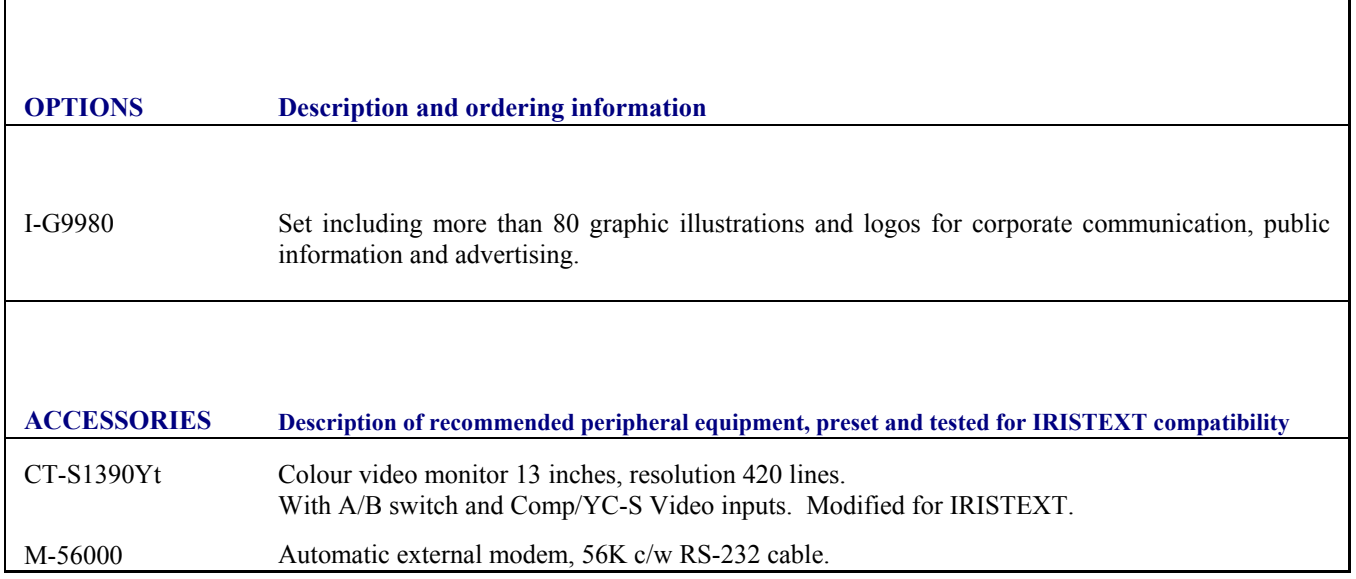

#### **TELEDAC INC.**

635, De Lanoue, IDS, Montreal, Qc, Canada, H3E 1W1 Toll Free: 1-888-659-6362 Phone: (514) 362-6362

Web site: www.teledac.com

h

## **APPENDIX "C": figures**

## **FIGURE 1: The keyboard**

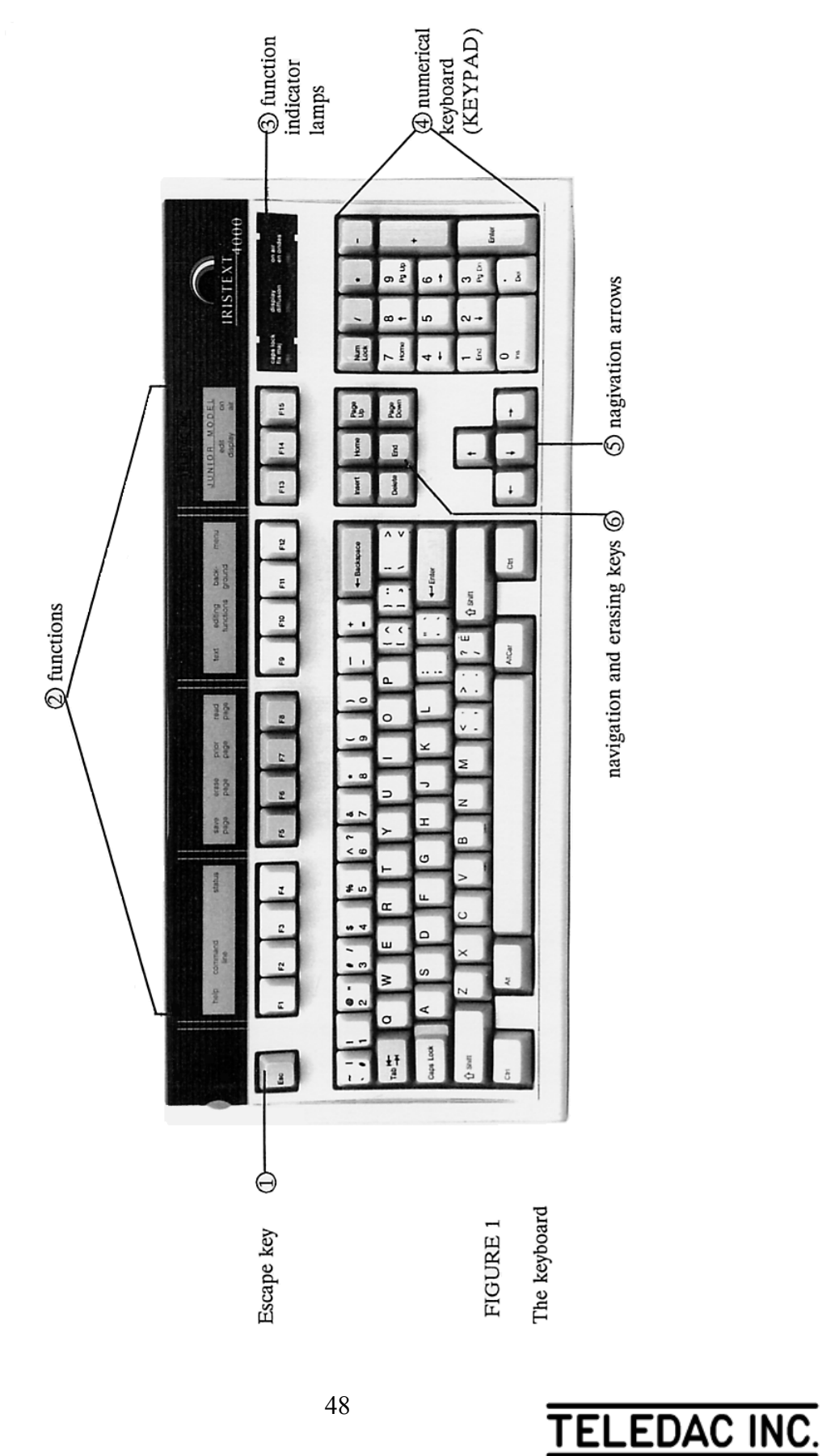

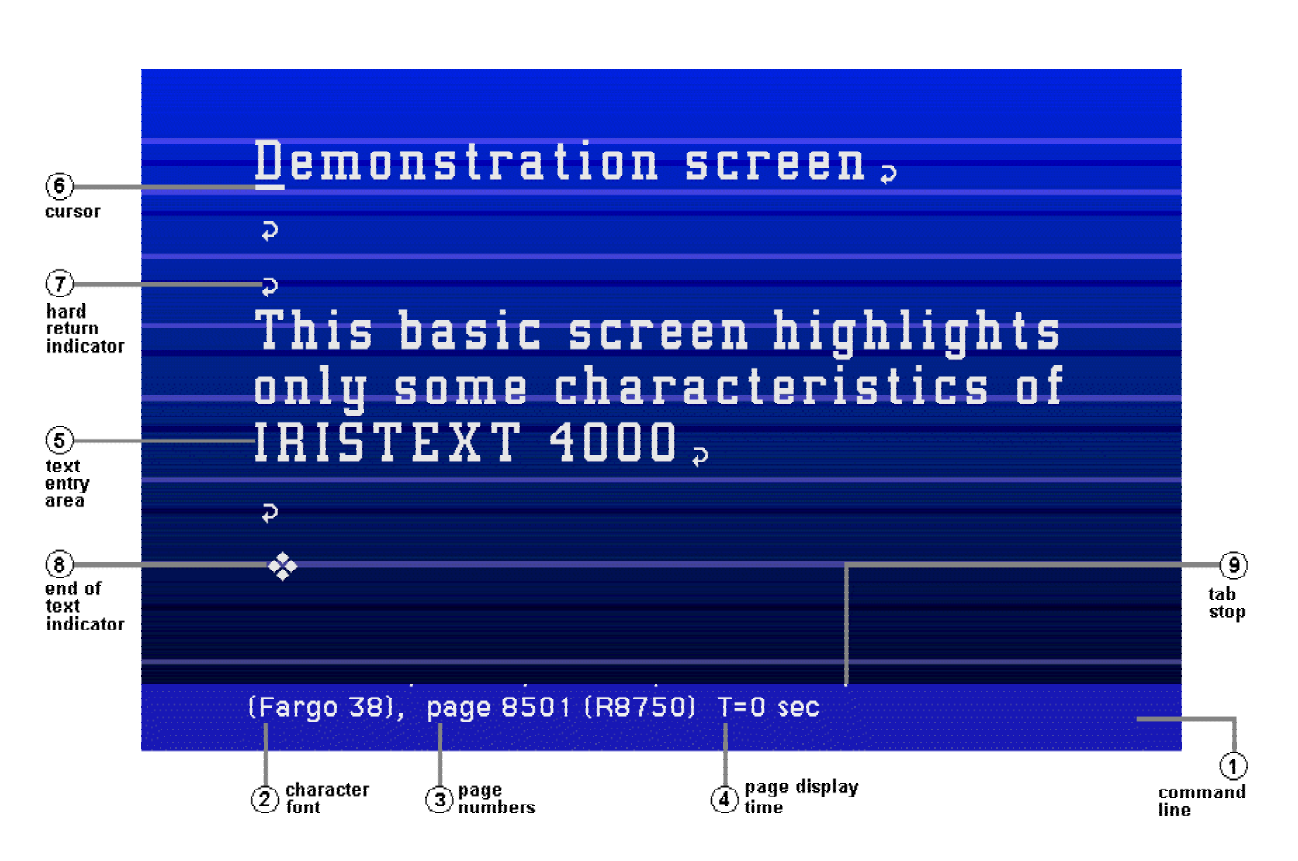

*FIGURE 2: Basic aspect of the editing screen* 

*FIGURE 3: Aspect of the editing screen with multiple options* 

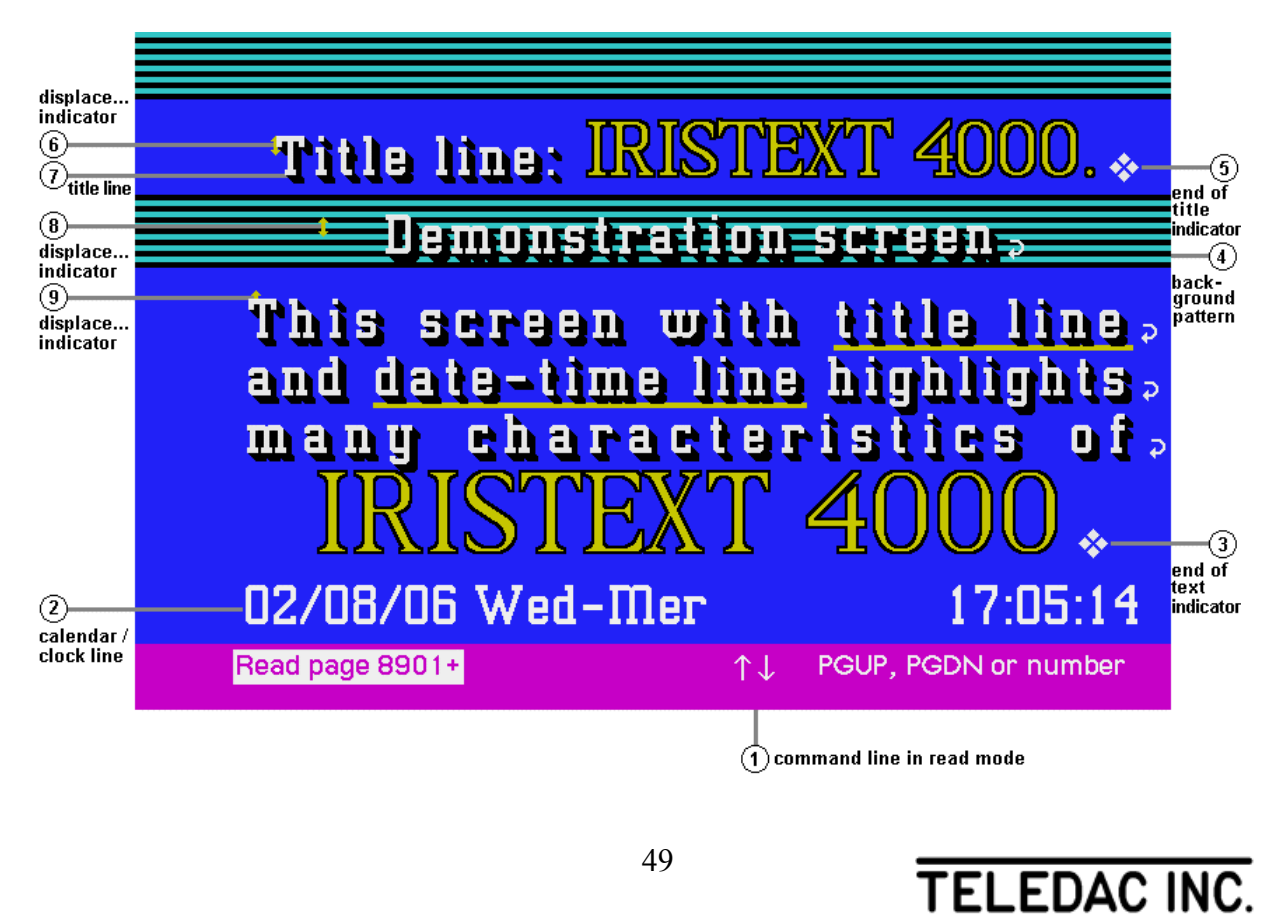

## **APPENDIX "D" - Speed and Navigation keys**

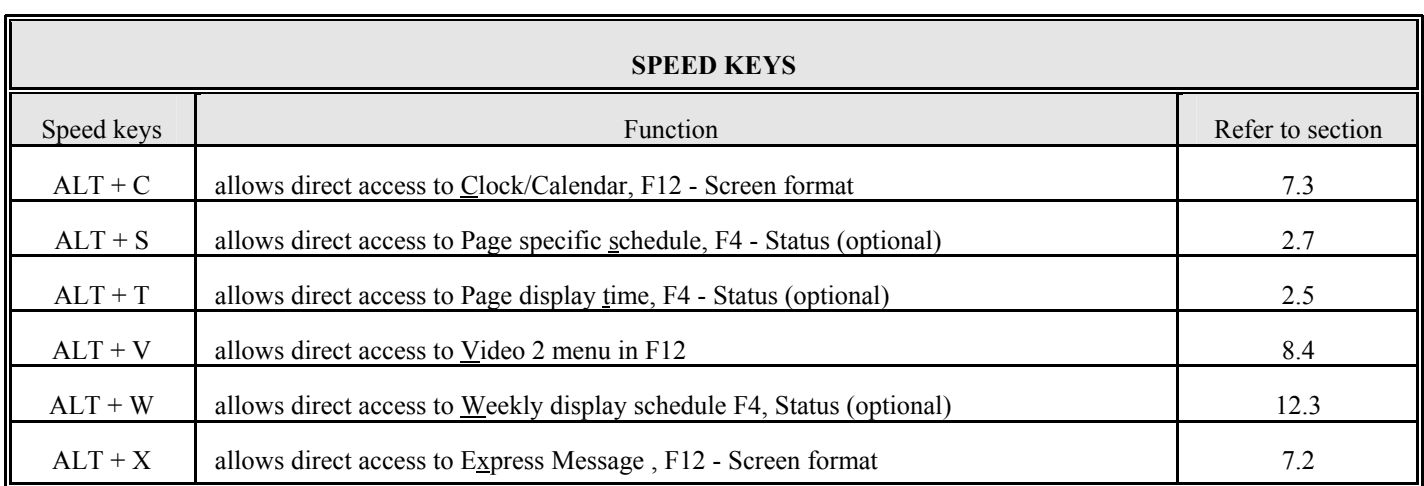

Note: for speed keys, press simultaneously the **Alt** key + letter

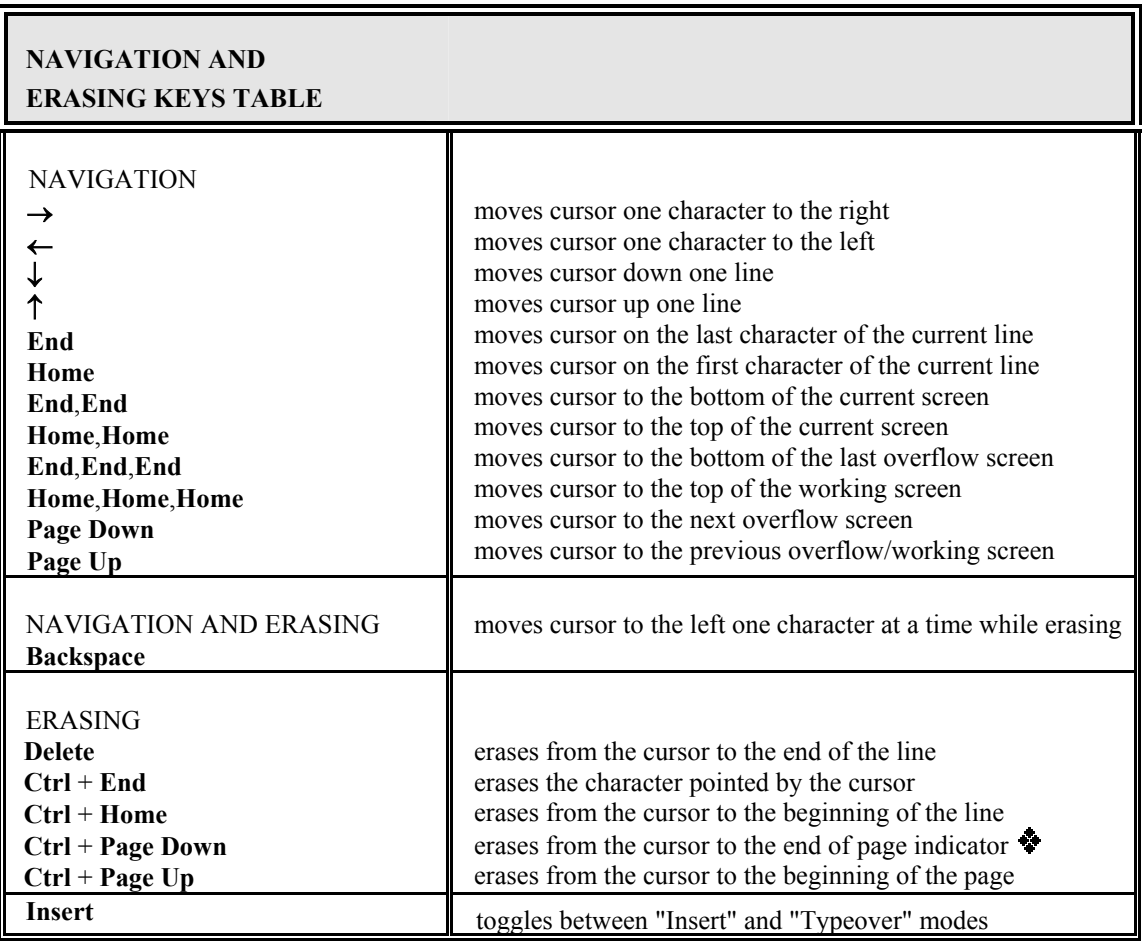

## **APPENDIX "E-1" - FONT TABLE**

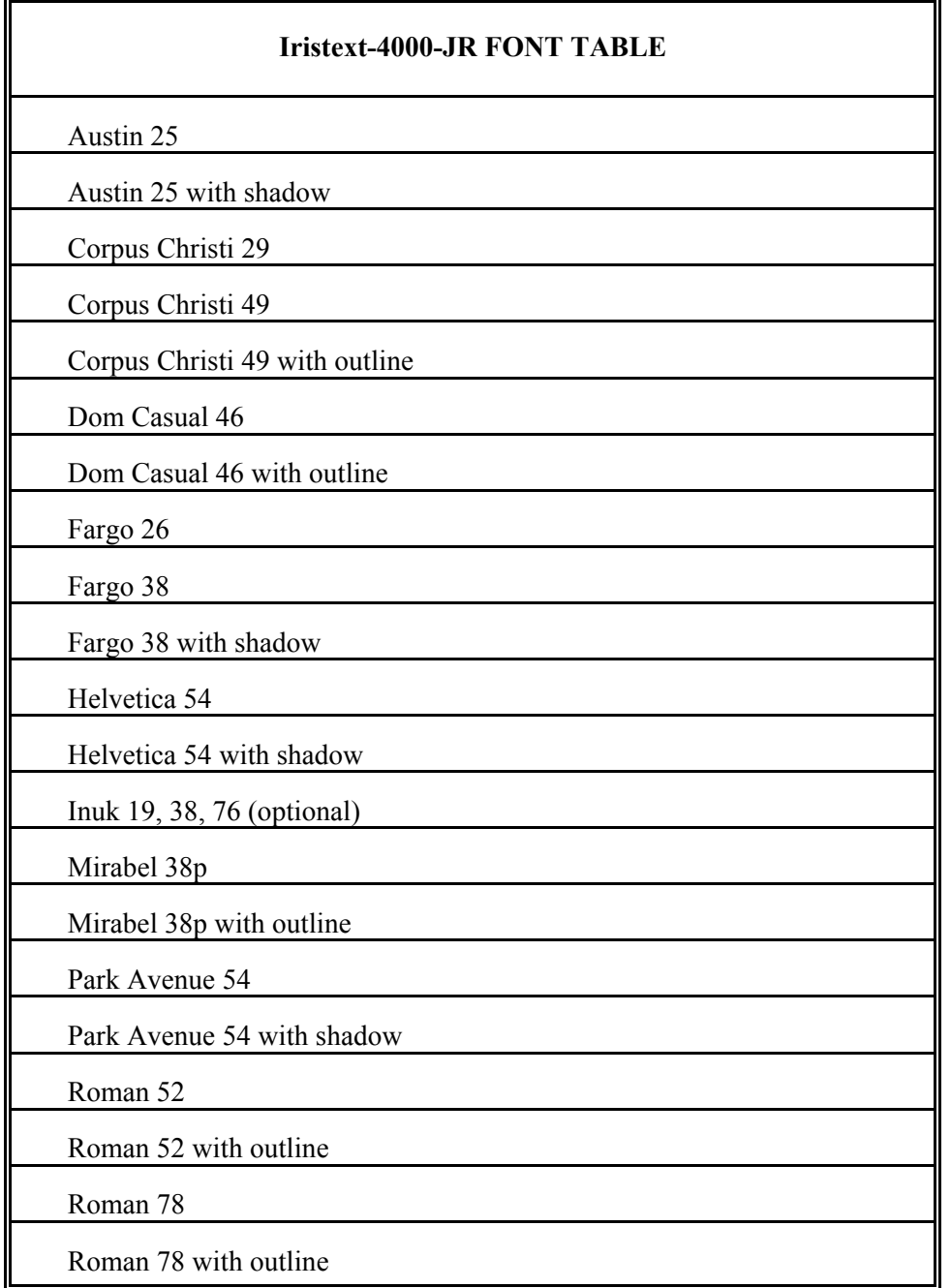

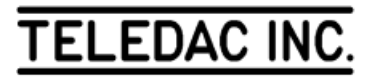

#### **APPENDIX "E-2" - COMPARATIVE TABLE OF FONTS FOR I-4000-JR AND I-4000-SR**

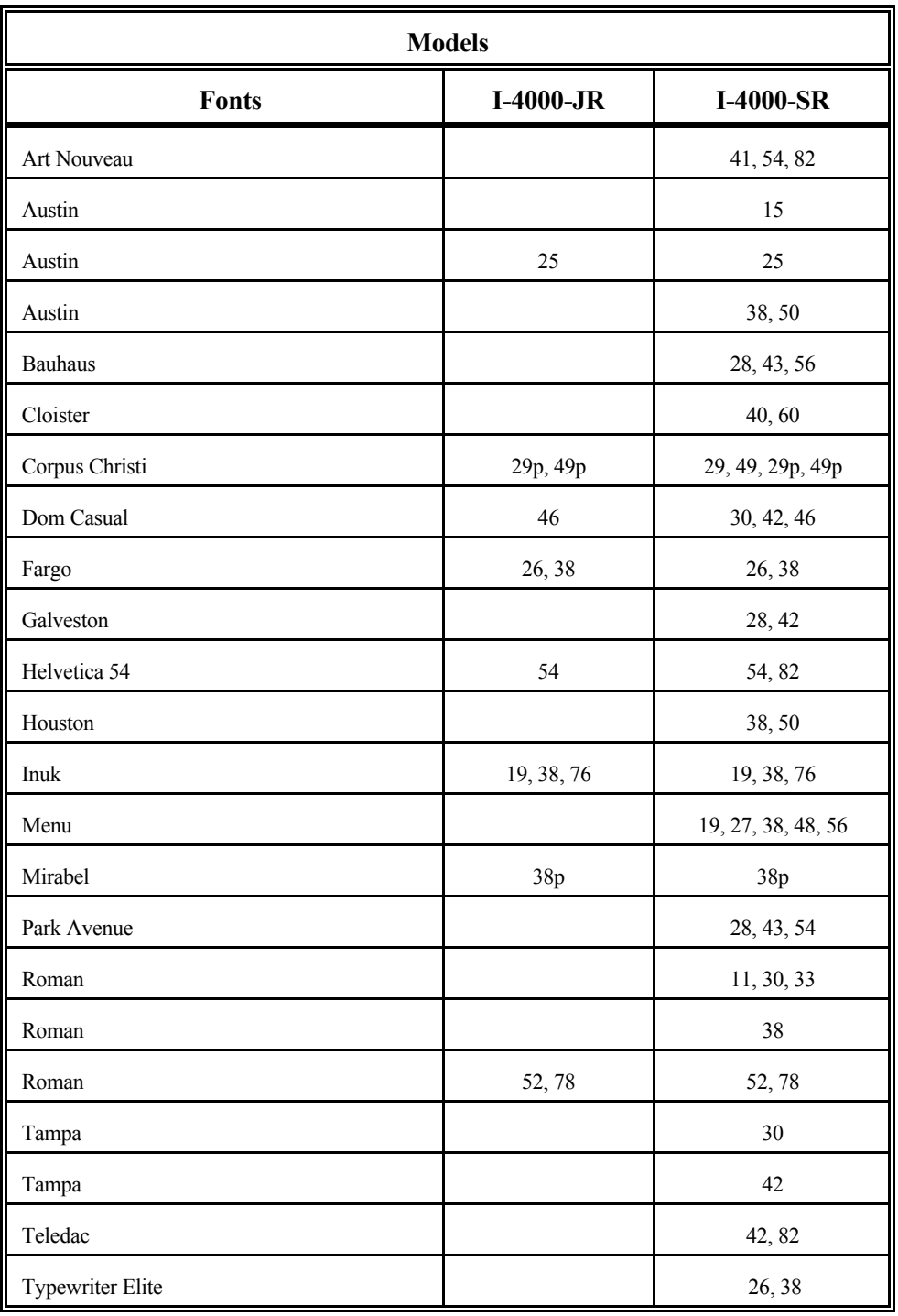

## **APPENDIX "F" - BEEPER AND VIDEO SCREEN CALIBRATION**

#### **A- CALIBRATION PROCEDURE OF THE VIDEO SCREEN(S)**

The monitor screens are submitted to lighting conditions that can affect the readability. An adjustment may be required.

- 1. Make the colour bars appear (page R0061), key sequence: [**F8**, '**R0061**', **Enter**, **F2**];
- 2. Adjust the brightness in order that you can barely see a difference between the (7%) black and the (0%) black around. You may have to increase slightly the contrast.
- 3. Adjust the contrast enough to get good readability and white level but minimize the sparkling.
- 4. Adjust the tint to obtain a pure yellow (not too green nor too orange).
- 5. Finally, adjust the colour intensity so your red is not too saturated.
- 6. Press **Esc** to exit.

#### **B- BEEPER**

The beeper is used to alert you to a typing error, a communication error or the completion of certain commands.

When starting the unit, the beeper beeps three times if a keyboard is connected to it, otherwise it beeps only once.

When the unit is started without a keyboard, a keyboard insertion will generate three beeps.

To modify or shut off the volume of the beeper, refer to the technical manual.

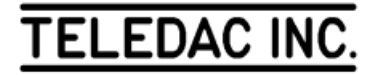

## **APPENDIX "G" - FRONT PANEL LIGHT INDICATORS & BACK PANEL CONNECTIONS**

## FRONT PANEL LIGHT INDICATORS

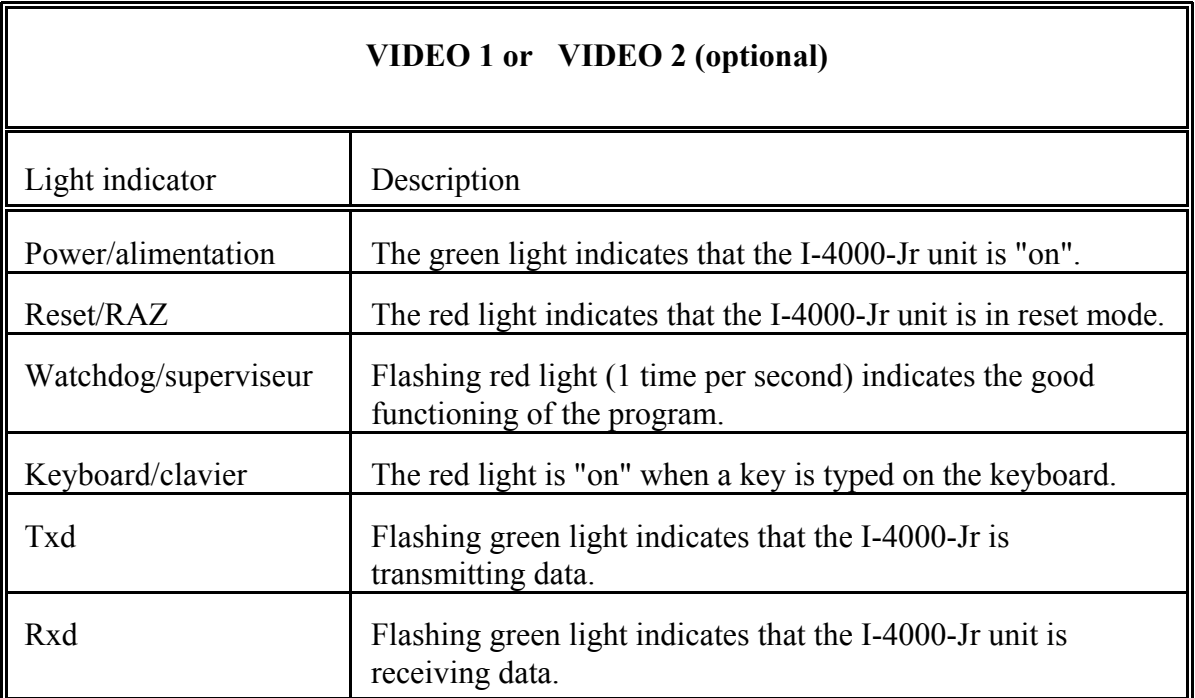

**TELEDAC INC.** 

## BACK PANEL CONNECTIONS

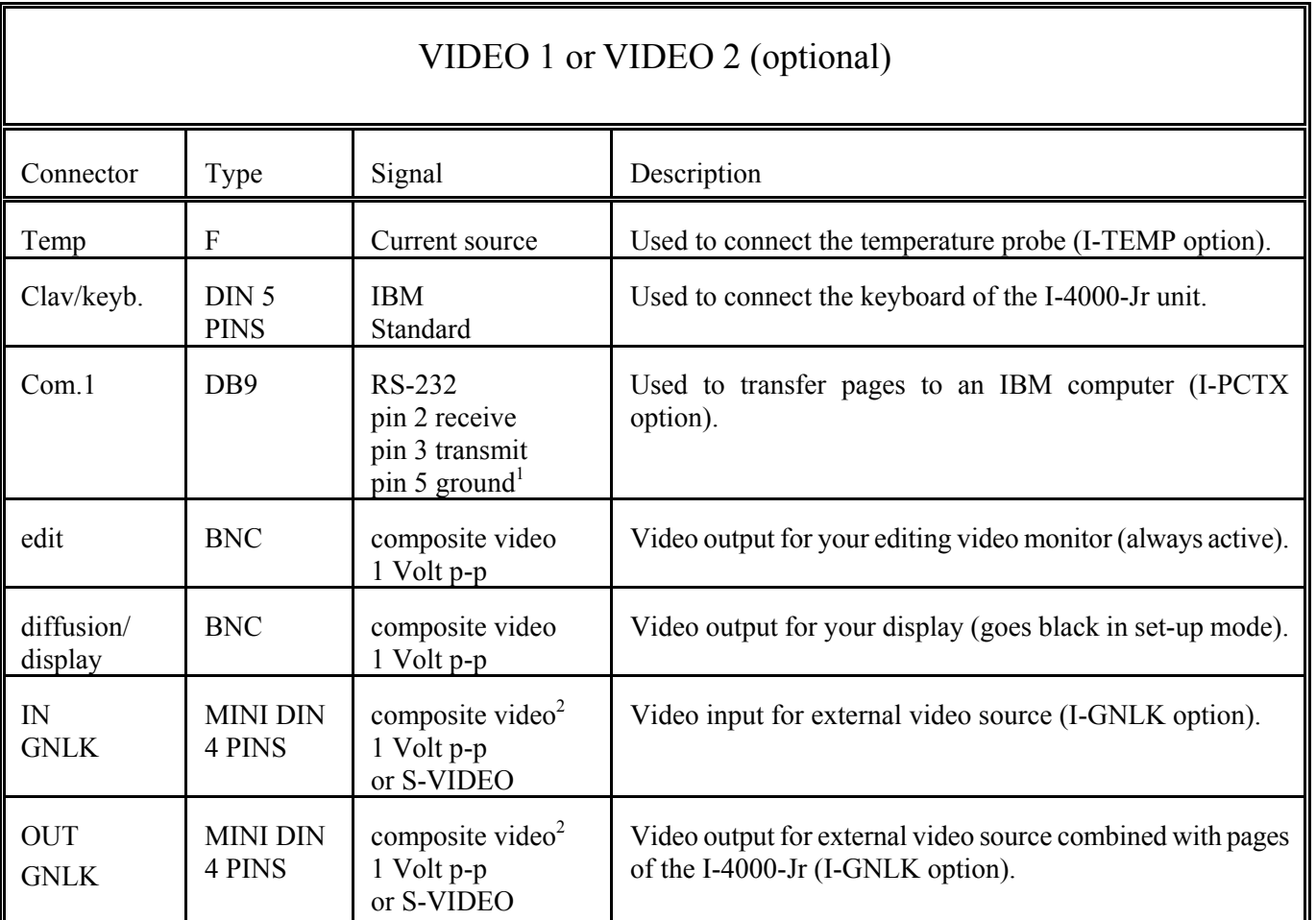

<sup>1</sup> Reception equipment must provide RS-232 signal.

<sup>1</sup>

 <sup>2</sup> Use special BNC to MINIDIN adaptor cable supplied with the option.

TELEDAC INC.

## **ONE CHANNEL INSTALLATION DRAWING**

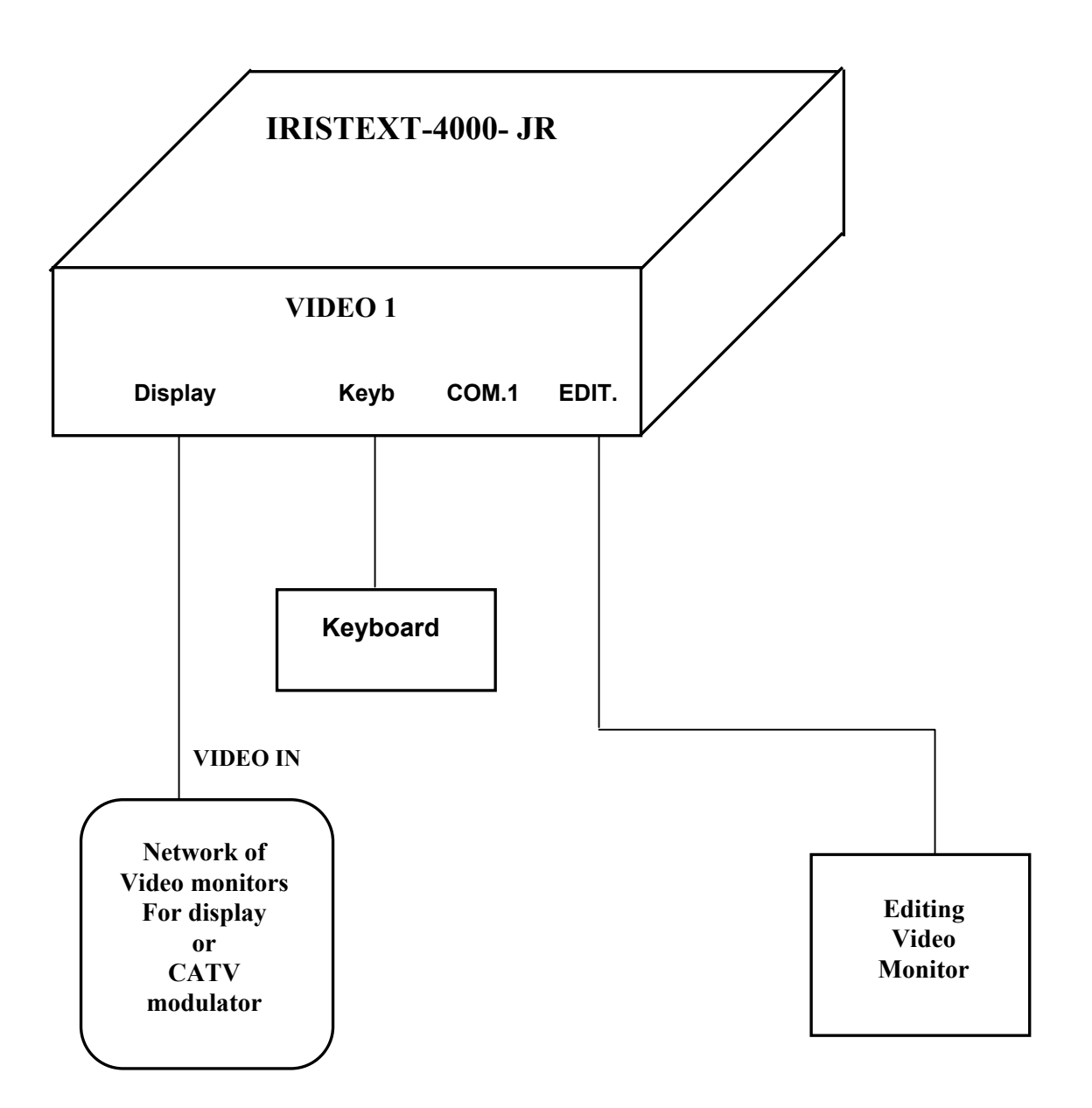

### **REFERENCE INDEX**

Accents usage 44 Accessing functions 2 Activate express message 29 page display time 10 title 28 Add an attribute 17 character colour 18 fonts 18 pattern 26 underline 19 Adjust calendar 30 clock 30 Allocation page number 11 Alternate between "edit" and "display" mode 4; 33 between "Insert" and "Typeover" mode 12; 50 between colour and pattern 26 Area mode background 24 justification 22 Aspect of the screen 49 Attribute add 17 clock/calendar/temperature 30 colour of characters 18 copy in a new page 9 definition 9 delete 19 font selection 17 modify 17 selection principles 17 underline 19 xy displacement 19 Available sectors in memory 32 Back panel connections 55 Back-up receiving 35 transmit 36 Background "area" mode 24 "line" mode 24 add an area 25 alternate between colour and pattern 26 colour line by line 24 colour of an area 25

global colour 25 modification 24 palette selection 25 replacing 27 resident pages 5; 7; 27 selection principles 24 semi-transparency 39 size of an area 25 Backup title 36 Calendar adjust 32 disable 30 enable 30 Character colour: see colour of characters 18 conventions 1 delete 12; 14; 49 spacing 18 special 44 Checksum 32 Clock activate 30 disable 30 Clock/calendar/temperature 3; 11; 30 Colour of characters add 18 global choice 18 modification 18 palette of colours 25 Colours of background 24 Colours of patterns 26 Columns of numbers 22 Command line 2; 3; 8; 10 Communication back-up 35; 36 restore archived pages 36 restore archived title 36 Conventions 1 Copy of an existing page 9 of the attributes of a page 9 Creating a page 9 Creating an empty page 9 Cursor 3; 13 Customer support 4 Deactivate title 28

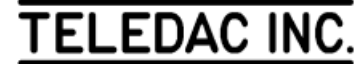

#### Delete

 attribute 19 character 12; 14; 50 Diagnosis of pages 32 Disable calendar 30 clock 30 temperature 30 Displacement of text 19 Displacement xy 19 Display freeze a page 33 page 10 page time 10 Display cycle 11; 33 previous page 33 resume 33 select starting page 33 start 4; 33 stop 2; 33 Display mode page order 11 page reveal mode 33 Display range 33 Display schedule specific 1 page 10 weekly group of pages 40 Edit 2; 33 title 28 Edit/display 4 Editing functions tab 21 text justification 22 vertical centering on page 23 Editing/display pages 7 Enable calendar 30 clock 30 temperature 30 Erase page 14 Erasing character 12; 14; 50 keys 2; 12; 14; 50 overflow screen 14 text 14 Express message 4; 11; 29 activate 29 by default 30 overflow 14 status 42 transparency 39 Feature of the screen 2; 3 FONT TABLE 51 Fonts add 18 Line mode background 24

global selection 17 modification 17 selection 17 spacing 18 Format screen 28; 30 Format for text 30 Freeze a page 33 Function keys 2; 3 Global background colour 25 character colour 18 font selection 17 justification 22 pattern 26 Glossary 3 Graphic objects inlaying 39 Hard return 3; 13 Help 3 I-PCTX software 35 I-TEMP option 30 I-VIDL supervisor 33 Implementation 1; 11 In context help 4 Inlaying graphic objects 39 text 39 Insert mode 13 text 13 Installation 2; 35 Installation drawing 56 IRISTEXT Models and options 46 Justification "area" mode 22 "line" mode 22 combine with vertical centering 23 different by area 23 global 22 Keyboard 2; 32; 44; 48 French 15 KEYPAD 1; 2 Keys erasing 2; 12; 14; 50 navigation 2; 12; 14; 50 repeat rapidly 13 sequence 1 speed 50 table 12; 50 Language of messages keyboard 32; 44 menus 32 Light indicators 54

justification 22 Master status 42 Memory available sectors 32 Menu pages diagnosis 32 screen format 28-30 system status 32 user's language 32 Mode "area" 22; 24 "Insert" 13 "line" 22; 24 "Typeover" 13 page reveal 11; 33 Modify an attribute 17 background 24 font 17 underline 19 Navigation between pages 8 keys 2; 12; 14; 50 pages with display time  $= 0.8$ scheduled pages 9 terminated pages 9 Navigation keys 50 Next page 10 On air 3; 33 Options IRISTEXT 47 Order of pages in display mode 11 **Overflow** erasing 14 express message 14 screen 14; 15 text correcting 15 Page allocation of number 11 copy 9 copy attributes 9 create 9 diagnosis 32 display 10 display mode 11; 33 display order 11 display time 3; 10 empty 10 erasing 14 format 11 freeze 33 implementation 11 navigation 8 next 10 previous 10; 33 erase tables 41 events command 41 example 42

read 8; 9 resident 7 reveal mode 11; 33 save in memory 13 screen format 11 specific schedule 10 status 4 terminated 9 vertical centering 23 Pages hidden 9-11; 41 resident 5; 7; 27 Palette of colours selection background 25 characters 25 patterns 27 Pattern change colour palette 27 Patterns 4 add globally 26 add line by line 26 background colour 27 change pattern 26 many on same page 26 pattern colour 27 Precomposed backgrounds 27 Previous page 10; 33 Read page 9 Receiving pages to archive 35 title to archive 36 Resident background pages index 27 background selection 5 pages 7 Resident background selection 7 Resident background pages index 27 Restore archived pages 36 archived title 36 Restore the system status 36 Resume display cycle 33 Revision level of unit 32 Save on file: see backup 35 page in memory 13 Schedule 9; 10; 40; 49 activate, deactivate 40 commands in tables 41 copy existing table 41 display 40 edit display 40 modify active days 41 modify date 41 navigate in tables 40

 save table 41 time command 41 verify 42 Schedule specific 1 page 10 Screen aspect 49 feature 2; 3 format 11; 28-30 format for text 30 overflow 14; 15 working 13; 15 Search text 15 Selection attribute 17 font 17 Semi-transparency background 39 Sequence status 42 Set-up 2 Spacing of characters 18 Special characters 44 Speed key 40 Speed keys 1; 10; 29; 33; 49 Start display cycle 33 Status 32 available sectors in memory 32 checksum 32 page 4 page display time 10 page reveal mode 33 system 32 system vs page 32 Stop display cycle 33 Stops, tab 3; 21 Symbols 3; 44 System status 32 Tab numbers columns 22 stops 3; 21 text displacement 21 text entry 21 Tabulation: see tab 21 Temperature enable 30 remove 30 Text add an attribute 17 attribute functions 17 colour of characters 18 delete an attribute 19 entry 13; 23 erasing 14 font selection 17 function 17 inlaying 39

insert 13 justification 22 modify an attribute 17 numbers columns 22 screen format 30 search 15 tab 21 typeover 13 underline 19 vertical centering on page 23 xy displacement 19 Title 4; 11; 28 activate 28 area 29 back up and restore 36 create 28 deactivate 28 edit 28 Transparency 39 express message 39 Trouble-shooting 4 Typeover mode 13 text 13 Underline add 19 colour 19 modify 19 parameters 19 position 19 width 19 Vertical centering of page combine with justification 23 horizontal: see justification 22 Vertical centering on page 23 Video 2 33 Weekly schedule (see also schedule) 40 Word integrity 13 Working screen 13